## ES-2108 Series

Ethernet Switch

## User's Guide

Version 3.60 1/2006 Edition 2

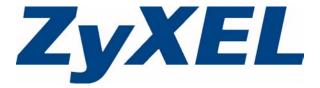

## Copyright

Copyright © 2006 by ZyXEL Communications Corporation.

The contents of this publication may not be reproduced in any part or as a whole, transcribed, stored in a retrieval system, translated into any language, or transmitted in any form or by any means, electronic, mechanical, magnetic, optical, chemical, photocopying, manual, or otherwise, without the prior written permission of ZyXEL Communications Corporation.

Published by ZyXEL Communications Corporation. All rights reserved.

#### Disclaimer

ZyXEL does not assume any liability arising out of the application or use of any products, or software described herein. Neither does it convey any license under its patent rights nor the patent rights of others. ZyXEL further reserves the right to make changes in any products described herein without notice. This publication is subject to change without notice.

Copyright 3

## Interference Statements and Warnings

#### **FCC Statement**

This switch complies with Part 15 of the FCC rules. Operation is subject to the following two conditions:

- **1** This switch may not cause harmful interference.
- **2** This switch must accept any interference received, including interference that may cause undesired operations.

#### **FCC Warning**

This equipment has been tested and found to comply with the limits for a Class A digital switch, pursuant to Part 15 of the FCC Rules. These limits are designed to provide reasonable protection against harmful interference in a commercial environment. This equipment generates, uses, and can radiate radio frequency energy and, if not installed and used in accordance with the instruction manual, may cause harmful interference to radio communications. Operation of this equipment in a residential area is likely to cause harmful interference in which case the user will be required to correct the interference at his own expense.

#### **CE Mark Warning:**

This is a class A product. In a domestic environment this product may cause radio interference in which case the user may be required to take adequate measures.

#### Taiwanese BSMI (Bureau of Standards, Metrology and Inspection) A Warning:

警告使用者

這是甲類的資訊產品,在居住的環境使用時,

可能造成射頻干擾, 在這種情況下,

使用者會被要求採取某些適當的對策.

#### Notice 1

Changes or modifications not expressly approved by the party responsible for compliance could void the user's authority to operate the equipment.

This Class A digital apparatus complies with Canadian ICES-003.

Cet appareil numérique de la classe A est conforme à la norme NMB-003 du Canada.

#### Certifications

- **1** Go to www.zyxel.com
- **2** Select your product from the drop-down list box on the ZyXEL home page to go to that product's page.
- **3** Select the certification you wish to view from this page.

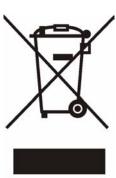

#### **Safety Warnings**

For your safety, be sure to read and follow all warning notices and instructions.

- To reduce the risk of fire, use only No. 26 AWG (American Wire Gauge) or larger telecommunication line cord.
- Do NOT open the device or unit. Opening or removing covers can expose you to dangerous high voltage points or other risks. ONLY qualified service personnel can service the device. Please contact your vendor for further information.
- Use ONLY the dedicated power supply for your device. Connect the power cord or power adaptor to the right supply voltage (110V AC in North America or 230V AC in Europe).
- Do NOT use the device if the power supply is damaged as it might cause electrocution.
- If the power supply is damaged, remove it from the power outlet.
- Do NOT attempt to repair the power supply. Contact your local vendor to order a new power supply.
- Place connecting cables carefully so that no one will step on them or stumble over them. Do NOT allow anything to rest on the power cord and do NOT locate the product where anyone can walk on the power cord.
- If you wall mount your device, make sure that no electrical, gas or water pipes will be damaged.
- Do NOT install nor use your device during a thunderstorm. There may be a remote risk of electric shock from lightning.
- Do NOT expose your device to dampness, dust or corrosive liquids.
- Do NOT use this product near water, for example, in a wet basement or near a swimming pool.
- Make sure to connect the cables to the correct ports.
- Do NOT obstruct the device ventilation slots, as insufficient airflow may harm your device.
- Do NOT store things on the device.
- Connect ONLY suitable accessories to the device.

## **ZyXEL Limited Warranty**

ZyXEL warrants to the original end user (purchaser) that this product is free from any defects in materials or workmanship for a period of up to two years from the date of purchase. During the warranty period, and upon proof of purchase, should the product have indications of failure due to faulty workmanship and/or materials, ZyXEL will, at its discretion, repair or replace the defective products or components without charge for either parts or labor, and to whatever extent it shall deem necessary to restore the product or components to proper operating condition. Any replacement will consist of a new or re-manufactured functionally equivalent product of equal or higher value, and will be solely at the discretion of ZyXEL. This warranty shall not apply if the product has been modified, misused, tampered with, damaged by an act of God, or subjected to abnormal working conditions.

#### Note

Repair or replacement, as provided under this warranty, is the exclusive remedy of the purchaser. This warranty is in lieu of all other warranties, express or implied, including any implied warranty of merchantability or fitness for a particular use or purpose. ZyXEL shall in no event be held liable for indirect or consequential damages of any kind to the purchaser.

To obtain the services of this warranty, contact ZyXEL's Service Center for your Return Material Authorization number (RMA). Products must be returned Postage Prepaid. It is recommended that the unit be insured when shipped. Any returned products without proof of purchase or those with an out-dated warranty will be repaired or replaced (at the discretion of ZyXEL) and the customer will be billed for parts and labor. All repaired or replaced products will be shipped by ZyXEL to the corresponding return address, Postage Paid. This warranty gives you specific legal rights, and you may also have other rights that vary from country to country.

#### Registration

Register your product online to receive e-mail notices of firmware upgrades and information at www.zyxel.com for global products, or at www.us.zyxel.com for North American products.

## **Customer Support**

Please have the following information ready when you contact customer support.

- Product model and serial number.
- Warranty Information.
- Date that you received your device.
- Brief description of the problem and the steps you took to solve it.

| METHOD                    | SUPPORT E-MAIL          | TELEPHONE*                        | WEB SITE                                                                                 | DEG!!! 4D 114!!                                                                                                    |  |
|---------------------------|-------------------------|-----------------------------------|------------------------------------------------------------------------------------------|----------------------------------------------------------------------------------------------------|--|
| LOCATION                  | SALES E-MAIL            | FAX                               | FTP SITE                                                                                 | REGULAR MAIL                                                                                                    |  |
| CORPORATE<br>HEADQUARTERS | support@zyxel.com.tw    | +886-3-578-3942                   | www.zyxel.com ZyXEL Communication www.europe.zyxel.com 6 Innovation Road II Science Park |                                                                                                    |  |
| (WORLDWIDE)               | sales@zyxel.com.tw      | +886-3-578-2439                   | ftp.zyxel.com<br>ftp.europe.zyxel.com                                                    | Hsinchu 300<br>Taiwan                                                                                                |  |
|                           | info@cz.zyxel.com       | +420-241-091-350                  | www.zyxel.cz                                                                             | ZyXEL Communications<br>Czech s.r.o.<br>Modranská 621<br>143 01 Praha 4 - Modrany<br>Ceská Republika                 |  |
| CZECH REPUBLIC            | info@cz.zyxel.com       | +420-241-091-359                  |                                                                                          |                                                                                                    |  |
|                           | support@zyxel.dk        | +45-39-55-07-00                   | www.zyxel.dk                                                                             | ZyXEL Communications A/S                                                                                             |  |
| DENMARK                   | sales@zyxel.dk          | +45-39-55-07-07                   |                                                                                          | Columbusvej<br>2860 Soeborg<br>Denmark                                                                               |  |
|                           | support@zyxel.fi        | +358-9-4780-8411                  | www.zyxel.fi                                                                             | ZyXEL Communications Oy<br>Malminkaari 10<br>00700 Helsinki<br>Finland                                               |  |
| FINLAND                   | sales@zyxel.fi          | +358-9-4780 8448                  |                                                                                          |                                                                                                    |  |
|                           | info@zyxel.fr           | +33-4-72-52-97-97                 | www.zyxel.fr                                                                             | ZyXEL France<br>1 rue des Vergers<br>Bat. 1 / C<br>69760 Limonest<br>France                                          |  |
| FRANCE                    |                         | +33-4-72-52-19-20                 |                                                                                          |                                                                                                    |  |
|                           | support@zyxel.de        | +49-2405-6909-0                   | www.zyxel.de                                                                             | ZyXEL Deutschland GmbH.                                                                                              |  |
| GERMANY                   | sales@zyxel.de          | +49-2405-6909-99                  |                                                                                          | Adenauerstr. 20/A2 D-52146<br>Wuerselen<br>Germany                                                                   |  |
|                           | support@zyxel.hu        | +36-1-3361649                     | www.zyxel.hu                                                                             | ZyXEL Hungary<br>48, Zoldlomb Str.<br>H-1025, Budapest<br>Hungary                                                    |  |
| HUNGARY                   | info@zyxel.hu           | +36-1-3259100                     |                                                                                          |                                                                                                    |  |
|                           | http://zyxel.kz/support | +7-3272-590-698                   | www.zyxel.kz                                                                             | ZyXEL Kazakhstan<br>43, Dostyk ave.,Office 414<br>Dostyk Business Centre<br>050010, Almaty<br>Republic of Kazakhstan |  |
| KAZAKHSTAN                | sales@zyxel.kz          | +7-3272-590-689                   |                                                                                          |                                                                                                    |  |
| NORTH AMERICA             | support@zyxel.com       | 1-800-255-4101<br>+1-714-632-0882 | www.us.zyxel.com                                                                         | ZyXEL Communications Inc.<br>1130 N. Miller St.<br>Anaheim                                                           |  |
| HORTH AMERICA             | sales@zyxel.com         | +1-714-632-0858                   | ftp.us.zyxel.com                                                                         | CA 92806-2001<br>U.S.A.                                                                                              |  |
|                           | support@zyxel.no        | +47-22-80-61-80                   | www.zyxel.no                                                                             | ZyXEL Communications A/S<br>Nils Hansens vei 13                                                                      |  |
| NORWAY                    | sales@zyxel.no          | +47-22-80-61-81                   |                                                                                          | Nils Hansens Vei 13<br>0667 Oslo<br>Norway                                                                           |  |

Customer Support 7

| METHOD         | SUPPORT E-MAIL          | TELEPHONE*                                | WEB SITE                                                     | DECIH AD MAH                                                                  |  |
|----------------|-------------------------|-------------------------------------------|--------------------------------------------------------------|-------------------------------------------------------------------------------|--|
| LOCATION       | SALES E-MAIL            | FAX                                       | FTP SITE                                                     | REGULAR MAIL                                                                  |  |
|                | info@pl.zyxel.com       | +48-22-5286603                            | www.pl.zyxel.com                                             | ZyXEL Communications<br>ul.Emilli Plater 53                                   |  |
| POLAND         |                         | +48-22-5206701                            |                                                              | 00-113 Warszawa<br>Poland                                                     |  |
|                | http://zyxel.ru/support | +7-095-542-89-29                          | www.zyxel.ru                                                 | ZyXEL Russia                                                                  |  |
| RUSSIA         | sales@zyxel.ru          | +7-095-542-89-25                          | Ostrovityanova 37a Str.<br>Moscow, 117279<br>Russia          |                                                                               |  |
| SPAIN          | support@zyxel.es        | +34-902-195-420                           | www.zyxel.es                                                 | ZyXEL Communications<br>Alejandro Villegas 33<br>1°, 28043 Madrid<br>Spain    |  |
|                | sales@zyxel.es          | +34-913-005-345                           |                                                              |                                                                               |  |
| SWEDEN         | support@zyxel.se        | +46-31-744-7700                           | www.zyxel.se ZyXEL Communications<br>Sjöporten 4, 41764 Göte |                                                                               |  |
| SWEDEN         | sales@zyxel.se          | +46-31-744-7701                           |                                                              | Sweden                                                                        |  |
|                | support@ua.zyxel.com    | +380-44-247-69-78                         | www.ua.zyxel.com                                             | ZyXEL Ukraine<br>13. Pimonenko Str.                                           |  |
| UKRAINE        | sales@ua.zyxel.com      | +380-44-494-49-32                         |                                                              | Kiev, 04050<br>Ukraine                                                        |  |
| UNITED KINGDOM | support@zyxel.co.uk     | +44-1344 303044<br>08707 555779 (UK only) | www.zyxel.co.uk                                              | ZyXEL Communications UK<br>Ltd.,11 The Courtyard,<br>Eastern Road, Bracknell, |  |
| 5 25 TODOM     | sales@zyxel.co.uk       | +44-1344 303034                           | ftp.zyxel.co.uk                                              | Berkshire, RG12 2XB,<br>United Kingdom (UK)                                   |  |

<sup>\* &</sup>quot;+" is the (prefix) number you enter to make an international telephone call.

8 Customer Support

| Copyright                                           | 3  |
|-----------------------------------------------------|----|
| Interference Statements and Warnings                | 4  |
| ZyXEL Limited Warranty                              | 6  |
| Customer Support                                    | 7  |
| Table of Contents                                   | 9  |
| List of Figures                                     | 19 |
| List of Tables                                      | 23 |
| Preface                                             | 25 |
| Chapter 1 Getting to Know Your Switch               | 27 |
| 1.1 Introduction                                    | 27 |
| 1.2 Software Features                               | 27 |
| 1.3 Hardware Features                               | 29 |
| 1.4 Applications                                    | 29 |
| 1.4.1 Backbone Application                          | 29 |
| 1.4.2 Bridging Example                              | 30 |
| 1.4.3 High Performance Switched Example             | 31 |
| 1.4.4 IEEE 802.1Q VLAN Application Examples         |    |
| 1.4.4.1 Tag-based VLAN Example                      | 31 |
| 1.4.4.2 VLAN Shared Server Example                  | 32 |
| Chapter 2 Hardware Installation and Connection      | 33 |
| 2.1 Freestanding Installation                       | 33 |
| 2.2 Mounting the Switch on a Rack                   |    |
| 2.2.1 Rack-mounted Installation Requirements        |    |
| 2.2.1.1 Precautions                                 | 34 |
| 2.2.2 Attaching the Mounting Brackets to the Switch | 34 |
| 2.2.3 Mounting the Switch on a Rack                 | 34 |
| 2.3 Wall-mounting Installation                      | 35 |

| Chapter 3 Hardware Overview                         | 37 |
|-----------------------------------------------------|----|
| 3.1 Front Panel Connection                          | 37 |
| 3.1.1 Console Port                                  | 38 |
| 3.1.2 Ethernet Ports                                | 38 |
| 3.1.2.1 Default Ethernet Settings                   | 39 |
| 3.1.3 Mini-GBIC Slot                                | 39 |
| 3.1.3.1 Transceiver Installation                    | 39 |
| 3.1.3.2 Transceiver Removal                         | 40 |
| 3.1.4 100 Base-FX Fiber-Optic Port                  | 40 |
| 3.2 Rear Panel                                      | 41 |
| 3.2.1 Power Connector                               | 41 |
| 3.3 Front Panel LEDs                                | 41 |
| Chapter 4 The Web Configurator                      | 43 |
| 4.1 Introduction                                    | 43 |
| 4.2 System Login                                    | 43 |
| 4.3 The Status Screen                               | 44 |
| 4.3.1 Change Your Password                          | 48 |
| 4.4 Switch Lockout                                  | 48 |
| 4.5 Resetting the Switch                            | 49 |
| 4.5.1 Reload the Factory-default Configuration File | 49 |
| 4.6 Logging Out of the Web Configurator             | 50 |
| 4.7 Help                                            | 50 |
| Chapter 5 Initial Setup Example                     | 51 |
| 5.1 Overview                                        | 51 |
| 5.1.1 Creating a VLAN                               |    |
| 5.1.2 Setting Port VID                              |    |
| 5.1.3 Configuring Switch Management IP Address      |    |
| Chapter 6 System Status and Port Statistics         | 55 |
| 6.1 Overview                                        | 55 |
| 6.2 Port Status Summary                             | 55 |
| 6.2.1 Status: Port Details                          | 56 |
| Chapter 7 Basic Setting                             | 61 |
| 7.1 Overview                                        | 61 |
| 7.2 System Information                              | 61 |

|     | 7.3 General Setup                           | 63         |
|-----|---------------------------------------------|------------|
|     | 7.4 Introduction to VLANs                   | 65         |
|     | 7.5 IGMP Snooping                           | 66         |
|     | 7.6 Switch Setup Screen                     | 66         |
|     | 7.7 IP Setup                                | 68         |
|     | 7.7.1 Management IP Addresses               | 68         |
|     | 7.8 Port Setup                              | <b>7</b> 0 |
| Cha | apter 8                                     |            |
|     | AN                                          | 73         |
|     | 8.1 Introduction to IEEE 802.1Q Tagged VLAN | 73         |
|     | 8.1.1 Forwarding Tagged and Untagged Frames | 73         |
|     | 8.2 Automatic VLAN Registration             | 74         |
|     | 8.2.1 GARP                                  | 74         |
|     | 8.2.1.1 GARP Timers                         | 74         |
|     | 8.2.2 GVRP                                  | 74         |
|     | 8.3 Port VLAN Trunking                      | 75         |
|     | 8.4 Select the VLAN Type                    |            |
|     | 8.5 Static VLAN                             |            |
|     | 8.5.1 Static VLAN Status                    | 76         |
|     | 8.5.2 Configure a Static VLAN               | 77         |
|     | 8.5.3 Configure VLAN Port Settings          |            |
|     | 8.6 Port-based VLAN Setup                   |            |
|     | 8.6.1 Configure a Port-based VLAN           |            |
| Cha | apter 9                                     |            |
|     | tic MAC Forwarding                          | 83         |
|     | 9.1 Overview                                | 83         |
|     | 9.2 Configuring Static MAC Forwarding       | 83         |
| Cha |                                             |            |
|     | apter 10<br>ering                           | 85         |
|     | 10.1 Overview                               | 0.5        |
|     | 10.1 Overview                               |            |
|     | 10.2 Configure a Filtering Rule             | 65         |
|     | apter 11                                    | 07         |
| Spa | nning Tree Protocol                         | 87         |
|     | 11.1 Overview                               |            |
|     | 11.1.1 STP Terminology                      |            |
|     | 11.1.2 How STP Works                        |            |
|     | 11.1.3 STP Port States                      | 88         |
|     | 11.2 STP Status                             | 88         |
|     | 11.3 Configure STP                          | 90         |

| Chapter 12 Bandwidth Control                 | 93  |
|----------------------------------------------|-----|
| 12.1 Bandwidth Control Setup                 | 93  |
| Chapter 13                                   |     |
| Broadcast Storm Control                      | 95  |
| 13.1 Overview                                | 95  |
| 13.2 Broadcast Storm Control Setup           | 95  |
| Chapter 14                                   |     |
| Mirroring                                    | 97  |
| 14.1 Overview                                | 97  |
| 14.2 Port Mirroring Setup                    | 97  |
| Chapter 15                                   |     |
| Link Aggregation                             | 99  |
| 15.1 Overview                                | 99  |
| 15.2 Dynamic Link Aggregation                |     |
| 15.2.1 Link Aggregation ID                   | 100 |
| 15.3 Link Aggregation Status                 | 100 |
| 15.4 Link Aggregation Setup                  | 101 |
| Chapter 16                                   |     |
| Port Authentication                          | 103 |
| 16.1 Overview                                | 103 |
| 16.1.1 RADIUS                                | 103 |
| 16.2 Port Authentication Configuration       | 103 |
| 16.2.1 Activate IEEE 802.1x Security         | 104 |
| 16.2.2 Configuring RADIUS Server Settings    | 105 |
| Chapter 17                                   |     |
| Port Security                                | 107 |
| 17.1 Overview                                | 107 |
| 17.2 Port Security Setup                     | 107 |
| Chapter 18                                   |     |
| Queuing Method                               | 109 |
| 18.1 Overview                                | 109 |
| 18.1.1 Strict Priority Queuing (SPQ)         | 109 |
| 18.1.2 Weighted Round Robin Scheduling (WRR) | 109 |
| 18.2 Configuring Queuing Method              | 110 |

| Chapter 19 Static Route                  | 111 |
|------------------------------------------|-----|
| 19.1 Configuring Static Route            | 111 |
| Chapter 20                               |     |
| Differentiated Services                  | 113 |
| 20.1 Overview                            | 113 |
| 20.1.1 DSCP and Per-Hop Behavior         | 113 |
| 20.1.2 DiffServ Network Example          | 113 |
| 20.2 Activating DiffServ                 | 114 |
| 20.3 DSCP-to-IEEE802.1p Priority Mapping | 115 |
| 20.3.1 Configuring DSCP Settings         | 115 |
| Chapter 21 Maintenance                   | 117 |
|                                          |     |
| 21.1 The Maintenance Screen              |     |
| 21.2 Firmware Upgrade                    |     |
| 21.3 Restore a Configuration File        |     |
| 21.4 Backing Up a Configuration File     |     |
| 21.5 Load Factory Defaults               |     |
| 21.6 Reboot System                       |     |
| 21.7 FTP Command Line                    |     |
| 21.7.1 Filename Conventions              |     |
| 21.7.1.1 Example FTP Commands            |     |
| 21.7.2 FTP Command Line Procedure        |     |
| 21.7.3 GUI-based FTP Clients             |     |
| 21.7.4 FTP Restrictions                  | 122 |
| Chapter 22 Access Control                | 123 |
| 22.1 Overview                            | 123 |
| 22.2 The Access Control Main Screen      | 123 |
| 22.3 About SNMP                          | 124 |
| 22.3.1 Supported MIBs                    | 125 |
| 22.3.2 SNMP Traps                        |     |
| 22.3.3 Configuring SNMP                  |     |
| 22.4 Setting Up Login Accounts           | 126 |
| 22.5 SSH Overview                        | 127 |
| 22.6 How SSH works                       | 128 |
| 22.7 SSH Implementation on the Switch    | 129 |
| 22.7.1 Requirements for Using SSH        |     |
| 22.7.2 SSH Login Example                 |     |
| 22.8 Introduction to HTTPS               | 130 |

| 22.9 HTTPS Example                                     | 131 |
|--------------------------------------------------------|-----|
| 22.9.1 Internet Explorer Warning Messages              | 131 |
| 22.9.2 Netscape Navigator Warning Messages             | 132 |
| 22.9.3 The Main Screen                                 | 133 |
| 22.10 Service Port Access Control                      | 134 |
| 22.11 Remote Management                                | 135 |
| Chapter 23 Diagnostic                                  | 427 |
| Diagnostic                                             | 137 |
| 23.1 Diagnostic                                        | 137 |
| Chapter 24                                             | 400 |
| Cluster Management                                     | 139 |
| 24.1 Overview                                          | 139 |
| 24.2 Cluster Management Status                         | 140 |
| 24.2.1 Cluster Member Switch Management                | 141 |
| 24.2.1.1 Uploading Firmware to a Cluster Member Switch | 141 |
| 24.3 Configuring Cluster Management                    | 142 |
| Chapter 25                                             |     |
| MAC Table                                              | 145 |
| 25.1 Overview                                          | 145 |
| 25.2 Viewing the MAC Table                             | 146 |
| Chapter 26                                             |     |
| ARP Table                                              | 147 |
| 26.1 Overview                                          | 147 |
| 26.1.1 How ARP Works                                   | 147 |
| 26.2 Viewing the ARP Table                             | 147 |
| Chapter 27                                             |     |
| Introducing the Commands                               | 149 |
| 27.1 Overview                                          | 149 |
| 27.1.1 Switch Configuration File                       |     |
| 27.2 Accessing the CLI                                 |     |
| 27.2.1 Access Priority                                 |     |
| 27.2.2 The Console Port                                | 150 |
| 27.2.2.1 Initial Screen                                | 150 |
| 27.2.3 Telnet                                          | 150 |
| 27.2.4 SSH                                             | 151 |
| 27.3 The Login Screen                                  | 151 |
| 27.4 Command Syntax Conventions                        | 152 |
| 27.5 Getting Help                                      | 152 |
|                                                        |     |

|     | 27.5.1 List of Available Commands       | 152 |
|-----|-----------------------------------------|-----|
|     | 27.5.2 Detailed Command Information     | 153 |
|     | 27.6 Command Modes                      | 154 |
|     | 27.7 Using Command History              | 155 |
|     | 27.8 Saving Your Configuration          | 155 |
|     | 27.8.1 Logging Out                      | 155 |
|     | 27.9 Command Summary                    | 155 |
|     | 27.9.1 User Mode                        | 156 |
|     | 27.9.2 Enable Mode                      | 156 |
|     | 27.9.3 General Configuration Mode       | 159 |
|     | 27.9.4 interface port-channel Commands  | 166 |
|     | 27.9.5 config-vlan Commands             | 168 |
|     | eter 28                                 |     |
| Com | mand Examples                           | 171 |
|     | 28.1 Overview                           | 171 |
|     | 28.2 show Commands                      | 171 |
|     | 28.2.1 show system-information          | 171 |
|     | 28.2.2 show ip                          | 172 |
|     | 28.2.3 show logging                     | 172 |
|     | 28.2.4 show interface                   | 173 |
|     | 28.2.5 show mac address-table           | 174 |
|     | 28.3 ping                               | 175 |
|     | 28.4 traceroute                         | 175 |
|     | 28.5 Enabling RSTP                      | 176 |
|     | 28.6 Configuration File Maintenance     | 176 |
|     | 28.6.1 Restarting the Switch            | 176 |
|     | 28.6.2 Resetting to the Factory Default | 177 |
|     | 28.7 no Command Examples                | 177 |
|     | 28.7.1 no mirror-port                   | 177 |
|     | 28.7.2 no https timeout                 | 178 |
|     | 28.7.3 no trunk                         | 178 |
|     | 28.7.4 no port-access-authenticator     | 179 |
|     | 28.7.5 no ssh                           | 179 |
|     | 28.8 spq                                | 180 |
|     | 28.9 wrr                                | 180 |
|     | 28.10 interface Commands                | 181 |
|     | 28.10.1 interface port-channel          | 181 |
|     | 28.10.2 bmstorm-limit                   | 181 |
|     | 28.10.3 bandwidth-limit                 | 182 |
|     | 28.10.4 mirror                          | 182 |
|     | 28.10.5 gvrp                            | 183 |
|     | 28.10.6 frame-type                      | 184 |

|          | 28.10.7 egress set                                      | 184 |
|----------|---------------------------------------------------------|-----|
|          | 28.10.8 qos priority                                    | 185 |
|          | 28.10.9 name                                            | 185 |
|          | 28.10.10 speed-duplex                                   | 186 |
| Chapter  | 29                                                      |     |
| IEEE 802 | 2.1Q Tagged VLAN Commands                               | 187 |
| 2        | 9.1 IEEE 802.1Q Tagged VLAN Overview                    | 187 |
| 2        | 9.2 VLAN Databases                                      | 187 |
|          | 29.2.1 Static Entries (SVLAN Table)                     | 187 |
|          | 29.2.2 Dynamic Entries (DVLAN Table)                    | 188 |
| 2        | 9.3 Configuring Tagged VLAN                             | 188 |
| 2        | 9.4 Global VLAN1Q Tagged VLAN Configuration Commands    | 189 |
|          | 29.4.1 GARP Status                                      | 189 |
|          | 29.4.2 GARP Timer                                       | 189 |
|          | 29.4.3 GVRP Timer                                       | 190 |
|          | 29.4.4 Enable GVRP                                      | 190 |
|          | 29.4.5 Disable GVRP                                     | 191 |
|          | 29.4.6 Enable Ingress Checking                          | 191 |
| 2        | 9.5 Port VLAN Commands                                  | 191 |
|          | 29.5.1 Set Port VID                                     | 191 |
|          | 29.5.2 Set Acceptable Frame Type                        | 192 |
|          | 29.5.3 Enable or Disable Port GVRP                      | 192 |
|          | 29.5.4 Modify Static VLAN                               | 192 |
|          | 29.5.4.1 Modify a Static VLAN Table Example             | 193 |
|          | 29.5.4.2 Forwarding Process Example                     | 193 |
|          | 29.5.5 Delete VLAN ID                                   | 194 |
| 2        | 9.6 Enable VLAN                                         | 194 |
| 2        | 9.7 Disable VLAN                                        | 195 |
| 2        | 9.8 Show VLAN Setting                                   | 195 |
| Chapter  |                                                         |     |
| Troubles | shooting                                                | 197 |
| 3        | 0.1 Problems Starting Up the Switch                     | 197 |
| 3        | 0.2 Problems Accessing the Switch                       | 197 |
|          | 30.2.1 Pop-up Windows, JavaScripts and Java Permissions | 198 |
|          | 30.2.1.1 Internet Explorer Pop-up Blockers              | 198 |
|          | 30.2.1.2 JavaScripts                                    | 201 |
|          | 30.2.1.3 Java Permissions                               | 203 |
| 3        | 0.3 Problems with the Password                          | 205 |
|          |                                                         |     |

Appendix A

| Product Specifications | 207 |
|------------------------|-----|
| Appendix B             |     |
| IP Subnetting          | 211 |
| Index                  | 219 |

## **List of Figures**

| Figure 1 Backbone Application                          | 30 |
|--------------------------------------------------------|----|
| Figure 2 Bridging Application                          | 30 |
| Figure 3 High Performance Switched Application         | 31 |
| Figure 4 Tag-based VLAN Application                    | 32 |
| Figure 5 Shared Server Using VLAN Example              | 32 |
| Figure 6 Attaching Rubber Feet                         | 33 |
| Figure 7 Attaching the Mounting Brackets               | 34 |
| Figure 8 Mounting the Switch on a Rack                 |    |
| Figure 9 Front Panel: ES-2108                          | 37 |
| Figure 10 Front Panel: ES-2108-G/ES-2108PWR            | 37 |
| Figure 11 Front Panel: ES-2108-LC                      | 37 |
| Figure 12 Transceiver Installation Example             | 39 |
| Figure 13 Installed Transceiver                        | 40 |
| Figure 14 Opening the Transceiver's Latch Example      | 40 |
| Figure 15 Transceiver Removal Example                  | 40 |
| Figure 16 Rear Panel                                   | 41 |
| Figure 17 Web Configurator: Login                      | 44 |
| Figure 18 Web Configurator Home Screen (Status)        | 44 |
| Figure 19 Change Administrator Login Password          | 48 |
| Figure 20 Resetting the Switch: Via the Console Port   | 49 |
| Figure 21 Web Configurator: Logout Screen              | 50 |
| Figure 22 Initial Setup Network Example: VLAN          | 51 |
| Figure 23 Initial Setup Network Example: Port VID      | 53 |
| Figure 24 Initial Setup Example: Management IP Address | 53 |
| Figure 25 Status (ES-2108PWR)                          | 55 |
| Figure 26 Status: Port Details (ES-2108PWR)            | 57 |
| Figure 27 System Info (ES-2108PWR)                     | 62 |
| Figure 28 General Setup                                | 64 |
| Figure 29 Switch Setup                                 | 66 |
| Figure 30 IP Setup                                     | 68 |
| Figure 31 Port Setup (ES-2108PWR)                      | 70 |
| Figure 32 Port VLAN Trunking                           | 75 |
| Figure 33 Switch Setup: Select VLAN Type               |    |
| Figure 34 VLAN: VLAN Status                            |    |
| Figure 35 VLAN: Static VLAN                            | 77 |
| Figure 36 VLAN: VLAN Port Setting                      |    |
| Figure 37 Port Based VLAN Setup (All Connected)        | 80 |
| Figure 38 Port Based VLAN Setup (Port Isolation)       |    |

List of Figures

| Figure 39 Static MAC Forwarding                         | 83  |
|---------------------------------------------------------|-----|
| Figure 40 Filtering                                     | 85  |
| Figure 41 Spanning Tree Protocol: Status                | 89  |
| Figure 42 Spanning Tree Protocol: Configuration         | 90  |
| Figure 43 Bandwidth Control                             | 93  |
| Figure 44 Broadcast Storm Control                       | 95  |
| Figure 45 Mirroring                                     | 97  |
| Figure 46 Link Aggregation Control Protocol Status      | 100 |
| Figure 47 Link Aggregation: Configuration               | 101 |
| Figure 48 RADIUS Server                                 | 103 |
| Figure 49 Port Authentication                           |     |
| Figure 50 Port Authentication: 802.1x                   | 104 |
| Figure 51 Port Authentication: RADIUS                   | 105 |
| Figure 52 Port Security                                 | 107 |
| Figure 53 Queuing Method                                | 110 |
| Figure 54 Static Routing                                | 111 |
| Figure 55 DiffServ: Differentiated Service Field        | 113 |
| Figure 56 DiffServ Network Example                      | 114 |
| Figure 57 DiffServ                                      |     |
| Figure 58 DiffServ: DSCP Setting                        | 115 |
| Figure 59 Maintenance                                   | 117 |
| Figure 60 Firmware Upgrade                              | 118 |
| Figure 61 Restore Configuration                         | 118 |
| Figure 62 Backup Configuration                          | 119 |
| Figure 63 Load Factory Default: Conformation            | 119 |
| Figure 64 Load Factory Default: Start                   | 120 |
| Figure 65 Reboot System: Confirmation                   | 120 |
| Figure 66 Reboot System: Start                          | 120 |
| Figure 67 Console Port Priority                         | 123 |
| Figure 68 Access Control                                |     |
| Figure 69 SNMP Management Model                         | 124 |
| Figure 70 Access Control: SNMP                          | 126 |
| Figure 71 Access Control: Logins                        | 127 |
| Figure 72 SSH Communication Example                     | 128 |
| Figure 73 How SSH Works                                 | 128 |
| Figure 74 SSH Login Example                             | 130 |
| Figure 75 HTTPS Implementation                          | 131 |
| Figure 76 Security Alert Dialog Box (Internet Explorer) | 132 |
| Figure 77 Security Certificate 1 (Netscape)             | 132 |
| Figure 78 Security Certificate 2 (Netscape)             | 133 |
| Figure 79 Login Screen (Internet Explorer)              | 134 |
| Figure 80 Login Screen (Netscape)                       |     |
| Figure 91 Access Control: Service Access Control        | 125 |

| Figure 82 Access Control: Remote Management                          | 136 |
|----------------------------------------------------------------------|-----|
| Figure 83 Diagnostic                                                 | 137 |
| Figure 84 Clustering Application Example                             | 139 |
| Figure 85 Cluster Management: Status                                 | 140 |
| Figure 86 Cluster Management: Cluster Member Web Configurator Screen | 141 |
| Figure 87 Example: Uploading Firmware to a Cluster Member Switch     | 142 |
| Figure 88 Clustering Management Configuration                        | 143 |
| Figure 89 MAC Table Flowchart                                        | 145 |
| Figure 90 MAC Table                                                  | 146 |
| Figure 91 ARP Table                                                  | 148 |
| Figure 92 Initial Console Port Screen                                | 150 |
| Figure 93 SSH Login Example                                          | 151 |
| Figure 94 CLI Login                                                  | 151 |
| Figure 95 CLI Help: List of Commands: Example 1                      | 153 |
| Figure 96 CLI Help: List of Commands: Example 2                      | 153 |
| Figure 97 CLI Help: Detailed Command Information: Example 1          | 154 |
| Figure 98 CLI: Help: Detailed Command Information: Example 2         | 154 |
| Figure 99 CLI: History Command Example                               | 155 |
| Figure 100 CLI: write memory                                         | 155 |
| Figure 101 show system-information Command Example                   | 171 |
| Figure 102 show ip Command Example                                   | 172 |
| Figure 103 show logging Command Example                              | 173 |
| Figure 104 show interface Command Example                            | 174 |
| Figure 105 show mac address-table Command Example                    | 175 |
| Figure 106 ping Command Example                                      | 175 |
| Figure 107 traceroute Command Example                                | 176 |
| Figure 108 Enable RSTP Command Example                               | 176 |
| Figure 109 CLI: boot config Command Example                          | 177 |
| Figure 110 CLI: reload config Command Example                        | 177 |
| Figure 111 CLI: Reset to the Factory Default Example                 | 177 |
| Figure 112 no mirror-port Command Example                            | 178 |
| Figure 113 no https timeout Command Example                          | 178 |
| Figure 114 no trunk Command Example                                  | 179 |
| Figure 115 no port-access-authenticator Command Example              | 179 |
| Figure 116 no ssh Command Example                                    | 180 |
| Figure 117 spq Command Example                                       | 180 |
| Figure 118 wrr Command Example                                       | 181 |
| Figure 119 interface Command Example                                 | 181 |
| Figure 120 broadcast-limit Command Example                           | 182 |
| Figure 121 bandwidth-limit Command Example                           | 182 |
| Figure 122 mirror Command Example                                    | 183 |
| Figure 123 gvrp Command Example                                      | 184 |
| Figure 124 frame-type Command Example                                | 184 |

List of Figures 21

| Figure 125 egress set Command Example                       | 185 |
|-------------------------------------------------------------|-----|
| Figure 126 qos priority Command Example                     | 185 |
| Figure 127 name Command Example                             | 186 |
| Figure 128 speed-duplex Command Example                     | 186 |
| Figure 129 Tagged VLAN Configuration and Activation Example | 188 |
| Figure 130 CPU VLAN Configuration and Activation Example    | 189 |
| Figure 131 GARP STATUS Command Example                      | 189 |
| Figure 132 GARP Timer Command Example                       | 190 |
| Figure 133 GVRP Status Command Example                      | 190 |
| Figure 134 ingress-check Command Example                    | 191 |
| Figure 135 vlan1q port default vid Command Example          | 192 |
| Figure 136 frame type Command Example                       | 192 |
| Figure 137 no gvrp Command Example                          | 192 |
| Figure 138 Modifying Static VLAN Example                    | 193 |
| Figure 139 no vlan Command Example                          | 194 |
| Figure 140 show vlan Command Example                        | 195 |
| Figure 141 Pop-up Blocker                                   | 198 |
| Figure 142 Internet Options                                 | 199 |
| Figure 143 Internet Options                                 | 200 |
| Figure 144 Pop-up Blocker Settings                          | 201 |
| Figure 145 Internet Options                                 | 202 |
| Figure 146 Security Settings - Java Scripting               | 203 |
| Figure 147 Security Settings - Java                         | 204 |
| Figure 148 Java (Sun)                                       | 204 |

22 List of Figures

## **List of Tables**

| Table 1 Front Panel                                       | 38  |
|-----------------------------------------------------------|-----|
| Table 2 Front Panel LEDs                                  | 41  |
| Table 3 Navigation Panel Sub-links Overview               | 45  |
| Table 4 Web Configurator Screen Sub-links Details         | 46  |
| Table 5 Navigation Panel Links                            | 46  |
| Table 6 Status                                            | 56  |
| Table 7 Status: Port Details                              | 57  |
| Table 8 System Info                                       | 62  |
| Table 9 General Setup                                     | 64  |
| Table 10 Switch Setup                                     | 67  |
| Table 11 IP Setup                                         | 69  |
| Table 12 Port Setup                                       | 70  |
| Table 13 IEEE 802.1q Terminology                          | 74  |
| Table 14 VLAN: VLAN Status                                | 76  |
| Table 15 VLAN: Static VLAN                                | 77  |
| Table 16 VLAN: VLAN Port Setting                          | 79  |
| Table 17 Port Based VLAN Setup                            | 81  |
| Table 18 Static MAC Forwarding                            | 84  |
| Table 19 Filtering                                        | 85  |
| Table 20 STP Path Costs                                   |     |
| Table 21 STP Port States                                  | 88  |
| Table 22 Spanning Tree Protocol: Status                   | 89  |
| Table 23 Spanning Tree Protocol: Configuration            | 90  |
| Table 24 Bandwidth Control                                | 93  |
| Table 25 Broadcast Storm Control                          | 95  |
| Table 26 Mirroring                                        | 98  |
| Table 27 Link Aggregation ID: Local Switch                | 100 |
| Table 28 Link Aggregation ID: Peer Switch                 | 100 |
| Table 29 Link Aggregation Control Protocol Status         | 101 |
| Table 30 Link Aggregation Control Protocol: Configuration | 102 |
| Table 31 Port Authentication: 802.1x                      | 104 |
| Table 32 Port Authentication: RADIUS                      | 105 |
| Table 33 Port Security                                    | 108 |
| Table 34 Physical Queue Priority                          | 109 |
| Table 35 Queuing Method                                   | 110 |
| Table 36 Static Routing                                   | 111 |
| Table 37 DiffServ                                         | 114 |
| Table 38 Default DSCP-IEEE802.1p Mapping                  | 115 |

| Table 39 DiffServ: DSCP Setting                      | 115 |
|------------------------------------------------------|-----|
| Table 40 Maintenance                                 | 117 |
| Table 41 Filename Conventions                        | 121 |
| Table 42 Access Control Overview                     | 123 |
| Table 43 SNMP Commands                               | 124 |
| Table 44 SNMP Traps                                  | 125 |
| Table 45 Access Control: SNMP                        | 126 |
| Table 46 Access Control: Logins                      | 127 |
| Table 47 Access Control: Service Access Control      | 135 |
| Table 48 Access Control: Remote Management           | 136 |
| Table 49 Diagnostic                                  | 137 |
| Table 50 ZyXEL Clustering Management Specifications  | 139 |
| Table 51 Cluster Management: Status                  | 140 |
| Table 52 FTP Upload to Cluster Member Example        | 142 |
| Table 53 Clustering Management Configuration         | 143 |
| Table 54 MAC Table                                   | 146 |
| Table 55 ARP Table                                   | 148 |
| Table 56 Command Summary: User Mode                  | 156 |
| Table 57 Command Summary: Enable Mode                | 156 |
| Table 58 Command Summary: Configuration Mode         | 159 |
| Table 59 interface port-channel Commands             | 166 |
| Table 60 Command Summary: config-vlan Commands       | 168 |
| Table 61 Troubleshooting the Start-Up of Your Switch | 197 |
| Table 62 Troubleshooting Accessing the Switch        | 197 |
| Table 63 Troubleshooting the Password                | 205 |
| Table 64 General Product Specifications              | 207 |
| Table 65 Management Specifications                   | 208 |
| Table 66 Physical and Environmental Specifications   | 209 |
| Table 67 Classes of IP Addresses                     | 211 |
| Table 68 Allowed IP Address Range By Class           | 212 |
| Table 69 "Natural" Masks                             | 212 |
| Table 70 Alternative Subnet Mask Notation            | 213 |
| Table 71 Two Subnets Example                         | 213 |
| Table 72 Subnet 1                                    | 214 |
| Table 73 Subnet 2                                    | 214 |
| Table 74 Subnet 1                                    | 215 |
| Table 75 Subnet 2                                    | 215 |
| Table 76 Subnet 3                                    | 215 |
| Table 77 Subnet 4                                    | 216 |
| Table 78 Eight Subnets                               | 216 |
| Table 79 Class C Subnet Planning                     | 216 |
| Table 80 Class B Subnet Planning                     | 217 |

## **Preface**

Congratulations on your purchase of the ES-2108 Series Ethernet Switch.

This preface introduces you to the ES-2108 Series Ethernet Switch and discusses the conventions of this User's Guide. It also provides information on other related documentation.

#### **About This User's Guide**

This manual is designed to guide you through the installation and configuration of your ES-2108 Series for its various applications.

#### **Related Documentation**

- Web Configurator Online Help
   Embedded web help for descriptions of individual screens and supplementary information.
- ZyXEL Glossary and Web Site
   Please refer to www.zyxel.com for an online glossary of networking terms and additional support documentation.

#### **Syntax Conventions**

- "Enter" means for you to type one or more characters. "Select" or "Choose" means for you to use one of the predefined choices.
- Command and arrow keys are enclosed in square brackets. [ENTER] means the Enter, or carriage return key; [ESC] means the Escape key and [SPACE BAR] means the Space Bar.
- Mouse action sequences are denoted using a comma. For example, "In Windows, click Start, Settings and then Control Panel" means first click the Start button, then point your mouse pointer to Settings and then click Control Panel.
- "e.g.," is a shorthand for "for instance", and "i.e.," means "that is" or "in other words".
- The ES-2108 Series Ethernet Switch may be referred to as "the switch" unless otherwise specified in this User's Guide.

Preface 25

#### **Graphics Icons Key**

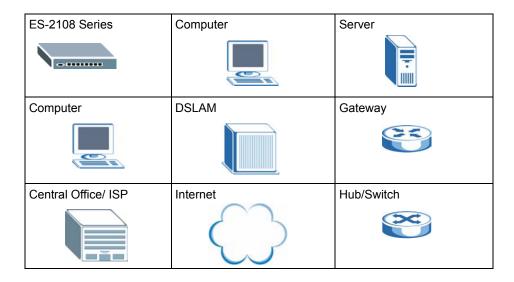

#### **User Guide Feedback**

Help us help you. E-mail all User Guide-related comments, questions or suggestions for improvement to techwriters@zyxel.com.tw or send regular mail to The Technical Writing Team, ZyXEL Communications Corp., 6 Innovation Road II, Science-Based Industrial Park, Hsinchu, 300, Taiwan. Thank you.

26 Preface

# CHAPTER 1 Getting to Know Your Switch

This chapter introduces the main features and applications of the switch.

#### 1.1 Introduction

The switch is a stand-alone layer-2 Ethernet switch with eight 10/100Mbps ports. The ES-2108-G and ES-2108PWR also includes one Gigabit/mini-GBIC port. The ES-2108-LC provides one mini-GBIC slot and one 100 Base-FX fiber optic port for optical uplinking.

With its built-in web configurator, managing and configuring the switch is easy. In addition, the switch can also be managed via Telnet, SSH (Secure SHell), any terminal emulator program on the console port, or third-party SNMP management.

#### 1.2 Software Features

This section describes the general software features of the switch.

#### **DHCP Client**

DHCP (Dynamic Host Configuration Protocol RFC 2131 and RFC 2132) allows individual computers to obtain TCP/IP configuration at start-up from a server. You can configure the switch as a DHCP client to obtain TCP/IP information (such as the IP address and subnet mask) from a DHCP server. If you disable the DHCP service, you must manually enter the TCP/IP information.

#### **VLAN**

A VLAN (Virtual Local Area Network) allows a physical network to be partitioned into multiple logical networks. Devices on a logical network belong to one group. A device can belong to more than one group. With VLAN, a device cannot directly talk to or hear from devices that are not in the same group(s); the traffic must first go through a router.

#### **Differentiated Services (DiffServ)**

With DiffServ, the switch marks packets so that they receive specific per-hop treatment at DiffServ-compliant network devices along the route based on the application types and traffic flow.

#### Queuing

Queuing is used to help solve performance degradation when there is network congestion. Two scheduling services are supported: Strict Priority Queuing (SPQ) and Weighted Round Robin (WRR). This allows the switch to maintain separate queues for packets from each individual source or flow and prevent a source from monopolizing the bandwidth.

#### **Port Mirroring**

Port mirroring allows you to copy traffic going from one or all ports to another or all ports in order that you can examine the traffic from the mirror port (the port you copy the traffic to) without interference.

#### Static Route

Static routes tell the switch how to forward IP traffic when you configure the TCP/IP parameters manually.

#### **IGMP Snooping**

The switch supports IGMP snooping enabling group multicast traffic to be only forwarded to ports that are members of that group; thus allowing you to significantly reduce multicast traffic passing through your switch.

#### STP (Spanning Tree Protocol) / RSTP (Rapid STP)

(R)STP detects and breaks network loops and provides backup links between switches, bridges or routers. It allows a switch to interact with other (R)STP -compliant switches in your network to ensure that only one path exists between any two stations on the network.

#### **Link Aggregation**

Link aggregation (trunking) is the grouping of physical ports into one logical higher-capacity link. You may want to trunk ports if for example, it is cheaper to use multiple lower-speed links than to under-utilize a high-speed, but more costly, single-port link.

#### Port Authentication and Security

For security, the switch allows authentication using IEEE 802.1x with an external RADIUS server and port security that allows only packets with dynamically learned MAC addresses and/or configured static MAC addresses to pass through a port on the switch.

#### Maintenance and Management Features

· Access Control

You can specify the service(s) and computer IP address(es) to control access to the switch for management.

• Cluster Management

28

Cluster management (also known as iStacking) allows you to manage switches through one switch, called the cluster manager. The switches must be directly connected and be in the same VLAN group so as to be able to communicate with one another.

• Configuration and Firmware Maintenance

You can backup or restore the switch configuration or upgrade the firmware on the switch.

#### 1.3 Hardware Features

This section describes the ports on the switch.

#### **Ethernet Ports**

The ports allow the switch to connect to another Ethernet devices.

#### **Gigabit Ethernet Port**

Avaliable on the ES-2108-G and ES-2108PWR, the port allows the switch to connect to another WAN switch.

#### Mini-GBIC Slot

Install SPF transceivers in this slot to connect to other Ethernet switches at longer distances than the Ethernet port.

#### **Console Port**

Use the console port for local management of the switch.

#### PoE (Power over Ethernet)

The ES-2108PWR can provide power to a device (that supports PoE) such as an access point or a switch through a 10/100Mbps Ethernet port.

#### 1.4 Applications

This section shows a few examples of using the switch in various network environments.

#### 1.4.1 Backbone Application

In this application, the switch is an ideal solution for small networks where rapid growth can be expected in the near future.

The switch can be used standalone for a group of heavy traffic users. You can connect computers directly to the switch's port or connect other switches to the switch.

In this example, all computers can share high-speed applications on the server. To expand the network, simply add more networking devices such as switches, routers, computers, print servers etc.

Figure 1 Backbone Application

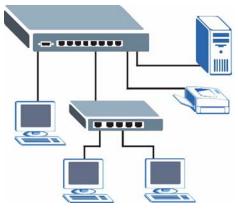

#### 1.4.2 Bridging Example

In this example application the switch connects different company departments (**RD** and **Sales**) to the corporate backbone. It can alleviate bandwidth contention and eliminate server and network bottlenecks. All users that need high bandwidth can connect to high-speed department servers via the switch.

For ES-2108G, you can provide a super-fast uplink connection by using a Gigabit Ethernet/mini-GBIC port on the switch.

Moreover, the switch eases supervision and maintenance by allowing network managers to centralize multiple servers at a single location.

Figure 2 Bridging Application

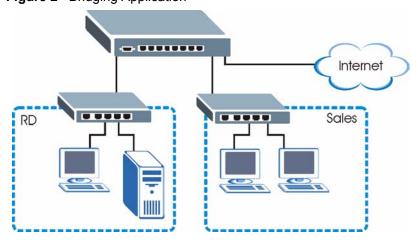

#### 1.4.3 High Performance Switched Example

The switch is ideal for connecting two networks that need high bandwidth. In the following example, use trunking to connect these two networks.

Switching to higher-speed LANs such as ATM (Asynchronous Transmission Mode) is not feasible for most people due to the expense of replacing all existing Ethernet cables and adapter cards, restructuring your network and complex maintenance. The switch can provide the same bandwidth as ATM at much lower cost while still being able to use existing adapters and switches. Moreover, the current LAN structure can be retained as all ports can freely communicate with each other.

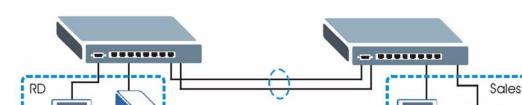

Figure 3 High Performance Switched Application

#### 1.4.4 IEEE 802.1Q VLAN Application Examples

This section shows a workgroup and a shared server example using 802.1Q tagged VLANs.

Trunk

A VLAN (Virtual Local Area Network) allows a physical network to be partitioned into multiple logical networks. Stations on a logical network belong to one group. A station can belong to more than one group. With VLAN, a station cannot directly talk to or hear from stations that are not in the same group(s) unless such traffic first goes through a router.

For more information on VLANs, refer to Chapter 8, "VLAN" on page 73.

#### 1.4.4.1 Tag-based VLAN Example

Ports in the same VLAN group share the same frame broadcast domain thus increase network performance through reduced broadcast traffic. VLAN groups can be modified at any time by adding, moving or changing ports without any re-cabling.

Figure 4 Tag-based VLAN Application

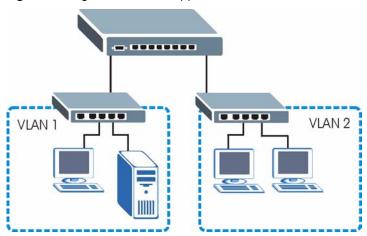

#### 1.4.4.2 VLAN Shared Server Example

Shared resources such as a server can be used by all ports in the same VLAN as the server, as shown in the following example. In this example, only ports that need access to the server need belong to VLAN 1. Ports can belong to other VLAN groups too.

Figure 5 Shared Server Using VLAN Example

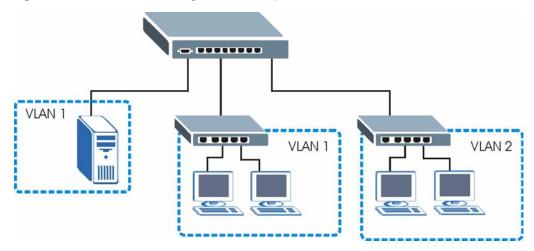

# CHAPTER 2 Hardware Installation and Connection

This chapter shows you how to install and connect the switch.

#### 2.1 Freestanding Installation

- **1** Make sure the switch is clean and dry.
- **2** Set the switch on a smooth, level surface strong enough to support the weight of the switch and the connected cables. Make sure there is a power outlet nearby.
- **3** Make sure there is enough clearance around the switch to allow air circulation and the attachment of cables and the power cord.
- **4** Remove the adhesive backing from the rubber feet.
- **5** Attach the rubber feet to each corner on the bottom of the switch. These rubber feet help protect the switch from shock or vibration and ensure space between devices when stacking.

Figure 6 Attaching Rubber Feet

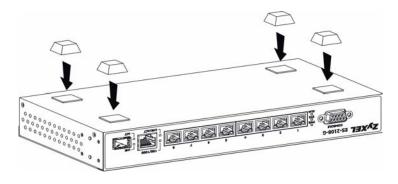

**Note:** Do NOT block the ventilation holes. Leave space between devices when stacking.

For proper ventilation, allow at least 4 inches (10 cm) of clearance at the front and 3.4 inches (8 cm) at the back of the switch. This is especially important for enclosed rack installations.

#### 2.2 Mounting the Switch on a Rack

This section lists the rack mounting requirements and precautions and describes the installation steps.

#### 2.2.1 Rack-mounted Installation Requirements

- Two mounting brackets.
- Eight M3 flat head screws and a #2 Philips screwdriver.
- Four M5 flat head screws and a #2 Philips screwdriver.

**Note:** Failure to use the proper screws may damage the unit.

#### 2.2.1.1 Precautions

- Make sure the rack will safely support the combined weight of all the equipment it contains.
- Make sure the position of the switch does not make the rack unstable or top-heavy. Take all necessary precautions to anchor the rack securely before installing the unit.

#### 2.2.2 Attaching the Mounting Brackets to the Switch

1 Position a mounting bracket on one side of the switch, lining up the four screw holes on the bracket with the screw holes on the side of the switch.

Figure 7 Attaching the Mounting Brackets

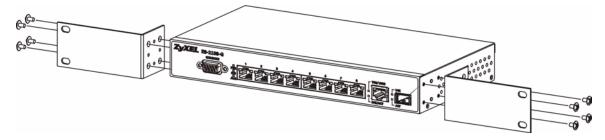

- **2** Using a #2 Philips screwdriver, install the M3 flat head screws through the mounting bracket holes into the switch.
- **3** Repeat steps 1 and 2 to install the second mounting bracket on the other side of the switch.
- **4** You may now mount the switch on a rack. Proceed to the next section.

#### 2.2.3 Mounting the Switch on a Rack

1 Position a mounting bracket (that is already attached to the switch) on one side of the rack, lining up the two screw holes on the bracket with the screw holes on the side of the rack.

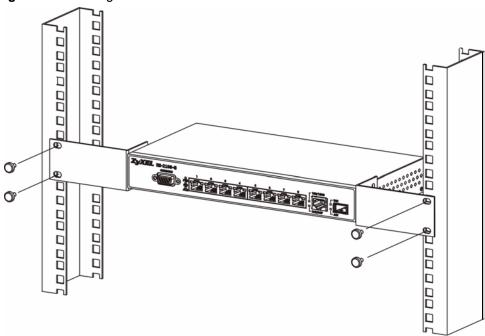

Figure 8 Mounting the Switch on a Rack

- **2** Using a #2 Philips screwdriver, install the M5 flat head screws through the mounting bracket holes into the rack.
- **3** Repeat steps 1 and 2 to attach the second mounting bracket on the other side of the rack.

#### 2.3 Wall-mounting Installation

Do the following to hang your switch on a wall.

**Note:** See the product specifications appendix for the size of screws (not included) to use and how far apart to place them.

- 1 Locate a high position on wall that is free of obstructions. Use a sturdy wall.
- **2** Drill two holes for the screws (not included). Make sure the distance between the centers of the holes matches what is listed in the product specifications appendix.

**Note:** Be careful to avoid damaging pipes or cables located inside the wall when drilling holes for the screws.

- **3** Do not screw the screws all the way into the wall. Leave a small gap of about 0.5 cm between the heads of the screws and the wall.
- **4** Make sure the screws are snugly fastened to the wall. They need to hold the weight of the switch with the connection cables.
- **5** Align the holes on the back of the switch with the screws on the wall. Hang the switch on the screws.

# CHAPTER 3 Hardware Overview

This chapter describes the front panel and rear panel of the switch and shows you how to make the hardware connections.

### 3.1 Front Panel Connection

The figure below shows the front panel of the switch.

Figure 9 Front Panel: ES-2108

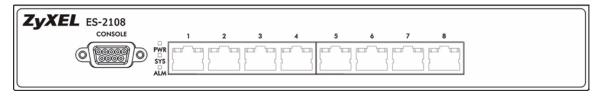

Figure 10 Front Panel: ES-2108-G/ES-2108PWR

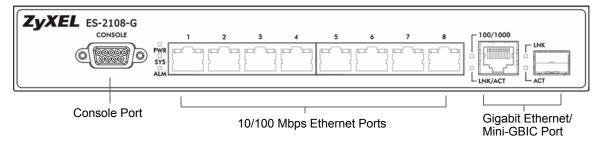

Figure 11 Front Panel: ES-2108-LC

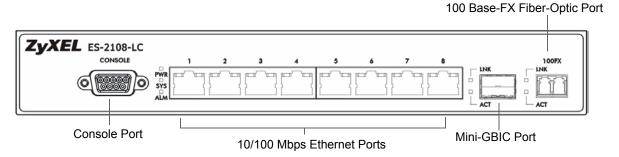

The following table describes the port labels on the front panel.

Table 1 Front Panel

| PORT                                         | DESCRIPTION                                                                                                    |
|----------------------------------------------|----------------------------------------------------------------------------------------------------|
| CONSOLE                                      | Only connect this port if you want to configure the switch using the command line interface (CLI) via the console port.                                                                                                    |
| Eight 10/100<br>Mbps RJ-45<br>Ethernet Ports | Connect these ports to a computer, a hub, an Ethernet switch or router.                                                                                                    |
| Gigabit<br>Ethernet/ mini-<br>GBIC port      | This is not available on ES-2108.  Connect this Gigabit Ethernet port to high-bandwidth backbone network Ethernet switches.  Alternatively, use a mini-GBIC transceiver in this slot for fiber-optical connections to backbone Ethernet switches. |
| 100 Base-FX<br>Fiber-Optic<br>Port           | This is a 100-Base FX fiber-optic module and is only available on the ES-2108-LC. Use the fiber optic cable to connect this uplink port to a backbone Ethernet switche.                                                                           |

### 3.1.1 Console Port

For local management, you can use a computer with terminal emulation software configured to the following parameters:

- VT100 terminal emulation
- 9600 bps
- No parity, 8 data bits, 1 stop bit
- No flow control

Connect the male 9-pin end of the console cable to the console port of the switch. Connect the female end to a serial port (COM1, COM2 or other COM port) of your computer.

#### 3.1.2 Ethernet Ports

The switch has Eight 10/100Mbps auto-negotiating, auto-crossover Ethernet ports. In 10/100Mbps Fast Ethernet, the speed can be 10Mbps or 100Mbps and the duplex mode can be half duplex or full duplex.

The ES-2108-G and ES-2108PWR also come with a Gigabit/mini-GBIC port each. The mini-GBIC port has priority over the Gigabit port. This means that if the mini-GBIC port and the corresponding Gigabit port are connected at the same time, the Gigabit port will be disabled. The speed of the Gigabit Ethernet/mini-GBIC port can be 100Mbps or 1000Mbps and the duplex mode can be half duplex (at 100 Mbps) or full duplex.

An auto-negotiating port can detect and adjust to the optimum Ethernet speed (10/100Mpbs) and duplex mode (full duplex or half duplex) of the connected device.

An auto-crossover (auto-MDI/MDI-X) port automatically works with a straight-through or crossover Ethernet cable.

### 3.1.2.1 Default Ethernet Settings

The factory default negotiation settings for the Ethernet ports on the switch are:

Speed: AutoDuplex: AutoFlow control: off

### 3.1.3 Mini-GBIC Slot

This is a slot for mini-GBIC (Gigabit Interface Converter) transceivers. A transceiver is a single unit that houses a transmitter and a receiver. The switch does not come with transceivers. You must use transceivers that comply with the SFP Transceiver MultiSource Agreement (MSA). See the SFF committee's INF-8074i specification Rev 1.0 for details.

There is one Gigabit Ethernet and mini-GBIC port each. The mini-GBIC port has priority over the Gigabit port. This means that if the mini-GBIC port and the corresponding Gigabit port are connected at the same time, the Gigabit port will be disabled.

You can change transceivers while the switch is operating. You can use different transceivers to connect to Ethernet switches with different types of fiber-optic connectors.

- Type: SFP connection interface
- Connection speed: 1 Gigabit per second (Gbps)

**Note:** To avoid possible eye injury, do not look into an operating fiber-optic module's connectors.

#### 3.1.3.1 Transceiver Installation

Use the following steps to install a mini GBIC transceiver (SFP module).

1 Insert the transceiver into the slot with the exposed section of PCB board facing down.

Figure 12 Transceiver Installation Example

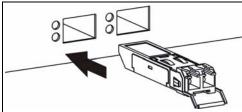

- **2** Press the transceiver firmly until it clicks into place.
- **3** The switch automatically detects the installed transceiver. Check the LEDs to verify that it is functioning properly.

Figure 13 Installed Transceiver

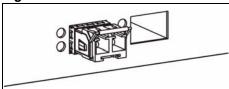

#### 3.1.3.2 Transceiver Removal

Use the following steps to remove a mini GBIC transceiver (SFP module).

1 Open the transceiver's latch (latch styles vary).

Figure 14 Opening the Transceiver's Latch Example

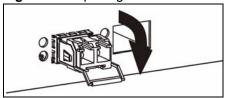

**2** Pull the transceiver out of the slot.

Figure 15 Transceiver Removal Example

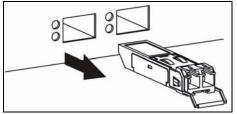

### 3.1.4 100 Base-FX Fiber-Optic Port

This 100 Base-FX fiber-optic port is only available on the ES-2108-LC.

**Note:** To avoid possible eye injury, do not look directly into a module's fiber-optic connectors. Keep the dust cover on a fiber-optic module until you connect it.

You may need to clean the fiber-optic cable's connectors with a cotton swab dipped in alcohol.

• Type: Fiber-optic

• Wavelength: 1310 +/- 50 nm

• Multi-mode

• Dual LC connectors

• Connection distance: Up to 2km

### 3.2 Rear Panel

The following figure shows the rear panel of the switch. The power receptacle is on the rear panel.

Figure 16 Rear Panel

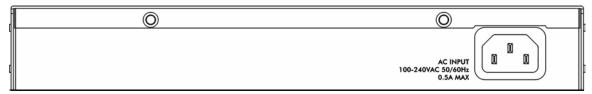

### 3.2.1 Power Connector

Make sure you are using the correct power source as shown on the panel.

To connect the power to the switch, insert the female end of power cord to the power receptacle on the rear panel. Connect the other end of the supplied power cord to the power source. Make sure that no objects obstruct the airflow of the fans.

### 3.3 Front Panel LEDs

The LEDs are located on the front panel. The following table describes the LEDs on the front panel.

Table 2 Front Panel LEDs

| LED                                                                 | COLOR | STATUS   | DESCRIPTION                                                               |  |
|---------------------------------------------------------------------|-------|----------|---------------------------------------------------------------------------|--|
| PWR                                                                 | Green | On       | The system is turned on.                                                  |  |
|                                                                     |       | Off      | The system is off.                                                        |  |
| SYS                                                                 | Green | Blinking | The system is rebooting and performing self-diagnostic tests.             |  |
|                                                                     |       | On       | The system is on and functioning properly.                                |  |
|                                                                     |       | Off      | The power is off or the system is not ready/malfunctioning.               |  |
| ALM                                                                 | Red   | On       | There is a hardware failure.                                              |  |
|                                                                     |       | Off      | The system is functioning normally.                                       |  |
| 1 - 8<br>(Ethernet<br>ports) (ES-<br>2108, ES-<br>2108-G<br>and ES- | Green | Blinking | The system is transmitting/receiving to/from a 10 Mbps Ethernet network.  |  |
|                                                                     |       | On       | The link to a 10 Mbps Ethernet network is up.                             |  |
|                                                                     | Amber | Blinking | The system is transmitting/receiving to/from a 100 Mbps Ethernet network. |  |
| 2108-LC)                                                            |       | On       | The link to a 100 Mbps Ethernet network is up.                            |  |
|                                                                     |       | Off      | The link to an Ethernet network is down.                                  |  |

 Table 2
 Front Panel LEDs (continued)

| LED                                                   | COLOR | STATUS   | DESCRIPTION                                                                                      |
|-------------------------------------------------------|-------|----------|--------------------------------------------------------------------------------------------------|
| 1 - 8<br>(Ethernet<br>ports) (ES-<br>2108PWR<br>only) | Green | On       | The switch is supplying power to the connected device that supports PoE.                         |
|                                                       |       | Off      | No device is connected to this port or the switch is not supplying power via the Ethernet cable. |
| ,,                                                    | Amber | Blinking | The system is transmitting/receiving to/from a 10/100 Mbps Ethernet network.                     |
|                                                       |       | On       | The link to a 10/100 Mbps Ethernet network is up.                                                |
|                                                       |       | Off      | The link to an Ethernet network is down.                                                         |
| 100/1000                                              | Green | On       | The link to a 1000 Mbps Ethernet network is up.                                                  |
|                                                       | Amber | On       | The link to a 100 Mbps Ethernet network is up.                                                   |
|                                                       |       | Off      | The link to an Ethernet network is down.                                                         |
| LNK/ACT                                               | Green | Blinking | The port is receiving or transmitting data.                                                      |
|                                                       |       | On       | The port has a connection to an Ethernet network but not receiving or transmitting data.         |
|                                                       |       | Off      | The link to an Ethernet network is down.                                                         |
| LNK (mini-                                            | Green | On       | The port has a successful connection.                                                            |
| GBIC Slot)                                            |       | Off      | No Ethernet device is connected to this port.                                                    |
| ACT (mini                                             | Green | Blinking | The port is sending or receiving data.                                                           |
| GBIC Slot)                                            |       | Off      | The port is not sending or receiving data.                                                       |
| LNK (100                                              | Green | On       | The port has a successful connection.                                                            |
| FX)                                                   |       | Off      | No Ethernet device is connected to this port.                                                    |
| ACT (100                                              | Green | Blinking | The port is sending or receiving data.                                                           |
| FX)                                                   |       | Off      | The port is not sending or receiving data.                                                       |

# CHAPTER 4 The Web Configurator

This section introduces the configuration and functions of the web configurator. This guide uses the ES-2108G screenshots as an example. The screens may vary slightly for different ES-2108 models. Not all fields are available on all models.

### 4.1 Introduction

The web configurator is an HTML-based management interface that allows easy switch setup and management via Internet browser. Use Internet Explorer 6.0 and later or Netscape Navigator 7.0 and later versions. The recommended screen resolution is 1024 by 768 pixels.

In order to use the web configurator you need to allow:

- Web browser pop-up windows from your device. Web pop-up blocking is enabled by default in Windows XP SP (Service Pack) 2.
- Java Script (enabled by default).
- Java permissions (enabled by default).

### 4.2 System Login

- **1** Start your web browser.
- **2** Type "http://" and the IP address of the switch (for example, the default is 192.168.1.1) in the Location or Address field. Press [ENTER].
- **3** The login screen appears. The default username is **admin** and associated default password is **1234**. The date and time display as shown if you have not configured a time server nor manually entered a time and date in the **General Setup** screen.

Figure 17 Web Configurator: Login

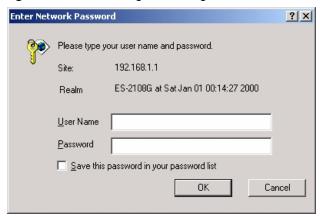

**4** Click **OK** to view the first web configurator screen.

### 4.3 The Status Screen

The **Status** screen is the first screen that displays when you access the web configurator.

The following figure shows the navigating components of a web configurator screen.

Figure 18 Web Configurator Home Screen (Status)

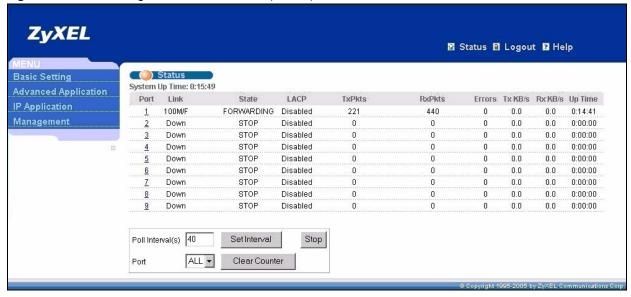

In the navigation panel, click a main link to reveal a list of submenu links.

Table 3 Navigation Panel Sub-links Overview

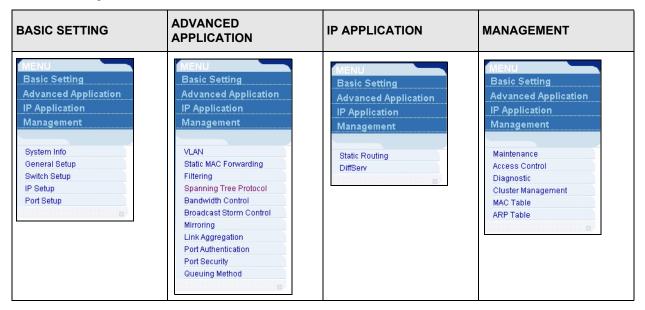

The following table lists the various web configurator screens within the sub-links.

 Table 4
 Web Configurator Screen Sub-links Details

| BASIC SETTING                                              | ADVANCED<br>APPLICATION                                                                                                    | IP APPLICATION                       | MANAGEMENT                                                                                                    |
|------------------------------------------------------------|----------------------------------------------------------------------------------------------------|--------------------------------------|----------------------------------------------------------------------------------------------------|
| System Info General Setup Switch Setup IP Setup Port Setup | VLAN VLAN Status VLAN Port Setting Static VLAN Static MAC Forwarding Filtering  Spanning Tree Protocol Status Spanning Tree Protocol Configuration Bandwidth Control Broadcast Storm Control Mirroring Link Aggregation Link Aggregation Control Protocol Status Configuration Port Authentication RADIUS 802.1x Port Security Queuing Method | Static Routing DiffServ DSCP Setting | Maintenance Firmware Upgrade Restore Configuration Backup Configuration Load Factory Default Reboot System Diagnostic Access Control SNMP Logins Service Access Control Remote Management Cluster Management Status Cluster Management Configuration MAC Table ARP Table |

The following table describes the links in the navigation panel.

Table 5 Navigation Panel Links

| LINK           | DESCRIPTION                                                                                                    |
|----------------|----------------------------------------------------------------------------------------------------|
| Basic Settings |                                                                                                    |
| System Info    | This link takes you to a screen that displays general system and hardware monitoring information (on the ES-2108PWR).                                           |
| General Setup  | This link takes you to a screen where you can configure general identification information about the switch.                                                    |
| Switch Setup   | This link takes you to a screen where you can set up global switch parameters such as VLAN type, MAC address learning, IGMP snooping, GARP and priority queues. |
| IP Setup       | This link takes you to a screen where you can configure the management IP address, subnet mask (necessary for switch management) and DNS (domain name server).  |
| Port Setup     | This link takes you to screens where you can configure settings for individual switch ports.                                                                    |

 Table 5
 Navigation Panel Links (continued)

| LINK                       | DESCRIPTION                                                                                                    |
|----------------------------|----------------------------------------------------------------------------------------------------|
| Advanced<br>Application    |                                                                                                    |
| VLAN                       | This link takes you to screens where you can configure port-based or 802.1Q VLAN (depending on what you configured in the Switch Setup menu).                                                                                       |
| Static MAC<br>Forwarding   | This link takes you to screens where you can configure static MAC addresses for a port. These static MAC addresses do not age out.                                                                                                  |
| Filtering                  | This link takes you to a screen to set up filtering rules.                                                                                                    |
| Spanning Tree<br>Protocol  | This link takes you to screens where you can configure the STP/RSTP to prevent network loops.                                                                                                    |
| Bandwidth<br>Control       | This link takes you to screens where you can cap the maximum bandwidth allowed from specified source(s) to specified destination(s).                                                                                                |
| Broadcast Storm<br>Control | This link takes you to a screen to set up broadcast filters.                                                                                                    |
| Mirroring                  | This link takes you to screens where you can copy traffic from one port or ports to another port in order that you can examine the traffic from the first port without interference                                                 |
| Link Aggregation           | This link takes you to a screen where you can logically aggregate physical links to form one logical, higher-bandwidth link.                                                                                                    |
| Port<br>Authentication     | This link takes you to a screen where you can configure RADIUS (Remote Authentication Dial-In User Service), a protocol for user authentication that allows you to use an external server to validate an unlimited number of users. |
| Port Security              | This link takes you to a screen where you can activate MAC address learning and set the maximum number of MAC addresses to learn on a port.                                                                                         |
| Queuing Method             | This link takes you to a screen where you can configure SPQ or WRR with associated queue weights for each port.                                                                                                    |
| IP Application             |                                                                                                    |
| Static Route               | This link takes you to screens where you can configure static routes. A static route defines how the switch should forward traffic by configuring the TCP/IP parameters manually.                                                   |
| DiffServ                   | This link takes you to screens where you can enable DiffServ and set DSCP-to-IEEE802.1p mappings.                                                                                                    |
| Advanced<br>Management     |                                                                                                    |
| Maintenance                | This link takes you to screens where you can perform firmware and configuration file maintenance as well as reboot the system.                                                                                                    |
| Access Control             | This link takes you to screens where you can change the system login password and configure SNMP and remote management.                                                                                                    |
| Diagnostic                 | This link takes you to screens where you can view system logs and test port(s).                                                                                                    |
| Cluster<br>Management      | This link takes you to a screen where you can configure clustering management and view its status.                                                                                                    |
| MAC Table                  | This link takes you to a screen where you can view the MAC addresses (and types) of devices attached to what ports and VLAN IDs.                                                                                                    |
| ARP Table                  | This link takes you to a screen where you can view the MAC addresses – IP address resolution table.                                                                                                    |

### 4.3.1 Change Your Password

After you log in for the first time, it is recommended you change the default administrator password. Click **Management**, **Access Control** and then **Logins** to display the next screen.

Figure 19 Change Administrator Login Password

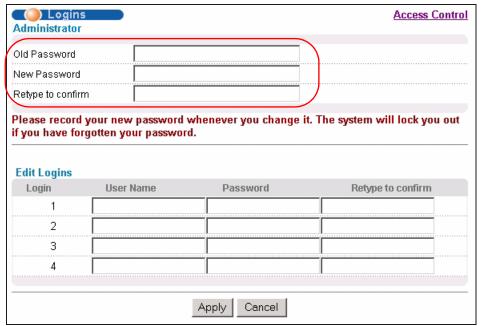

### 4.4 Switch Lockout

You could block yourself (and all others) from accessing the switch through the web configurator if you do one of the following:

- **1** Deleting the management VLAN (default is VLAN 1).
- **2** Deleting all port-based VLANs with the CPU port as a member. The "CPU port" is the management port of the switch.
- **3** Filtering all traffic to the CPU port.
- **4** Disabling all ports.
- **5** Assigning minimum bandwidth to the CPU port. If you limit bandwidth to the CPU port, you may find that the switch performs sluggishly or not at all.

**Note:** Be careful not to lock yourself and others out of the switch.

### 4.5 Resetting the Switch

If you lock yourself (and others) from the switch or forget the switch password, you will need to reload the factory-default configuration file or reset the switch back to the factory defaults.

### 4.5.1 Reload the Factory-default Configuration File

Uploading the factory-default configuration file replaces the current configuration file with the factory-default configuration file. This means that you will lose all previous configurations and the speed of the console port will be reset to the default of 9600bps with 8 data bit, no parity, one stop bit and flow control set to none. The password will also be reset to "1234" and the IP address to 192.168.1.1.

To upload the factory-default configuration file, do the following:

- 1 Connect to the console port using a computer with terminal emulation software. See Section 3.1.1 on page 38 for details.
- **2** Disconnect and reconnect the switch's power to begin a session. When you reconnect the switch's power, you will see the initial screen.
- **3** When you see the message "Press any key to enter Debug Mode within 3 seconds..." press any key to enter debug mode.
- 4 Type atlc after the "Enter Debug Mode" message.
- **5** Wait for the "Starting XMODEM upload" message before activating XMODEM upload on your terminal.
- **6** After the factory-default configuration file upload, type atgo to restart the switch.

Figure 20 Resetting the Switch: Via the Console Port

The switch is now re initialized with the factory-default configuration file including the default password of "1234".

# 4.6 Logging Out of the Web Configurator

Click **Logout** in a screen to exit the web configurator. You have to log in with your password again after you log out. This is recommended after you finish a management session both for security reasons and so as you don't lock out other switch administrators.

Figure 21 Web Configurator: Logout Screen

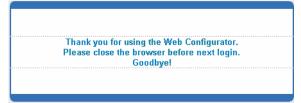

# 4.7 Help

The web configurator's online help has descriptions of individual screens and some supplementary information.

Click the **Help** link from a web configurator screen to view an online help description of that screen.

# CHAPTER 5 Initial Setup Example

This chapter shows how to set up the switch for an example network.

### 5.1 Overview

The following lists the configuration steps for the initial setup:

- Create a VLAN
- Set port VLAN ID
- Configure the switch IP management address

### 5.1.1 Creating a VLAN

VLANs confine broadcast frames to the VLAN group in which the port(s) belongs. You can do this with port-based VLAN or tagged static VLAN with fixed port members.

In this example, you want to configure port 5 as a member of VLAN 2.

Figure 22 Initial Setup Network Example: VLAN

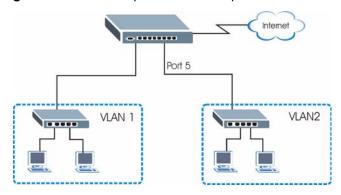

ON VLAN Status **VLAN Port Setting** Static VLAN The Number Of VLAN = 1 Port Number Index VID Elapsed Time Status 2 6 8 3 5 7 9 1 U U U U 0:28:28 Static U U U U 40 Poll Interval(s) Set Interval Stop Previous Page Next Page Change Pages

1 Click **Advanced Application** and **VLAN** in the navigation panel and click the **Static VLAN** link.

2 In the Static VLAN screen, select ACTIVE, enter a descriptive name in the Name field and enter 2 in the VLAN Group ID field for the VLAN2 network.

Note: The VLAN Group ID field in this screen and the VID field in the IP Setup screen refer to the same VLAN ID.

3 Since the VLAN2
network is connected to
port 5 on the switch,
select **Fixed** to
configure port 5 to be a
permanent member of
the VLAN only.

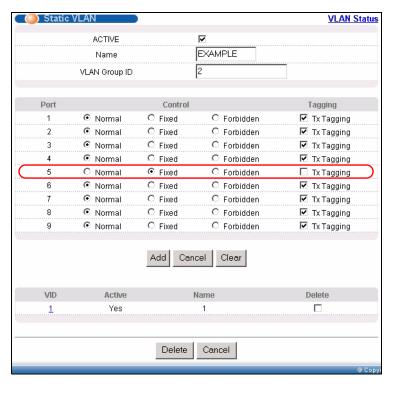

- **4** To ensure that VLAN-unaware devices (such as computers and hubs) can receive frames properly, clear the **TX Tagging** check box to set the switch to remove VLAN tags before sending.
- **5** Click **Add** to save the settings.

### 5.1.2 Setting Port VID

Use PVID to add a tag to incoming untagged frames received on that port so that the frames are forwarded to the VLAN group that the tag defines.

In the example network, configure 2 as the port VID on port 5 so that any untagged frames received on that port get sent to VLAN 2.

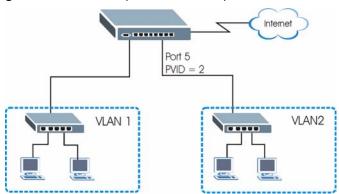

Figure 23 Initial Setup Network Example: Port VID

- 1 Click Advanced
  Applications and
  VLAN in the
  navigation panel.
  Then click the VLAN
  Port Setting link.
- 2 Enter 2 in the PVID field for port 5 and click Apply to save the settings.

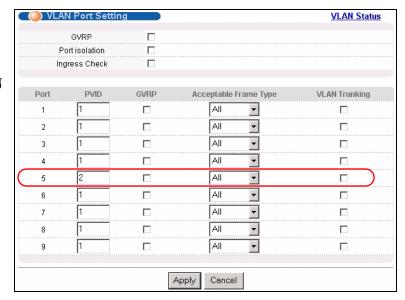

# **5.1.3 Configuring Switch Management IP Address**

The default management IP address of the switch is 192.168.1.1. You can configure another IP address in a different subnet for management purposes. The following figure shows an example.

192.168.1.x 192.168.2.x VLAN 1

Figure 24 Initial Setup Example: Management IP Address

- 1 Connect your computer to any Ethernet port on the switch. Make sure your computer is in the same subnet as the switch.
- **2** Open your web browser and enter 192.168.1.1 (the default IP address) in the address bar to access the web configurator. See Section 4.2 on page 43 for more information.
- **3** Click **Basic Setting** and **IP Setup** in the navigation panel.
- **4** Configure the related fields in the **IP Setup** screen.

For the **VLAN2** network, enter 192.168.2.1 as the IP address and 255.255.255.0 as the subnet mask.

- 5 In the VID field, enter the ID of the VLAN group to which you want this management IP address to belong. This is the same as the VLAN ID you configure in the Static VLAN screen.
- 6 Click Add.

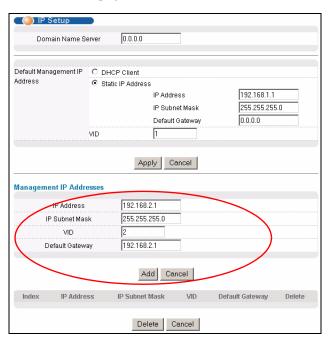

# CHAPTER 6 System Status and Port Statistics

This chapter describes the system status (web configurator home page) and port details screens.

### 6.1 Overview

The home screen of the web configurator displays a port statistical summary table with links to each port showing statistical details.

# **6.2 Port Status Summary**

To view the port statistics, click **Status** in all web configurator screens to display the **Status** screen as shown next.

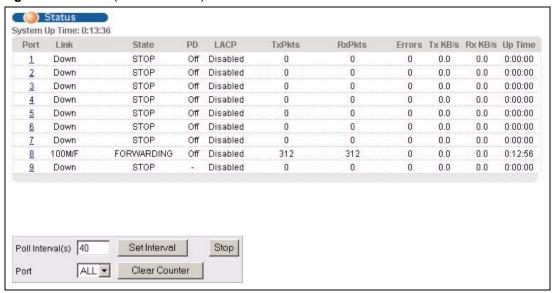

Figure 25 Status (ES-2108PWR)

Table 6 Status

| LABEL            | DESCRIPTION                                                                                                    |
|------------------|----------------------------------------------------------------------------------------------------|
| System up Time   | This field shows how long the system has been running since the last time it was started.                                                                                                    |
| Port             | This identifies the Ethernet port. Click a port number to display the <b>Port Details</b> screen (refer to Figure 26 on page 57).                                                                                        |
| Link             | This field displays the speed (either <b>10M</b> for 10Mbps, <b>100M</b> for 100Mbps or another value depending on the uplink module being used) and the duplex ( <b>F</b> for full duplex or <b>H</b> for half duplex). |
| State            | This field displays the STP (Spanning Tree Protocol) state of the port. See the chapter on STP for details on STP states.                                                                                                |
| PD               | This field is only available on the ES-2108PWR but not available for the Gigabit and mini-GBIC ports.                                                                                                    |
|                  | A powered device (PD) is a device such as an access point or a switch, that supports PoE (Power over Ethernet) so that it can receive power from another device through a 10/100Mbps Ethernet port.                      |
|                  | It displays <b>On</b> if the PD is receiving power from the switch; otherwise it displays <b>Off</b> .                                                                                                    |
| LACP             | This fields displays whether LACP (Link Aggregation Control Protocol) has been enabled on the port.                                                                                                    |
| TxPkts           | This field shows the number of transmitted frames on this port.                                                                                                    |
| RxPkts           | This field shows the number of received frames on this port.                                                                                                    |
| Errors           | This field shows the number of received errors on this port.                                                                                                    |
| Tx KB/s          | This field shows the number of kilobytes per second transmitted on this port.                                                                                                    |
| Rx KB/s          | This field shows the number of kilobytes per second received on this port.                                                                                                    |
| Up Time          | This field shows the total amount of time in hours, minutes and seconds the port has been up.                                                                                                    |
| Poll Interval(s) | The text box displays how often (in seconds) this screen refreshes. You may change the refresh interval by typing a new number in the text box and then clicking Set Interval.                                           |
| Stop             | Click <b>Stop</b> to halt system statistic polling.                                                                                                    |
| Clear Counter    | Select a port from the <b>Port</b> drop-down list box and then click <b>Clear Counter</b> to erase the recorded statistical information for that port.                                                                   |

### 6.2.1 Status: Port Details

Click a number in the **Port** column in the **Status** screen to display individual port statistics. Use this screen to check status and detailed performance data about an individual port on the switch.

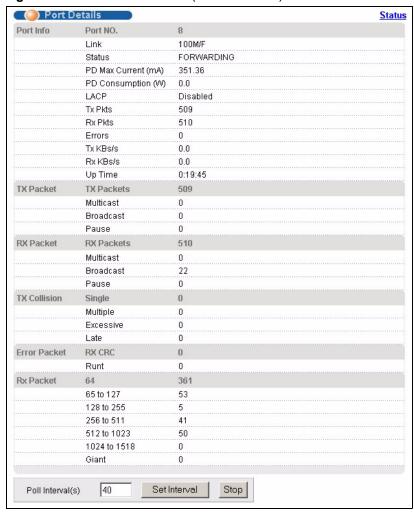

Figure 26 Status: Port Details (ES-2108PWR)

Table 7 Status: Port Details

| LABEL                  | DESCRIPTION                                                                                                    |
|------------------------|----------------------------------------------------------------------------------------------------|
| Port Info              |                                                                                                    |
| Link                   | This field shows whether the Ethernet connection is down, and the speed/duplex mode.                                                                                                    |
| Status                 | This field shows the training state of the ports. The states are <b>FORWARDING</b> (forwarding), which means the link is functioning normally or <b>STOP</b> (the port is stopped to break a loop or duplicate path). |
| PD Max<br>Current (mA) | This field is only available on the ES-2108PWR but not available for the Gigabit and mini-GBIC ports.                                                                                                    |
|                        | This field shows the maximum current a powered device can get from the switch. If the powered device's power consumption exceeds the maximum power offered by the switch, the switch stops sending power.             |
|                        | The switch can provide up to 351.36mA current to one PD connected to each 10/100Mbps Ethernet port and up to a total of 123.2W power to all PDs connected to the switch.                                              |

 Table 7
 Status: Port Details (continued)

| LABEL                      | DESCRIPTION                                                                                                    |
|----------------------------|----------------------------------------------------------------------------------------------------|
| PD<br>Consumption          | This field is only available on the ES-2108PWR but not available for the Gigabit and mini-GBIC ports.                                                                                              |
| (W)                        | This field shows the power consumption of the powered device connected to the port.                                                                                                    |
| LACP                       | This field shows if LACP is enabled on this port or not.                                                                                                    |
| TxPkts                     | This field shows the number of transmitted frames on this port                                                                                                    |
| RxPkts                     | This field shows the number of received frames on this port                                                                                                    |
| Errors                     | This field shows the number of received errors on this port.                                                                                                    |
| Tx KB/s                    | This field shows the number kilobytes per second transmitted on this port.                                                                                                    |
| Rx KB/s                    | This field shows the number of kilobytes per second received on this port.                                                                                                    |
| Up Time                    | This field shows the total amount of time the connection has been up.                                                                                                    |
| Tx Packet The following fi | elds display detailed information about packets transmitted.                                                                                                    |
| TX Packets                 | This field shows the number of good packets (unicast, multicast and broadcast) transmitted.                                                                                                    |
| Multicast                  | This field shows the number of good multicast packets transmitted.                                                                                                    |
| Broadcast                  | This field shows the number of good broadcast packets transmitted.                                                                                                    |
| Pause                      | This field shows the number of 802.3x Pause packets transmitted.                                                                                                    |
| Rx Packet The following fi | elds display detailed information about packets received.                                                                                                    |
| RX Packets                 | This field shows the number of good packets (unicast, multicast and broadcast) received.                                                                                                    |
| Multicast                  | This field shows the number of good multicast packets received.                                                                                                    |
| Broadcast                  | This field shows the number of good broadcast packets received.                                                                                                    |
| Pause                      | This field shows the number of 802.3x Pause packets received.                                                                                                    |
| TX Collision               | The following fields display information on collisions while transmitting.                                                                                                    |
| Single                     | This is a count of successfully transmitted packets for which transmission is inhibited by exactly one collision.                                                                                  |
| Multiple                   | This is a count of successfully transmitted packets for which transmission was inhibited by more than one collision.                                                                               |
| Excessive                  | This is a count of packets for which transmission failed due to excessive collisions. Excessive collision is defined as the number of maximum collisions before the retransmission count is reset. |
| Late                       | This is the number of times a late collision is detected, that is, after 512 bits of the packets have already been transmitted.                                                                    |
| Error Packet               |                                                                                                    |
| RX CRC                     | This field shows the number of packets received with CRC (Cyclic Redundant Check) error(s).                                                                                                    |
| Runt                       | This field shows the number of packets received that were too short (shorter than 64 octets), including the ones with CRC errors.                                                                  |
| Distribution               |                                                                                                    |
| 64                         | This field shows the number of packets (including bad packets) received that were 64 octets in length.                                                                                             |

 Table 7
 Status: Port Details (continued)

| LABEL            | DESCRIPTION                                                                                                    |
|------------------|----------------------------------------------------------------------------------------------------|
| 65-127           | This field shows the number of packets (including bad packets) received that were between 65 and 127 octets in length.                                                                 |
| 128-255          | This field shows the number of packets (including bad packets) received that were between 128 and 255 octets in length.                                                                |
| 256-511          | This field shows the number of packets (including bad packets) received that were between 256 and 511 octets in length.                                                                |
| 512-1023         | This field shows the number of packets (including bad packets) received that were between 512 and 1023 octets in length.                                                               |
| 1024-1518        | This field shows the number of packets (including bad packets) received that were between 1024 and 1518 octets in length.                                                              |
| Giant            | This field shows the number of packets dropped because they were bigger than the maximum frame size.                                                                                   |
| Poll Interval(s) | The text box displays how often (in seconds) this screen refreshes. You may change the refresh interval by typing a new number in the text box and then clicking <b>Set Interval</b> . |
| Stop             | Click <b>Stop</b> to stop port statistic polling.                                                                                                    |

# CHAPTER 7 Basic Setting

This chapter describes how to configure the **System Info, General Setup**, **Switch Setup**, **IP Setup** and **Port Setup** screens.

### 7.1 Overview

The **System Info** screen displays general switch information (such as firmware version number) and hardware polling information (such as fan speeds). The **General Setup** screen allows you to configure general switch identification information. The **General Setup** screen also allows you to set the system time manually or get the current time and date from an external server when you turn on your switch. The real time is then displayed in the switch logs. The **Switch Setup** screen allows you to set up and configure global switch features. The **IP Setup** screen allows you to configure a switch IP address, subnet mask(s) and DNS (domain name server) for management purposes.

# 7.2 System Information

In the navigation panel, click **Basic Setting** and **System Info** to display the screen as shown. You can check the firmware version number and monitor the switch temperature, fan speeds and voltage (on the ES-2108PWR) in this screen.

System Info System Name ES-2108PWR **ZyNOS FAW Version** V3.60(ABS.0)b2 | 12/20/2005 **Ethernet Address** 00:13:49:54:e7:66 **Hardware Monitor** Temperature Unit C▼ Temperature (C) MAX MIN Current Threshold Status CPU 31.0 30.0 75.0 Normal MAC 30.0 30.0 30.0 65.0 Normal LOCAL 33.0 33.0 32.0 65.0 Normal MAX MIN Status FAN Speed (RPM) Current Threshold FAN1 0 3500 < 41 0 Error Voltage (V) Current MAX MIN Threshold Status +/- 6% 1.25VIN 1.295 1.295 1.295 Normal 1.8VIN 1.834 1.834 1.834 +/- 6% Normal 3.3VIN 3.311 3.311 3.311 +/- 6% Normal 2.5VIN 2.576 2.576 2.576 +/- 6% Normal 40 Poll Interval(s) Set Interval Stop

Figure 27 System Info (ES-2108PWR)

Table 8 System Info

| LABEL                     | DESCRIPTION                                                                                                    |  |
|---------------------------|----------------------------------------------------------------------------------------------------|--|
| System Name               | This field displays the descriptive name of the switch for identification purposes.                                                                                                    |  |
| ZyNOS F/W<br>Version      | This field displays the version number of the switch 's current firmware including the date created.                                                                                                    |  |
| Ethernet<br>Address       | This field refers to the Ethernet MAC (Media Access Control) address of the switch.                                                                                                    |  |
| Hardware Monito 2108PWR.) | or (The following hardware monitoring information is only available on the ES-                                                                                                    |  |
| Temperature<br>Unit       | The switch has temperature sensors that are capable of detecting and reporting if the temperature rises above the threshold. You may choose the temperature unit (Centigrade or Fahrenheit) in this field. |  |
| Temperature               | <b>CPU</b> , <b>MAC</b> and <b>LOCAL</b> refer to the location of the temperature sensors on the switch printed circuit board.                                                                             |  |
| Current                   | This field displays the current temperature measured at this sensor.                                                                                                    |  |
| MAX                       | This field displays the maximum temperature measured at this sensor.                                                                                                    |  |
| MIN                       | This field displays the minimum temperature measured at this sensor.                                                                                                    |  |
| Threshold                 | This field displays the upper temperature limit at this sensor.                                                                                                    |  |
| Status                    | This field displays <b>Normal</b> for temperatures below the threshold and <b>Error</b> for those above.                                                                                                   |  |

Table 8 System Info (continued)

| LABEL              | DESCRIPTION                                                                                                    |
|--------------------|----------------------------------------------------------------------------------------------------|
| Fan speed<br>(RPM) | A properly functioning fan is an essential component (along with a sufficiently ventilated, cool operating environment) in order for the device to stay within the temperature threshold. Each fan has a sensor that is capable of detecting and reporting if the fan speed falls below the threshold shown. |
| Current            | This field displays this fan's current speed in Revolutions Per Minute (RPM).                                                                                                    |
| MAX                | This field displays this fan's maximum speed measured in Revolutions Per Minute (RPM).                                                                                                    |
| MIN                | This field displays this fan's minimum speed measured in Revolutions Per Minute (RPM). "<41" is displayed for speeds too small to measure (under 2000 RPM).                                                                                                    |
| Threshold          | This field displays the minimum speed at which a normal fan should work.                                                                                                    |
| Status             | <b>Normal</b> indicates that this fan is functioning above the minimum speed. <b>Error</b> indicates that this fan is functioning below the minimum speed.                                                                                                    |
| Voltage (V)        | The power supply for each voltage has a sensor that is capable of detecting and reporting if the voltage falls out of the tolerance range.                                                                                                    |
| Current            | This is the current voltage reading.                                                                                                    |
| MAX                | This field displays the maximum voltage measured at this point.                                                                                                    |
| MIN                | This field displays the minimum voltage measured at this point.                                                                                                    |
| Threshold          | This field displays the minimum voltage at which the switch should work.                                                                                                    |
| Status             | <b>Normal</b> indicates that the voltage is within an acceptable operating range at this point; otherwise <b>Error</b> is displayed.                                                                                                    |
| Poll Interval(s)   | The text box displays how often (in seconds) this screen refreshes. You may change the refresh interval by typing a new number in the text box and then clicking <b>Set Interval</b> .                                                                                                    |
| Stop               | Click <b>Stop</b> to halt statistic polling.                                                                                                    |

# 7.3 General Setup

Click **Basic Setting** and **General Setup** in the navigation panel to display the screen as shown.

Figure 28 General Setup

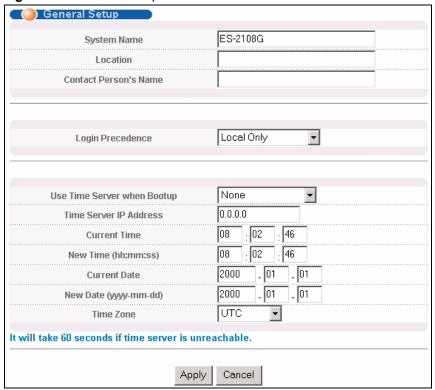

Table 9 General Setup

| LABEL                    | DESCRIPTION                                                                                                    |
|--------------------------|----------------------------------------------------------------------------------------------------|
| System Name              | Choose a descriptive name for identification purposes. This name consists of up to 32 printable characters; spaces are allowed.                                                                                                    |
| Location                 | Enter the geographic location (up to 32 characters) of your switch.                                                                                                    |
| Contact Person's<br>Name | Enter the name (up to 32 characters) of the person in charge of this switch.                                                                                                    |
| Login<br>Precedence      | Use this drop-down list box to select which database the switch should use (first) to authenticate an administrator (user for switch management).                                                                                                    |
|                          | Configure the local user accounts in the <b>Access Control Logins</b> screen. The RADIUS is an external server. Before you specify the priority, make sure you have set up the corresponding database correctly first.                                                                                            |
|                          | Select <b>Local Only</b> to have the switch just check the administrator accounts configured in the <b>Access Control Logins</b> screen.                                                                                                    |
|                          | Select <b>Local then RADIUS</b> to have the switch check the administrator accounts configured in the <b>Access Control Logins</b> screen. If the user name is not found, the switch then checks the user database on the specified RADIUS server. You need to configure <b>Port Authentication Radius</b> first. |
|                          | Select <b>RADIUS Only</b> to have the switch just check the user database on the specified RADIUS server for a login username and password.                                                                                                    |

Table 9 General Setup (continued)

| LABEL                       | DESCRIPTION                                                                                                    |
|-----------------------------|----------------------------------------------------------------------------------------------------|
| Use Time Server when Bootup | Enter the time service protocol that your timeserver uses. Not all time servers support all protocols, so you may have to use trial and error to find a protocol that works. The main differences between them are the time format.                   |
|                             | When you select the <b>Daytime (RFC 867)</b> format, the switch displays the day, month, year and time with no time zone adjustment. When you use this format it is recommended that you use a Daytime timeserver within your geographical time zone. |
|                             | <b>Time (RFC-868)</b> format displays a 4-byte integer giving the total number of seconds since 1970/1/1 at 0:0:0.                                                                                                    |
|                             | NTP (RFC-1305) is similar to Time (RFC-868).                                                                                                    |
|                             | <b>None</b> is the default value. Enter the time manually. Each time you turn on the switch, the time and date will be reset to 2000-1-1 0:0.                                                                                                    |
| Time Server IP<br>Address   | Enter the IP address of your timeserver. The switch searches for the timeserver for up to 60 seconds. If you select a timeserver that is unreachable, then this screen will appear locked for 60 seconds. Please wait.                                |
| Current Time                | This field displays the time you open this menu (or refresh the menu).                                                                                                    |
| New Time<br>(hh:min:ss)     | Enter the new time in hour, minute and second format. The new time then appears in the <b>Current Time</b> field after you click <b>Apply</b> .                                                                                                    |
| Current Date                | This field displays the date you open this menu.                                                                                                    |
| New Date (yyyy-<br>mm-dd)   | Enter the new date in year, month and day format. The new date then appears in the <b>Current Date</b> field after you click <b>Apply</b> .                                                                                                    |
| Time Zone                   | Select the time difference between UTC (Universal Time Coordinated, formerly known as GMT, Greenwich Mean Time) and your time zone from the drop-down list box.                                                                                       |
| Apply                       | Click <b>Apply</b> to save the settings.                                                                                                    |
| Cancel                      | Click Cancel to reset the fields to your previous configuration.                                                                                                    |

### 7.4 Introduction to VLANs

A VLAN (Virtual Local Area Network) allows a physical network to be partitioned into multiple logical networks. Devices on a logical network belong to one group. A device can belong to more than one group. With VLAN, a device cannot directly talk to or hear from devices that are not in the same group(s); the traffic must first go through a router.

In MTU (Multi-Tenant Unit) applications, VLAN is vital in providing isolation and security among the subscribers. When properly configured, VLAN prevents one subscriber from accessing the network resources of another on the same LAN, thus a user will not see the printers and hard disks of another user in the same building.

VLAN also increases network performance by limiting broadcasts to a smaller and more manageable logical broadcast domain. In traditional switched environments, all broadcast packets go to each and every individual port. With VLAN, all broadcasts are confined to a specific broadcast domain.

**Note:** VLAN is unidirectional; it only governs outgoing traffic.

See Chapter 8 on page 73 for information on port-based and 802.1Q tagged VLANs.

### 7.5 IGMP Snooping

A switch can passively snoop on IGMP Query, Report and Leave (IGMP version 2) packets transferred between IP multicast routers/switches and IP multicast hosts to learn the IP multicast group membership. It checks IGMP packets passing through it, picks out the group registration information, and configures multicasting accordingly. IGMP snooping allows the switch to learn multicast groups without you having to manually configure them.

The switch forwards multicast traffic destined for multicast groups (that it has learned from IGMP snooping or that you have manually configured) to ports that are members of that group. The switch discards multicast traffic destined for multicast groups that it does not know. IGMP snooping generates no additional network traffic, allowing you to significantly reduce multicast traffic passing through your switch.

# 7.6 Switch Setup Screen

Click **Basic Setting** and then **Switch Setup** in the navigation panel to display the screen as shown. The VLAN setup screens change depending on whether you choose **802.1Q** or **Port Based** in the **VLAN Type** field in this screen. Refer to the chapter on VLAN.

Switch Setup ● 802.1Q VLAN Type C Port Based **IGMP Snooping** Active 300 **MAC Address Learning** Aging Time seconds 200 Join Timer milliseconds 600 GARP Timer Leave Timer milliseconds 10000 Leave All Timer milliseconds **Priority Queue Assignment** level7 level6 level5 level4 level3 level2 level1 level0 Cancel

Figure 29 Switch Setup

Table 10 Switch Setup

| whether you choose 802.1Q VLAN type or Port Based VLAN type in this screen. See Chapter 8 on page 73 for more information.  IGMP Snooping Select Active to enable IGMP snooping have group multicast traffic only forwards to ports that are members significantly reducing multicast traffic passing through your switch. See Section 7.5 on page 66 for more information on IGMP snooping MAC Address Learning MAC Address learning reduces outgoing traffic broadcasts. For MAC address learning to occur on a port, the port must be active.  Aging Time Enter a time from 10 to 3000 seconds. This is how long all dynamically learned Maddresses remain in the MAC address table before they age out (and must be relearned).  GARP Timer: Switches join VLANs by making a declaration. A declaration is made by issuing a Join message using GARP. Declarations are withdrawn by issuing a Leave message. A Leave All message terminates all registrations. GARP timers set declaration timeout values. See the chapter on VLAN setup for more background information.  Join Timer Join Timer sets the duration of the Join Period timer for GVRP in milliseconds. Eap port has a Join Period timer. The allowed Join Time range is between 100 and 6553 milliseconds; the default is 200 milliseconds. See the chapter on VLAN set for more background information.  Leave Timer Leave Timer sets the duration of the Leave Period timer for GVRP in milliseconds Each port has a single Leave Period timer. Leave Time must be two times larger than Join Timer; the default is 600 milliseconds.  Leave All Timer  Eleave All Timer sets the duration of the Leave All Period timer for GVRP in milliseconds. Each port has a single Leave All Timer the default is 1000 milliseconds.  Leave All Timer sets the duration of the Leave All Period timer Leave All Timer must larger than Leave Timer; the default is 1000 milliseconds.  Priority Queue Assignment  Priority Queue Assignment  Priority Queue Assignment  Priority Level  The switch has four physical queue shat you can map to the 8 priority leve                           | LABEL           | DESCRIPTION                                                                                                    |
|----------------------------------------------------------------------------------------------------|-----------------|----------------------------------------------------------------------------------------------------|
| to ports that are members significantly reducing multicast traffic passing through your switch. See Section 7.5 on page 66 for more information on IGMP snooping MAC Address learning reduces outgoing traffic broadcasts. For MAC address learning to occur on a port, the port must be active.  Aging Time  Enter a time from 10 to 3000 seconds. This is how long all dynamically learned M addresses remain in the MAC address table before they age out (and must be relearmed).  GARP Timer:  Switches join VLANs by making a declaration. A declaration is made by issuing a Join message using GARP. Declarations are withdrawn by issuing a Leave message. A Leave All message terminates all registrations. GARP timers set declaration timeout values. See the chapter on VLAN setup for more background information.  Join Timer  Join Timer sets the duration of the Join Period timer for GVRP in milliseconds. Ea port has a Join Period timer. The allowed Join Time range is between 100 and 6535 milliseconds; the default is 200 milliseconds. See the chapter on VLAN set for more background information.  Leave Timer  Leave Time sets the duration of the Leave Period timer for GVRP in milliseconds Each port has a single Leave Period timer. Leave Time must be two times larger than Join Timer; the default is 600 milliseconds.  Leave All Timer  Leave All Timer sets the duration of the Leave All Period timer for GVRP in milliseconds. Each port has a single Leave All Period timer. Leave All Timer must larger than Leave Timer; the default is 60000 milliseconds.  Priority Queue  Assignment  IEEE 802.1p defines up to eight separate traffic types by inserting a tag into a Malayer frame that contains bits to define class of service. Frames without an explicit priority tag are given the default priority of the ingress port. Use the next two fields configure the priority level-to-physical queue mapping.  The switch has four physical queues that you can map to the 8 priority levels. On the switch, traffic assigned to higher index queues gets through faster wh                           | VLAN Type       | Choose <b>802.1Q</b> or <b>Port Based</b> . The <b>VLAN Setup</b> screen changes depending on whether you choose <b>802.1Q</b> VLAN type or <b>Port Based</b> VLAN type in this screen. See Chapter 8 on page 73 for more information.                                                                                         |
| Learning learning to occur on a port, the port must be active.  Aging Time Enter a time from 10 to 3000 seconds. This is how long all dynamically learned M addresses remain in the MAC address table before they age out (and must be relearned).  GARP Timer: Switches join VLANs by making a declaration. A declaration is made by issuing a Join message using GARP. Declarations are withdrawn by issuing a Leave message. A Leave All message terminates all registrations. GARP timers set declaration timeout values. See the chapter on VLAN setup for more background information.  Join Timer sets the duration of the Join Period timer for GVRP in milliseconds. Ea port has a Join Period timer. The allowed Join Time range is between 100 and 65535 milliseconds; the default is 200 milliseconds. See the chapter on VLAN set for more background information.  Leave Timer  Leave Time sets the duration of the Leave Period timer for GVRP in milliseconds Each port has a single Leave Period timer. Leave Time must be two times larger than Join Timer; the default is 600 milliseconds.  Leave All Timer  Leave All Timer sets the duration of the Leave All Period timer for GVRP in milliseconds. Each port has a single Leave All Period timer. Leave All Timer must larger than Leave Timer; the default is 10000 milliseconds.  Priority Queue  Assignment  LEEE 802.1p defines up to eight separate traffic types by inserting a tag into a MA layer frame that contains bits to define class of service. Frames without an explicity priority tag are given the default priority of the ingress port. Use the next two fields configure the priority level-to-physical queue mapping.  The switch has four physical queues that you can map to the 8 priority levels. On the switch, traffic assigned to higher index queues gets through faster while traffic in lower index queues is dropped if the network is congested.  Priority Level  (The following descriptions are based on the traffic types defined in the IEEE 802. standard (which incorporates the 802.1p).  Level 7  Typically                            | IGMP Snooping   | Select <b>Active</b> to enable IGMP snooping have group multicast traffic only forwarded to ports that are members significantly reducing multicast traffic passing through your switch. See Section 7.5 on page 66 for more information on IGMP snooping.                                                                     |
| addresses remain in the MAC address table before they age out (and must be relearned).  GARP Timer:  Switches join VLANs by making a declaration. A declaration is made by issuing a John message using GARP. Declarations are withdrawn by issuing a Leave message. A Leave All message terminates all registrations. GARP timers set declaration timeout values. See the chapter on VLAN setup for more background information.  Join Timer  Join Timer asts the duration of the Join Period timer for GVRP in milliseconds. Ea port has a Join Period timer. The allowed Join Time range is between 100 and 65535 milliseconds; the default is 200 milliseconds. See the chapter on VLAN set for more background information.  Leave Timer  Leave Times ests the duration of the Leave Period timer for GVRP in milliseconds Each port has a single Leave Period timer. Leave Time must be two times larger than Join Timer; the default is 600 milliseconds.  Leave All Timer  Leave All Timer sets the duration of the Leave All Period timer for GVRP in milliseconds. Each port has a single Leave All Period timer. Leave All Timer must larger than Leave Timer; the default is 10000 milliseconds.  Priority Queue  Assignment  IEEE 802.1p defines up to eight separate traffic types by inserting a tag into a MA layer frame that contains bits to define class of service. Frames without an explicity priority tag are given the default priority of the ingress port. Use the next two fields configure the priority level-to-physical queue mapping.  The switch has four physical queues that you can map to the 8 priority levels. On the switch, traffic assigned to higher index queues gets through faster while traffic in lower index queues is dropped if the network is congested.  Priority Level  The following descriptions are based on the traffic types defined in the IEEE 802 standard (which incorporates the 802.1p).  Level 7  Typically used for voice traffic that is especially sensitive to jitter is the variations in delay).  Level 5  Typically used for video that consumes high                           |                 |                                                                                                    |
| Join message using GARP. Declarations are withdrawn by issuing a Leave message. A Leave All message terminates all registrations. GARP times set declaration timeout values. See the chapter on VLAN setup for more background information.  Join Timer  Join Timer sets the duration of the Join Period timer for GVRP in milliseconds. Ea port has a Join Period timer. The allowed Join Time range is between 100 and 65535 milliseconds; the default is 200 milliseconds. See the chapter on VLAN set for more background information.  Leave Timer  Leave Time sets the duration of the Leave Period timer for GVRP in milliseconds Each port has a single Leave Period timer. Leave Time must be two times larger than Join Timer; the default is 600 milliseconds.  Leave All Timer  Leave All Timer sets the duration of the Leave All Period timer for GVRP in milliseconds. Each port has a single Leave All Period timer. Leave All Timer must larger than Leave Timer; the default is 10000 milliseconds.  Priority Queue  Assignment  Priority Queue  Assignment  LEEE 802.1p defines up to eight separate traffic types by inserting a tag into a Malayer frame that contains bits to define class of service. Frames without an explicit priority are given the default priority of the ingress port. Use the next two fields configure the priority level-to-physical queue mapping.  The switch has four physical queues that you can map to the 8 priority levels. On the switch, traffic assigned to higher index queues gets through faster while traffic in lower index queues is dropped if the network is congested.  Priority Level  Typically used for network control traffic such as router configuration messages.  Level 7  Typically used for voice traffic that is especially sensitive to jitter (jitter is the variations in delay).  Level 5  Typically used for video that consumes high bandwidth and is sensitive to jitter.  Typically used for controlled load, latency-sensitive traffic such as SNA (Systems Network Architecture) transactions.  Typically used for "excellent effor                           | Aging Time      |                                                                                                    |
| port has a <b>Join Period</b> timer. The allowed <b>Join Time</b> range is between 100 and 65535 milliseconds; the default is 200 milliseconds. See the chapter on VLAN set for more background information.  Leave Timer  Leave Timer sets the duration of the <b>Leave Period</b> timer for GVRP in milliseconds Each port has a single <b>Leave Period</b> timer. Leave Time must be two times larger than <b>Join Timer</b> ; the default is 600 milliseconds.  Leave All Timer  Leave All Timer sets the duration of the Leave All Period timer for GVRP in milliseconds. Each port has a single Leave All Period timer. Leave All Timer must larger than Leave Timer; the default is 10000 milliseconds.  Priority Queue Assignment  Priority Queue Assignment  IEEE 802.1p defines up to eight separate traffic types by inserting a tag into a MA layer frame that contains bits to define class of service. Frames without an explicit priority tag are given the default priority of the ingress port. Use the next two fields configure the priority level-to-physical queue mapping.  The switch has four physical queues that you can map to the 8 priority levels. On the switch, traffic assigned to higher index queues gets through faster while traffic in lower index queues is dropped if the network is congested.  Priority Level  Typically used for network control traffic such as router configuration messages.  Level 7  Typically used for voice traffic that is especially sensitive to jitter (jitter is the variations in delay).  Level 5  Typically used for video that consumes high bandwidth and is sensitive to jitter.  Level 4  Typically used for controlled load, latency-sensitive traffic such as SNA (Systems Network Architecture) transactions.  Level 3  Typically used for "excellent effort" or better than best effort and would include important business traffic that can tolerate some delay.  Level 2  This is for "spare bandwidth".  This is typically used for non-critical "background" traffic such as bulk transfers th are allowed but that should not affect other applications and user | GARP Timer:     | message. A <b>Leave All</b> message terminates all registrations. GARP timers set declaration timeout values. See the chapter on VLAN setup for more background                                                                                                    |
| Each port has a single Leave Period timer. Leave Time must be two times larger than Join Timer; the default is 600 milliseconds.  Leave All Timer  Leave All Timer sets the duration of the Leave All Period timer for GVRP in milliseconds. Each port has a single Leave All Period timer. Leave All Timer must larger than Leave Timer; the default is 10000 milliseconds.  Priority Queue Assignment  IEEE 802.1p defines up to eight separate traffic types by inserting a tag into a MA layer frame that contains bits to define class of service. Frames without an explicity priority tag are given the default priority of the ingress port. Use the next two fields configure the priority level-to-physical queue mapping.  The switch has four physical queues that you can map to the 8 priority levels. On the switch, traffic assigned to higher index queues gets through faster while traffic in lower index queues is dropped if the network is congested.  Priority Level  (The following descriptions are based on the traffic types defined in the IEEE 802 standard (which incorporates the 802.1p).  Level 7  Typically used for network control traffic such as router configuration messages.  Level 6  Typically used for voice traffic that is especially sensitive to jitter (jitter is the variations in delay).  Level 5  Typically used for video that consumes high bandwidth and is sensitive to jitter.  Level 4  Typically used for controlled load, latency-sensitive traffic such as SNA (Systems Network Architecture) transactions.  Level 3  Typically used for "excellent effort" or better than best effort and would include important business traffic that can tolerate some delay.  Level 2  This is for "spare bandwidth".  This is typically used for non-critical "background" traffic such as bulk transfers the are allowed but that should not affect other applications and users.                                                                                                    | Join Timer      | 65535 milliseconds; the default is 200 milliseconds. See the chapter on VLAN setup                                                                                                    |
| milliseconds. Each port has a single Leave All Period timer. Leave All Timer must larger than Leave Timer; the default is 10000 milliseconds.  Priority Queue Assignment  IEEE 802.1p defines up to eight separate traffic types by inserting a tag into a MA layer frame that contains bits to define class of service. Frames without an explicit priority tag are given the default priority of the ingress port. Use the next two fields configure the priority level-to-physical queue mapping.  The switch has four physical queues that you can map to the 8 priority levels. On the switch, traffic assigned to higher index queues gets through faster while traffic in lower index queues is dropped if the network is congested.  Priority Level  (The following descriptions are based on the traffic types defined in the IEEE 802. standard (which incorporates the 802.1p).  Level 7  Typically used for network control traffic such as router configuration messages.  Level 6  Typically used for voice traffic that is especially sensitive to jitter (jitter is the variations in delay).  Level 5  Typically used for video that consumes high bandwidth and is sensitive to jitter.  Level 4  Typically used for controlled load, latency-sensitive traffic such as SNA (Systems Network Architecture) transactions.  Level 3  Typically used for "excellent effort" or better than best effort and would include important business traffic that can tolerate some delay.  Level 2  This is for "spare bandwidth".  This is typically used for non-critical "background" traffic such as bulk transfers the are allowed but that should not affect other applications and users.                                                                                                    | Leave Timer     | Leave Time sets the duration of the <b>Leave Period</b> timer for GVRP in milliseconds. Each port has a single <b>Leave Period</b> timer. Leave Time must be two times larger than <b>Join Timer</b> ; the default is 600 milliseconds.                                                                                        |
| Assignment  layer frame that contains bits to define class of service. Frames without an explicit priority tag are given the default priority of the ingress port. Use the next two fields configure the priority level-to-physical queue mapping.  The switch has four physical queues that you can map to the 8 priority levels. On the switch, traffic assigned to higher index queues gets through faster while traffic in lower index queues is dropped if the network is congested.  Priority Level  (The following descriptions are based on the traffic types defined in the IEEE 802 standard (which incorporates the 802.1p).  Level 7  Typically used for network control traffic such as router configuration messages.  Level 6  Typically used for voice traffic that is especially sensitive to jitter (jitter is the variations in delay).  Level 5  Typically used for video that consumes high bandwidth and is sensitive to jitter.  Level 4  Typically used for controlled load, latency-sensitive traffic such as SNA (Systems Network Architecture) transactions.  Level 3  Typically used for "excellent effort" or better than best effort and would include important business traffic that can tolerate some delay.  Level 2  This is for "spare bandwidth".  This is typically used for non-critical "background" traffic such as bulk transfers th are allowed but that should not affect other applications and users.                                                                                                    | Leave All Timer | milliseconds. Each port has a single Leave All Period timer. Leave All Timer must be                                                                                                    |
| switch, traffic assigned to higher index queues gets through faster while traffic in lower index queues is dropped if the network is congested.  Priority Level (The following descriptions are based on the traffic types defined in the IEEE 802 standard (which incorporates the 802.1p).  Level 7 Typically used for network control traffic such as router configuration messages.  Level 6 Typically used for voice traffic that is especially sensitive to jitter (jitter is the variations in delay).  Level 5 Typically used for video that consumes high bandwidth and is sensitive to jitter.  Level 4 Typically used for controlled load, latency-sensitive traffic such as SNA (Systems Network Architecture) transactions.  Level 3 Typically used for "excellent effort" or better than best effort and would include important business traffic that can tolerate some delay.  Level 2 This is for "spare bandwidth".  Level 1 This is typically used for non-critical "background" traffic such as bulk transfers th are allowed but that should not affect other applications and users.                                                                                                    |                 | IEEE 802.1p defines up to eight separate traffic types by inserting a tag into a MAC-layer frame that contains bits to define class of service. Frames without an explicit priority tag are given the default priority of the ingress port. Use the next two fields to configure the priority level-to-physical queue mapping. |
| standard (which incorporates the 802.1p).  Level 7 Typically used for network control traffic such as router configuration messages.  Level 6 Typically used for voice traffic that is especially sensitive to jitter (jitter is the variations in delay).  Level 5 Typically used for video that consumes high bandwidth and is sensitive to jitter.  Level 4 Typically used for controlled load, latency-sensitive traffic such as SNA (Systems Network Architecture) transactions.  Level 3 Typically used for "excellent effort" or better than best effort and would include important business traffic that can tolerate some delay.  Level 2 This is for "spare bandwidth".  Level 1 This is typically used for non-critical "background" traffic such as bulk transfers th are allowed but that should not affect other applications and users.                                                                                                    |                 |                                                                                                    |
| Level 6 Typically used for voice traffic that is especially sensitive to jitter (jitter is the variations in delay).  Level 5 Typically used for video that consumes high bandwidth and is sensitive to jitter.  Level 4 Typically used for controlled load, latency-sensitive traffic such as SNA (Systems Network Architecture) transactions.  Level 3 Typically used for "excellent effort" or better than best effort and would include important business traffic that can tolerate some delay.  Level 2 This is for "spare bandwidth".  Level 1 This is typically used for non-critical "background" traffic such as bulk transfers th are allowed but that should not affect other applications and users.                                                                                                    | Priority Level  | (The following descriptions are based on the traffic types defined in the IEEE 802.1d standard (which incorporates the 802.1p).                                                                                                    |
| variations in delay).  Level 5 Typically used for video that consumes high bandwidth and is sensitive to jitter.  Level 4 Typically used for controlled load, latency-sensitive traffic such as SNA (Systems Network Architecture) transactions.  Level 3 Typically used for "excellent effort" or better than best effort and would include important business traffic that can tolerate some delay.  Level 2 This is for "spare bandwidth".  Level 1 This is typically used for non-critical "background" traffic such as bulk transfers th are allowed but that should not affect other applications and users.                                                                                                    | Level 7         | Typically used for network control traffic such as router configuration messages.                                                                                                    |
| Level 4 Typically used for controlled load, latency-sensitive traffic such as SNA (Systems Network Architecture) transactions.  Level 3 Typically used for "excellent effort" or better than best effort and would include important business traffic that can tolerate some delay.  Level 2 This is for "spare bandwidth".  Level 1 This is typically used for non-critical "background" traffic such as bulk transfers th are allowed but that should not affect other applications and users.                                                                                                    | Level 6         |                                                                                                    |
| Network Architecture) transactions.  Level 3 Typically used for "excellent effort" or better than best effort and would include important business traffic that can tolerate some delay.  Level 2 This is for "spare bandwidth".  Level 1 This is typically used for non-critical "background" traffic such as bulk transfers th are allowed but that should not affect other applications and users.                                                                                                    | Level 5         | Typically used for video that consumes high bandwidth and is sensitive to jitter.                                                                                                    |
| important business traffic that can tolerate some delay.  Level 2 This is for "spare bandwidth".  Level 1 This is typically used for non-critical "background" traffic such as bulk transfers th are allowed but that should not affect other applications and users.                                                                                                    | Level 4         | Typically used for controlled load, latency-sensitive traffic such as SNA (Systems Network Architecture) transactions.                                                                                                    |
| Level 1 This is typically used for non-critical "background" traffic such as bulk transfers th are allowed but that should not affect other applications and users.                                                                                                    | Level 3         |                                                                                                    |
| are allowed but that should not affect other applications and users.                                                                                                    | Level 2         | This is for "spare bandwidth".                                                                                                    |
| Level O. Turiselly used for best effect to:                                                                                                    | Level 1         | This is typically used for non-critical "background" traffic such as bulk transfers that are allowed but that should not affect other applications and users.                                                                                                    |
| Level 0 Typically used for dest-effort traffic.                                                                                                    | Level 0         | Typically used for best-effort traffic.                                                                                                    |

Table 10 Switch Setup (continued)

| LABEL  | DESCRIPTION                                                      |
|--------|------------------------------------------------------------------|
| Apply  | Click <b>Apply</b> to save the settings.                         |
| Cancel | Click Cancel to reset the fields to your previous configuration. |

### 7.7 IP Setup

Use the **IP Setup** screen to configure the default gateway device, the default domain name server and add switch IP address.

### 7.7.1 Management IP Addresses

The switch needs an IP address for it to be managed over the network. The factory default IP address is 192.168.1.1. The subnet mask specifies the network number portion of an IP address. The factory default subnet mask is 255.255.255.0.

You can configure up to 64 IP addresses which are used to access and manage the switch from the ports belonging to the pre-defined VLAN(s).

Note: You must configure a VLAN first.

Figure 30 IP Setup

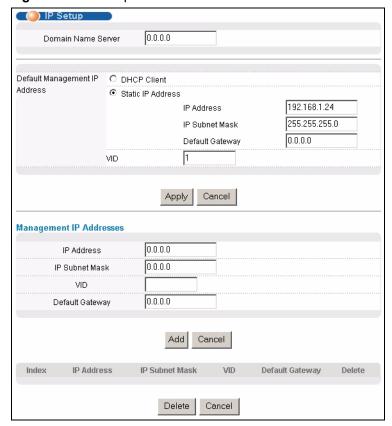

Table 11 IP Setup

| LABEL                               | DESCRIPTION                                                                                                    |
|-------------------------------------|----------------------------------------------------------------------------------------------------|
| Domain<br>Name Server               | DNS (Domain Name System) is for mapping a domain name to its corresponding IP address and vice versa. Enter a domain name server IP address in order to be able to use a domain name instead of an IP address.                                                                                                    |
| Default<br>Management<br>IP Address | Configure the fields to set the default management IP address.                                                                                                    |
| DHCP Client                         | Select this option if you have a DHCP server that can assign the switch an IP address and subnet mask, a default gateway IP address and a domain name server IP address.                                                                                                    |
| Static IP<br>Address                | Select this option if you don't have a DHCP server or if you wish to assign static IP address information to the switch. You need to fill in the following fields when you select this option.                                                                                                    |
| IP<br>Address                       | Enter the IP address of your switch in dotted decimal notation for example 192.168.1.1.                                                                                                    |
| IP Subnet<br>Mask                   | Enter the IP subnet mask of your switch in dotted decimal notation for example 255.255.25.0.                                                                                                    |
| Default<br>Gateway                  | Enter the IP address of the default outgoing gateway in dotted decimal notation, for example 192.168.1.254                                                                                                    |
| VID                                 | Enter the VLAN identification number associated with the switch IP address. This is the VLAN ID of the CPU and is used for management only. The default is "1". All ports, by default, are fixed members of this "management VLAN" in order to manage the device from any port. If a port is not a member of this VLAN, then users on that port cannot access the device. To access the switch make sure the port that you are connected to is a member of Management VLAN. |
| Apply                               | Click <b>Apply</b> to save the settings.                                                                                                    |
| Cancel                              | Click Cancel to reset the fields to your previous configuration.                                                                                                    |
| Management IP Addresses             | Configure the fields to set additional management IP address.                                                                                                    |
| IP Address                          | Enter the IP address for managing the switch by the members of the VLAN specified in the <b>VID</b> field below.                                                                                                    |
| IP Subnet<br>Mask                   | Enter the IP subnet mask in dotted decimal notation. For example, 255.255.255.0.                                                                                                    |
| VID                                 | Enter the VLAN identification number.                                                                                                    |
| Add                                 | Click <b>Add</b> to save the new rule to the switch. It then displays in the summary table at the bottom of the screen.                                                                                                    |
| Cancel                              | Click Cancel to reset the fields to your previous configuration.                                                                                                    |
| Index                               | This field displays the index number of an entry.                                                                                                    |
| IP Address                          | This field displays the management IP address of the switch.                                                                                                    |
| Subnet Mask                         | This field displays the subnet mask of the switch.                                                                                                    |
| VID                                 | This field displays the VLAN identification number of the network.                                                                                                    |
| Delete                              | Click <b>Delete</b> to remove the selected entry from the summary table.                                                                                                    |
| Cancel                              | Click Cancel to clear the Delete check boxes.                                                                                                    |

# 7.8 Port Setup

Click **Basic Setting** and then **Port Setup** in the navigation panel to enter the port configuration screen.

Figure 31 Port Setup (ES-2108PWR)

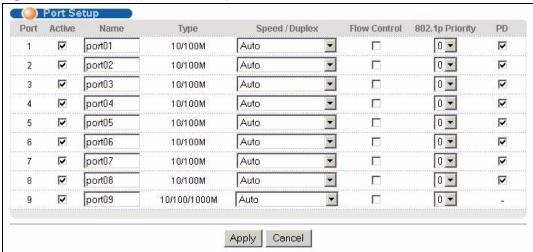

Table 12 Port Setup

| LABEL        | DESCRIPTION                                                                                                    |
|--------------|----------------------------------------------------------------------------------------------------|
| Port         | This is the port index number.                                                                                                    |
| Active       | Select this check box to enable a port. The factory default for all ports is enabled. A port must be enabled for data transmission to occur.                                                                                                    |
| Name         | Enter a descriptive name that identifies this port.                                                                                                    |
| Туре         | This field displays <b>10/100M</b> for an Ethernet connection and <b>10/100/1000M</b> for the Gigabit Ethernet/mini-GBIC ports and <b>100M</b> for a 100 base-FX fiber-optic port.                                                                                                    |
| Speed/Duplex | Select the speed and the duplex mode of the Ethernet connection on this port.                                                                                                    |
|              | For Ethernet ports, select Auto, 10M/Half Duplex, 10M/Full Duplex, 100M/Half Duplex or 100M/Full Duplex.                                                                                                    |
|              | For the Gigabit Ethernet/mini-GBIC port, select Auto, 10M/Half Duplex, 10M/Full Duplex, 100M/Half Duplex, 100M/Full Duplex or 1000M/Full Duplex.                                                                                                    |
|              | For the mini-GBIC port on the ES-2108-LC, select <b>Auto</b> or <b>1000M/Full Duplex</b> .                                                                                                    |
|              | The port speed and the duplex mode are fixed ( <b>100M/Full Duplex</b> ) for the 100 Base-FX fiber optic port on the ES-2108-LC.                                                                                                    |
|              | Selecting <b>Auto</b> (auto-negotiation) allows one port to negotiate with a peer port automatically to obtain the connection speed and duplex mode that both ends support. When auto-negotiation is turned on, a port on the switch negotiates with the peer automatically to determine the connection speed and duplex mode. If the peer port does not support auto-negotiation or turns off this feature, the switch determines the connection speed by detecting the signal on the cable and using half duplex mode. When the switch's auto-negotiation is turned off, a port uses the pre-configured speed and duplex mode when making a connection, thus requiring you to make sure that the settings of the peer port are the same in order to connect. |

 Table 12
 Port Setup (continued)

| LABEL           | DESCRIPTION                                                                                                    |
|-----------------|----------------------------------------------------------------------------------------------------|
| Flow Control    | A concentration of traffic on a port decreases port bandwidth and overflows buffer memory causing packet discards and frame losses. <b>Flow Control</b> is used to regulate transmission of signals to match the bandwidth of the receiving port.                                 |
|                 | The switch uses IEEE802.3x flow control in full duplex mode and back-pressure flow control in half duplex mode.                                                                                                    |
|                 | IEEE802.3x flow control is used in full duplex mode to send a pause signal to the sending port, causing it to temporarily stop sending signals when the receiving port memory buffers fill.                                                                                       |
|                 | Back Pressure flow control is typically used in half duplex mode to send a "collision" signal to the sending port (mimicking a state of packet collision) causing the sending port to temporarily stop sending signals and resend later. Select <b>Flow Control</b> to enable it. |
| 802.1P Priority | This priority value is added to incoming frames without a (802.1p) priority queue tag. See <b>Priority Queue Assignment</b> in Table 10 on page 67 for more information.                                                                                                    |
| PD              | This field is only available on the ES-2108PWR but not available for the Gigabit and mini-GBIC ports.                                                                                                    |
|                 | A powered device (PD) is a device such as an access point or a switch, that supports PoE (Power over Ethernet) so that it can receive power from another device through a 10/100Mbps Ethernet port.                                                                               |
|                 | Select the check box to allow a powered device (connected to the port) to receive power from the switch.                                                                                                    |
| Apply           | Click <b>Apply</b> to save the settings.                                                                                                    |
| Cancel          | Click Cancel to reset the fields to your previous configuration.                                                                                                    |

## CHAPTER 8 VLAN

The type of screen you see here depends on the **VLAN Type** you selected in the **Switch Setup** screen. This chapter shows you how to configure 802.1Q tagged and port-based VLANs.

### 8.1 Introduction to IEEE 802.1Q Tagged VLAN

A tagged VLAN uses an explicit tag (VLAN ID) in the MAC header to identify the VLAN membership of a frame across bridges - they are not confined to the switch on which they were created. The VLANs can be created statically by hand or dynamically through GVRP. The VLAN ID associates a frame with a specific VLAN and provides the information that switches need to process the frame across the network. A tagged frame is four bytes longer than an untagged frame and contains two bytes of TPID (Tag Protocol Identifier, residing within the type/length field of the Ethernet frame) and two bytes of TCI (Tag Control Information, starts after the source address field of the Ethernet frame).

The CFI (Canonical Format Indicator) is a single-bit flag, always set to zero for Ethernet switches. If a frame received at an Ethernet port has a CFI set to 1, then that frame should not be forwarded as it is to an untagged port. The remaining twelve bits define the VLAN ID, giving a possible maximum number of 4,096 (212) VLANs. Note that user priority and VLAN ID are independent of each other. A frame with VID (VLAN Identifier) of null (0) is called a priority frame, meaning that only the priority level is significant and the default VID of the ingress port is given as the VID of the frame. Of the 4096 possible VIDs, a VID of 0 is used to identify priority frames and value 4095 (FFF) is reserved, so the maximum possible VLAN configurations are 4,094.

| TPID    | User Priority | CFI   | VLAN ID |
|---------|---------------|-------|---------|
| 2 Bytes | 3 Bits        | 1 Bit | 12 bits |

### 8.1.1 Forwarding Tagged and Untagged Frames

Each port on the switch is capable of passing tagged or untagged frames. To forward a frame from an 802.1Q VLAN-aware switch to an 802.1Q VLAN-unaware switch, the switch first decides where to forward the frame and then strips off the VLAN tag. To forward a frame from an 802.1Q VLAN-unaware switch to an 802.1Q VLAN-aware switch, the switch first decides where to forward the frame, and then inserts a VLAN tag reflecting the ingress port's default VID. The default PVID is VLAN 1 for all ports, but this can be changed.

### 8.2 Automatic VLAN Registration

GARP and GVRP are the protocols used to automatically register VLAN membership across switches.

#### 8.2.1 GARP

GARP (Generic Attribute Registration Protocol) allows network switches to register and deregister attribute values with other GARP participants within a bridged LAN. GARP is a protocol that provides a generic mechanism for protocols that serve a more specific application, for example, GVRP.

#### **8.2.1.1 GARP Timers**

Switches join VLANs by making a declaration. A declaration is made by issuing a Join message using GARP. Declarations are withdrawn by issuing a Leave message. A Leave All message terminates all registrations. GARP timers set declaration timeout values.

#### 8.2.2 **GVRP**

GVRP (GARP VLAN Registration Protocol) is a registration protocol that defines a way for switches to register necessary VLAN members on ports across the network. Enable this function to permit VLANs groups beyond the local switch.

Please refer to the following table for common GARP terminology.

Table 13 IEEE 802.1q Terminology

| VLAN PARAMETER                 | TERM                      | DESCRIPTION                                                                 |
|--------------------------------|---------------------------|-----------------------------------------------------------------------------|
| VLAN Type                      | Permanent VLAN            | This is a static VLAN created manually.                                     |
|                                | Dynamic VLAN              | This is a VLAN configured by a GVRP registration/ deregistration process.   |
| VLAN Administrative<br>Control | Registration Fixed        | Fixed registration ports are permanent VLAN members.                        |
|                                | Registration<br>Forbidden | Ports with registration forbidden are forbidden to join the specified VLAN. |
|                                | Normal Registration       | Ports dynamically join a VLAN using GVRP.                                   |
| VLAN Tag Control               | Tagged                    | Ports belonging to the specified VLAN tag all outgoing frames transmitted.  |
|                                | Untagged                  | Ports belonging to the specified don't tag all outgoing frames transmitted. |

If set, the switch discards incoming frames for VLANs

that do not have this port as a member

| VLAN PARAMETER | TERM                  | DESCRIPTION                                                                                           |
|----------------|-----------------------|----------------------------------------------------------------------------------------------------|
| VLAN Port      | Port VID              | This is the VLAN ID assigned to untagged frames that this port received.                              |
|                | Acceptable frame type | You may choose to accept both tagged and untagged incoming frames or just tagged incoming frames on a |

**Table 13** IEEE 802.1q Terminology (continued)

Ingress filtering

## 8.3 Port VLAN Trunking

Enable **VLAN Trunking** on a port to allow frames belonging to unknown VLAN groups to pass through that port. This is useful if you want to set up VLAN groups on end devices without having to configure the same VLAN groups on intermediary devices.

Refer to the following figure. Suppose you want to create VLAN groups 1 and 2 (V1 and V2) on devices A and B. Without **VLAN Trunking**, you must configure VLAN groups 1 and 2 on all intermediary switches C, D and E; otherwise they will drop frames with unknown VLAN group tags. However, with **VLAN Trunking** enabled on a port(s) in each intermediary switch you only need to create VLAN groups in the end devices (A and B). C, D and E automatically allow frames with VLAN group tags 1 and 2 (VLAN groups that are unknown to those switches) to pass through their VLAN trunking port(s).

Figure 32 Port VLAN Trunking

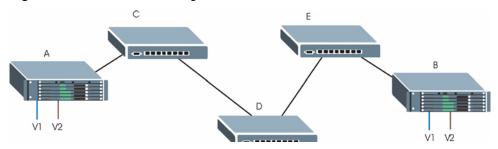

### 8.4 Select the VLAN Type

**1** Select a VLAN type in the **Switch Setup** screen.

Figure 33 Switch Setup: Select VLAN Type

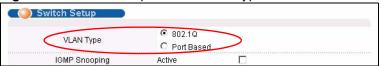

#### 8.5 Static VLAN

Use a static VLAN to decide whether an incoming frame on a port should be

- sent to a VLAN group as normal depends on its VLAN tag.
- sent to a group whether it has a VLAN tag or not.
- blocked from a VLAN group regardless of its VLAN tag.

You can also tag all outgoing frames (that were previously untagged) from a port with the specified VID.

#### 8.5.1 Static VLAN Status

Click **Advanced Application**, **VLAN** from the navigation panel to display the **VLAN Status** screen as shown next.

Figure 34 VLAN: VLAN Status

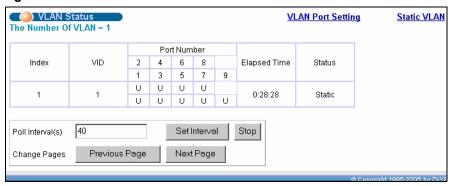

The following table describes the labels in this screen.

Table 14 VLAN: VLAN Status

| LABEL              | DESCRIPTION                                                                                                    |
|--------------------|----------------------------------------------------------------------------------------------------|
| The Number of VLAN | This is the number of VLANs configured on the switch.                                                                                                    |
| Index              | This is the VLAN index number.                                                                                                    |
| VID                | This is the VLAN identification number that was configured in the <b>VLAN Setup</b> screen.                                                                                                    |
| Port Number        | This column displays the ports that are participating in a VLAN. A tagged port is marked as <b>T</b> , an untagged port is marked as <b>U</b> and ports not participating in a VLAN are marked as "—". |
| Elapsed Time       | This field shows how long it has been since a normal VLAN was registered or a static VLAN was set up.                                                                                                  |
| Status             | This field shows how this VLAN was added to the switch; dynamically using GVRP or statically, that is, added as a permanent entry.                                                                     |
| Poll Interval(s)   | The text box displays how often (in seconds) this screen refreshes. You may change the refresh interval by typing a new number in the text box and then clicking <b>Set Interval</b> .                 |

Table 14 VLAN: VLAN Status (continued)

| LABEL | DESCRIPTION                                                                                                    |
|-------|----------------------------------------------------------------------------------------------------|
| Stop  | Click <b>Stop</b> to halt polling statistics.                                                                                           |
|       | Click <b>Previous Page</b> or <b>Next Page</b> to show the previous/next screen if all status information cannot be seen in one screen. |

### 8.5.2 Configure a Static VLAN

To configure a static VLAN, click **Static VLAN** in the **VLAN Status** screen to display the screen as shown next.

Figure 35 VLAN: Static VLAN

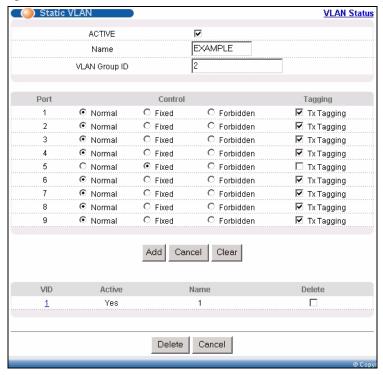

The following table describes the related labels in this screen.

Table 15 VLAN: Static VLAN

| LABEL         | DESCRIPTION                                                                     |
|---------------|---------------------------------------------------------------------------------|
| ACTIVE        | Select this check box to activate the VLAN settings.                            |
| Name          | Enter a descriptive name for the VLAN group for identification purposes.        |
| VLAN Group ID | Enter the VLAN ID for this static entry; the valid range is between 1 and 4094. |
| Port          | The port number identifies the port you are configuring.                        |

Table 15 VLAN: Static VLAN (continued)

| LABEL   | DESCRIPTION                                                                                                    |
|---------|----------------------------------------------------------------------------------------------------|
| Control | Select <b>Normal</b> for the port to dynamically join this VLAN group using GVRP. This is the default selection.                                                      |
|         | Select <b>Fixed</b> for the port to be a permanent member of this VLAN group.  Select <b>Forbidden</b> if you want to prohibit the port from joining this VLAN group. |
| Tagging | Select <b>TX Tagging</b> if you want the port to tag all outgoing frames transmitted with this VLAN Group ID.                                                         |
| Add     | Click <b>Add</b> to add the settings as a new entry in the summary table below.                                                                                       |
| Cancel  | Click Cancel to reset the fields.                                                                                                    |
| Clear   | Click Clear to start configuring the screen again.                                                                                                    |
| VID     | This field displays the ID number of the VLAN group. Click the number to edit the VLAN settings.                                                                      |
| Active  | This field indicates whether the VLAN settings are enabled (Yes) or disabled (No).                                                                                    |
| Name    | This field displays the descriptive name for this VLAN group.                                                                                                    |
| Delete  | Click <b>Delete</b> to remove the selected entry from the summary table.                                                                                              |
| Cancel  | Click Cancel to clear the Delete check boxes.                                                                                                    |

## 8.5.3 Configure VLAN Port Settings

To configure the VLAN settings on a port, click the VLAN Port Setting link in the VLAN Status screen.

Figure 36 VLAN: VLAN Port Setting

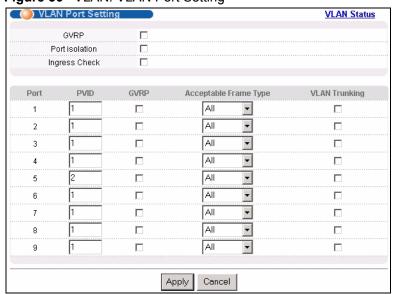

Table 16 VLAN: VLAN Port Setting

| LABEL            | DESCRIPTION                                                                                                    |
|------------------|----------------------------------------------------------------------------------------------------|
| GVRP             | GVRP (GARP VLAN Registration Protocol) is a registration protocol that defines a way for switches to register necessary VLAN members on ports across the network.                                        |
|                  | Select this check box to permit VLAN groups beyond the local switch.                                                                                                    |
| Port Isolation   | <b>Port Isolation</b> isolates ports on the same VLAN (802.1q). 'This option is the most limiting but also the most secure.                                                                              |
| Ingress Check    | Select this check box to activate ingress filtering on the switch. Clear this check box to disable ingress filtering the switch.                                                                         |
| Port             | This field displays the port number.                                                                                                    |
| PVID             | Enter a number between 1and 4094 as the port VLAN ID.                                                                                                    |
| GVRP             | Select this check box to allow GVRP on this port.                                                                                                    |
| Acceptable Frame | Specify the type of frames allowed on a port. Choices are All and Tag Only.                                                                                                    |
| Туре             | Select <b>All</b> from the drop-down list box to accept all untagged or tagged frames on this port. This is the default setting.                                                                         |
|                  | Select <b>Tag Only</b> to accept only tagged frames on this port. All untagged frames will be dropped.                                                                                                   |
| VLAN Trunking    | Enable <b>VLAN Trunking</b> on ports connected to other switches or routers (but not ports directly connected to end users) to allow frames belonging to unknown VLAN groups to pass through the switch. |
| Apply            | Click <b>Apply</b> to save the changes                                                                                                    |
| Cancel           | Click Cancel to start configuring the screen again.                                                                                                    |

## 8.6 Port-based VLAN Setup

Port-based VLANs are VLANs where the packet forwarding decision is based on the destination MAC address and its associated port.

Port-based VLANs require allowed outgoing ports to be defined for each port. Therefore, if you wish to allow two subscriber ports to talk to each other, for example, between conference rooms in a hotel, you must define the egress (an egress port is an outgoing port, that is, a port through which a data packet leaves) for both ports.

Port-based VLANs are specific only to the switch on which they were created.

**Note:** When you activate port-based VLAN, the switch uses a default VLAN ID of 1. You cannot change it.

In screens (such as **IP Setup** and **Filtering**) that require a VID, you must enter 1 as the VID.

The port-based VLAN setup screen is shown next. The **CPU** management port forms a VLAN with all Ethernet ports.

#### 8.6.1 Configure a Port-based VLAN

Select **Port Based** as the **VLAN Type** in the **Switch Setup** screen (see Figure 33 on page 75) and then click **VLAN** from the navigation panel to display the next screen.

Port Based VLAN Setup All connected ▼ Apply Setting Wizard Incoming 1 V V ✓  $\overline{\mathbf{v}}$ ☑ 굣 ✓ 굣 굣 1 굣 굣 굣 ✓ V 哮  $\overline{\mathbf{v}}$ ✓ 굣 굣 굣  $\overline{\mathbf{v}}$ 哮 哮 哮 굣 3  $\overline{\mathbf{v}}$ ✓ ✓  $\overline{\mathbf{v}}$ ☑ ✓ 哮 ☑ ✓ ✓ ✓ 굣 ✓ 굣 굣 5 Outgoing 굣 哮 ✓ 哮 ✓ V 굣 V 6 굣 7 굣 굣 哮 굣  $\overline{\mathbf{v}}$  $\overline{\mathbf{v}}$  $\overline{\mathbf{v}}$  $\overline{\mathbf{v}}$ V V 8 굣 ✓ ⊽ 굣 ✓ 9  $\overline{\mathbf{v}}$ ☑ V ✓ 哮 굣 ✓ V V V V CPU 굣 굣 V 굣 V 굣 4 2 3 1 Cancel Apply

Figure 37 Port Based VLAN Setup (All Connected)

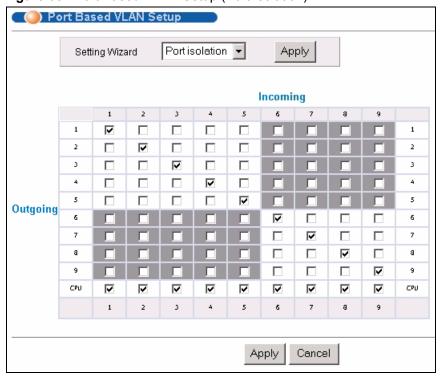

Figure 38 Port Based VLAN Setup (Port Isolation)

Table 17 Port Based VLAN Setup

| LABEL          | DESCRIPTION                                                                                                    |
|----------------|----------------------------------------------------------------------------------------------------|
| Setting Wizard | Choose All connected or Port isolation.                                                                                                    |
|                | <b>All connected</b> means all ports can communicate with each other, that is, there are no virtual LANs. All incoming and outgoing ports are selected. This option is the most flexible but also the least secure.                                                                                                    |
|                | <b>Port isolation</b> means that each port can only communicate with the CPU management port and cannot communicate with each other. All incoming ports are selected while only the CPU outgoing port is selected. This option is the most limiting but also the most secure.                                                                                                    |
|                | After you make your selection, click <b>Apply</b> (top right of screen) to display the screens as mentioned above. You can still customize these settings by adding/deleting incoming or outgoing ports, but you must also click <b>Apply</b> at the bottom of the screen.                                                                                                    |
| Incoming       | These are the ingress ports; an ingress port is an incoming port, that is, a port through which a data packet enters. If you wish to allow two subscriber ports to talk to each other, you must define the ingress port for both ports. The numbers in the top row denote the incoming port for the corresponding port listed on the left (its outgoing port). <b>CPU</b> refers to the switch management port. By default it forms a VLAN with all Ethernet ports. If it does not form a VLAN with a particular port then the switch cannot be managed from that port. |
| Outgoing       | These are the egress ports; an egress port is an outgoing port, that is, a port through which a data packet leaves. If you wish to allow two subscriber ports to talk to each other, you must define the egress port for both ports. <b>CPU</b> refers to the switch management port. By default it forms a VLAN with all Ethernet ports. If it does not form a VLAN with a particular port then the switch cannot be managed from that port.                                                                                                    |

Table 17 Port Based VLAN Setup (continued)

| LABEL  | DESCRIPTION                                         |
|--------|-----------------------------------------------------|
| Apply  | Click <b>Apply</b> to save the changes.             |
| Cancel | Click Cancel to start configuring the screen again. |

## CHAPTER 9 Static MAC Forwarding

Use these screens to configure static MAC address forwarding.

#### 9.1 Overview

A static MAC address is an address that has been manually entered in the MAC address table. Static MAC addresses do not age out. When you set up static MAC address rules, you are setting static MAC addresses for a port. This may reduce the need for broadcasting.

Static MAC address forwarding together with port security allow only computers in the MAC address table on a port to access the switch. See Chapter 17 on page 107 for more information on port security.

## 9.2 Configuring Static MAC Forwarding

Click **Advanced Applications**, **Static MAC Forwarding** in the navigation panel to display the configuration screen as shown.

Active

Name

MAC Address

VID

Port

Add Cancel Clear

Index Active Name MAC Address VID Port Delete

Delete Cancel

Figure 39 Static MAC Forwarding

Table 18 Static MAC Forwarding

| LABEL       | DESCRIPTION                                                                                                    |
|-------------|----------------------------------------------------------------------------------------------------|
| Active      | Select this check box to activate your rule. You may temporarily deactivate a rule without deleting it by clearing this check box.                                            |
| Name        | Enter a descriptive name for identification purposes for this static MAC address forwarding rule.                                                                             |
| MAC Address | Enter the MAC address in valid MAC address format, that is, six hexadecimal character pairs.                                                                                  |
|             | Note: Static MAC addresses do not age out.                                                                                                    |
| VID         | Enter the VLAN identification number.                                                                                                    |
| Port        | Select a port where the MAC address entered in the previous field will be automatically forwarded.                                                                            |
| Add         | After you set the fields above, click <b>Add</b> to insert a new rule.                                                                                                    |
| Cancel      | Click Cancel to reset the fields.                                                                                                    |
| Clear       | Click Clear to begin configuring this screen afresh.                                                                                                    |
| Index       | Click an index number to modify a static MAC address rule for a port.                                                                                                    |
| Active      | This field displays whether this static MAC address forwarding rule is active ( <b>Yes</b> ) or not ( <b>No</b> ). You may temporarily deactivate a rule without deleting it. |
| Name        | This field displays the descriptive name for identification purposes for this static MAC address-forwarding rule.                                                             |
| MAC Address | This field displays the MAC address that will be forwarded and the VLAN identification number to which the MAC address belongs.                                               |
| Port        | This field displays the port where the MAC address shown in the next field will be forwarded.                                                                                 |
| VID         | This field displays the VLAN identification number.                                                                                                    |
| Delete      | Click <b>Delete</b> to remove the selected entry from the summary table.                                                                                                    |
| Cancel      | Click Cancel to clear the Delete check boxes.                                                                                                    |

## CHAPTER 10 Filtering

This chapter discusses static IP and MAC address port filtering.

#### 10.1 Overview

Port filtering means discarding (or dropping) packets based on the MAC addresses and VLAN group.

## 10.2 Configure a Filtering Rule

Click **Advanced Application** and **Filtering** in the navigation panel to display the screen as shown next.

Figure 40 Filtering

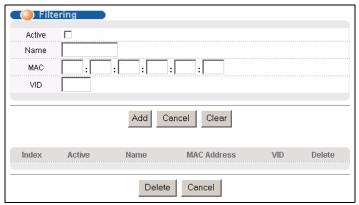

The following table describes the related labels in this screen.

Table 19 Filtering

| LABEL  | DESCRIPTION                                                                                                    |
|--------|----------------------------------------------------------------------------------------------------|
| Active | Make sure to select this check box to activate your rule. You may temporarily deactivate a rule without deleting it by deselecting this check box. |
| Name   | Type a descriptive name (up to 32 printable ASCII characters) for this rule. This is for identification purpose only.                              |
| MAC    | Type a MAC address in valid MAC address format, that is, six hexadecimal character pairs.                                                          |
| VID    | Type the VLAN group identification number.                                                                                                    |

Chapter 10 Filtering 85

Table 19 Filtering (continued)

| LABEL          | DESCRIPTION                                                                                                    |
|----------------|----------------------------------------------------------------------------------------------------|
| Add            | Click <b>Add</b> to save the new rule to the switch. It then displays in the summary table at the bottom of the screen.      |
| Cancel         | Click Cancel to reset the fields to your previous configuration.                                                             |
| Clear          | Click Clear to clear the fields to the factory defaults.                                                                     |
| Index          | This field displays the index number of the rule. Click an index number to change the settings.                              |
| Active         | This field displays <b>Yes</b> when the rule is activated and <b>No</b> when is it deactivated.                              |
| Name           | This field displays the descriptive name for this rule. This is for identification purpose only.                             |
| MAC<br>Address | This field displays the source/destination MAC address with the VLAN identification number to which the MAC address belongs. |
| VID            | This field displays the VLAN identification number.                                                                          |
| Delete         | Check the rule(s) that you want to remove in the <b>Delete</b> column and then click the <b>Delete</b> button.               |
| Cancel         | Click Cancel to clear the selected checkbox(es) in the Delete column.                                                        |

86 Chapter 10 Filtering

# CHAPTER 11 Spanning Tree Protocol

This chapter introduces the Spanning Tree Protocol (STP).

#### 11.1 Overview

STP detects and breaks network loops and provides backup links between switches, bridges or routers. It allows a switch to interact with other STP-compliant switches in your network to ensure that only one route exists between any two stations on the network.

#### 11.1.1 STP Terminology

The root bridge is the base of the spanning tree; it is the bridge with the lowest identifier value (MAC address).

Path cost is the cost of transmitting a frame onto a LAN through that port. It is assigned according to the speed of the link to which a port is attached. The slower the media, the higher the cost.

Table 20 STP Path Costs

|           | LINK SPEED | RECOMMENDED VALUE | RECOMMENDED<br>RANGE | ALLOWED RANGE |
|-----------|------------|-------------------|----------------------|---------------|
| Path Cost | 4Mbps      | 250               | 100 to 1000          | 1 to 65535    |
| Path Cost | 10Mbps     | 100               | 50 to 600            | 1 to 65535    |
| Path Cost | 16Mbps     | 62                | 40 to 400            | 1 to 65535    |
| Path Cost | 100Mbps    | 19                | 10 to 60             | 1 to 65535    |
| Path Cost | 1Gbps      | 4                 | 3 to 10              | 1 to 65535    |
| Path Cost | 10Gbps     | 2                 | 1 to 5               | 1 to 65535    |

On each bridge, the root port is the port through which this bridge communicates with the root. It is the port on this switch with the lowest path cost to the root (the root path cost). If there is no root port, then this switch has been accepted as the root bridge of the spanning tree network.

For each LAN segment, a designated bridge is selected. This bridge has the lowest cost to the root among the bridges connected to the LAN.

#### 11.1.2 How STP Works

After a bridge determines the lowest cost-spanning tree with STP, it enables the root port and the ports that are the designated ports for connected LANs, and disables all other ports that participate in STP. Network packets are therefore only forwarded between enabled ports, eliminating any possible network loops.

STP-aware switches exchange Bridge Protocol Data Units (BPDUs) periodically. When the bridged LAN topology changes, a new spanning tree is constructed.

Once a stable network topology has been established, all bridges listen for Hello BPDUs (Bridge Protocol Data Units) transmitted from the root bridge. If a bridge does not get a Hello BPDU after a predefined interval (Max Age), the bridge assumes that the link to the root bridge is down. This bridge then initiates negotiations with other bridges to reconfigure the network to re-establish a valid network topology.

#### 11.1.3 STP Port States

STP assigns five port states to eliminate packet looping. A bridge port is not allowed to go directly from blocking state to forwarding state so as to eliminate transient loops.

Table 21 STP Port States

| PORT STATE | DESCRIPTION                                                                                                    |
|------------|----------------------------------------------------------------------------------------------------|
| Disabled   | STP is disabled (default).                                                                                        |
| Blocking   | Only configuration and management BPDUs are received and processed.                                               |
| Listening  | All BPDUs are received and processed.                                                                             |
| Learning   | All BPDUs are received and processed. Information frames are submitted to the learning process but not forwarded. |
| Forwarding | All BPDUs are received and processed. All information frames are received and forwarded.                          |

### 11.2 STP Status

Click **Advanced Application**, **Spanning Tree Protocol** in the navigation panel to display the status screen as shown next.

Figure 41 Spanning Tree Protocol: Status

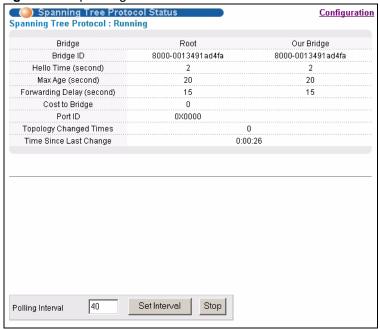

Table 22 Spanning Tree Protocol: Status

| LABEL                     | DESCRIPTION                                                                                                    |
|---------------------------|----------------------------------------------------------------------------------------------------|
| Spanning Tree<br>Protocol | This field displays <b>Running</b> if STP is activated. Otherwise, it displays <b>Down</b> .                                                                                                 |
| Configuration             | Click <b>Configuration</b> to configure STP settings. Refer to Section 11.3 on page 90.                                                                                                    |
| Bridge                    | <b>Root</b> refers to the base of the spanning tree (the root bridge). <b>Our Bridge</b> is this switch. This switch may also be the root bridge.                                            |
| Bridge ID                 | This is the unique identifier for this bridge, consisting of bridge priority plus MAC address. This ID is the same for <b>Root</b> and <b>Our Bridge</b> if the switch is the root switch.   |
| Hello Time<br>(second)    | This is the time interval (in seconds) at which the root switch transmits a configuration message. The root bridge determines <b>Hello Time</b> , <b>Max Age</b> and <b>Forwarding Delay</b> |
| Max Age (second)          | This is the maximum time (in seconds) a switch can wait without receiving a configuration message before attempting to reconfigure.                                                          |
| Forwarding Delay (second) | This is the time (in seconds) the root switch will wait before changing states (that is, listening to learning to forwarding).                                                               |
| Cost to Bridge            | This is the path cost from the root port on this switch to the root switch.                                                                                                    |
| Port ID                   | This is the priority and number of the port on the switch through which this switch must communicate with the root of the Spanning Tree.                                                     |
| Topology Changed<br>Times | This is the number of times the spanning tree has been reconfigured.                                                                                                    |
| Time Since Last<br>Change | This is the time since the spanning tree was last reconfigured.                                                                                                    |

 Table 22
 Spanning Tree Protocol: Status (continued)

| LABEL            | DESCRIPTION                                                                                                    |
|------------------|----------------------------------------------------------------------------------------------------|
| Polling Interval | The text box displays how often (in seconds) this screen refreshes. You may change the refresh interval by typing a new number in the text box and then clicking <b>Set Interval</b> . |
| Stop             | Click <b>Stop</b> to halt STP statistic polling.                                                                                                    |

## 11.3 Configure STP

To configure STP, click the **Configuration** link in the **Spanning Tree Protocol** screen as shown next.

Figure 42 Spanning Tree Protocol: Configuration

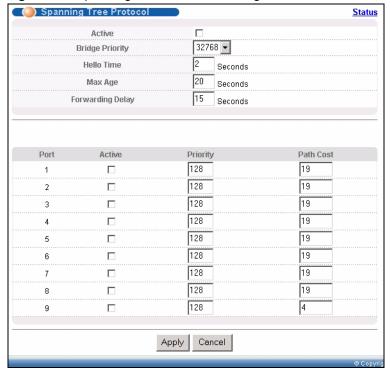

Table 23 Spanning Tree Protocol: Configuration

| LABEL  | DESCRIPTION                                                                                                |
|--------|----------------------------------------------------------------------------------------------------|
| Status | Click <b>Status</b> to display the <b>Spanning Tree Protocol Status</b> screen (see Figure 41 on page 89). |
| Active | Select this check box to activate STP. Clear this checkbox to disable STP.                                 |

 Table 23
 Spanning Tree Protocol: Configuration (continued)

| LABEL            | DESCRIPTION                                                                                                    |
|------------------|----------------------------------------------------------------------------------------------------|
| Bridge Priority  | Bridge priority is used in determining the root switch, root port and designated port. The switch with the highest priority (lowest numeric value) becomes the STP root switch. If all switches have the same priority, the switch with the lowest MAC address will then become the root switch. Select a value from the drop-down list box.  The lower the numeric value you assign, the higher the priority for this bridge.  Bridge Priority determines the root bridge, which in turn determines Hello Time, Max Age and Forwarding Delay. |
| Hello Time       | This is the time interval in seconds between BPDU (Bridge Protocol Data Units) configuration message generations by the root switch. The allowed range is 1 to 10 seconds.                                                                                                    |
| Max Age          | This is the maximum time (in seconds) a switch can wait without receiving a BPDU before attempting to reconfigure. All switch ports (except for designated ports) should receive BPDUs at regular intervals. Any port that ages out STP information (provided in the last BPDU) becomes the designated port for the attached LAN. If it is a root port, a new root port is selected from among the switch ports attached to the network. The allowed range is 6 to 40 seconds.                                                                 |
| Forwarding Delay | This is the maximum time (in seconds) a switch will wait before changing states. This delay is required because every switch must receive information about topology changes before it starts to forward frames. In addition, each port needs time to listen for conflicting information that would make it return to a blocking state; otherwise, temporary data loops might result. The allowed range is 4 to 30 seconds.  As a general rule:  Note: 2 * (Forward Delay - 1) >= Max Age >= 2 * (Hello Time + 1)                              |
| Port             | This field displays the port number.                                                                                                    |
| Active           | Select this check box to activate STP on this port.                                                                                                    |
| Priority         | Configure the priority for each port here.  Priority decides which port should be disabled when more than one port forms a loop in a switch. Ports with a higher priority numeric value are disabled first. The allowed range is between 0 and 255 and the default value is 128.                                                                                                    |
| Path Cost        | Path cost is the cost of transmitting a frame on to a LAN through that port. It is assigned according to the speed of the bridge. The slower the media, the higher the cost - see Table 20 on page 87 for more information.                                                                                                    |
| Apply            | Click <b>Apply</b> to save your changes back to the switch.                                                                                                    |
| Cancel           | Click Cancel to begin configuring this screen afresh.                                                                                                    |

## **CHAPTER 12**Bandwidth Control

This chapter shows you how you can cap the maximum bandwidth using the **Bandwidth Control** screen.

### 12.1 Bandwidth Control Setup

Bandwidth control means defining a maximum allowable bandwidth for incoming and/or outgoing traffic flows on a port.

Click **Advanced Application** and then **Bandwidth Control** in the navigation panel to bring up the screen as shown next.

Figure 43 Bandwidth Control

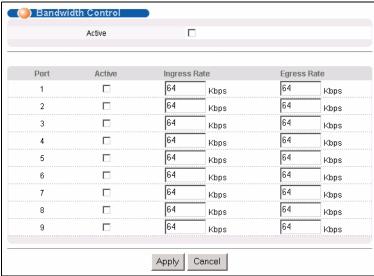

Table 24 Bandwidth Control

| LABEL  | DESCRIPTION                                                                 |
|--------|-----------------------------------------------------------------------------|
| Active | Select this check box to enable bandwidth control on the switch.            |
| Port   | This field displays the port number.                                        |
| Active | Make sure to select this check box to activate bandwidth control on a port. |

Table 24 Bandwidth Control (continued)

| LABEL        | DESCRIPTION                                                                                                    |
|--------------|----------------------------------------------------------------------------------------------------|
| Ingress Rate | Specify the maximum bandwidth allowed in Kilobits per second (Kbps) for the incoming traffic flow on a port.                                    |
|              | If you enter a number between 64 and 1728, the switch automatically rounds the number down to the nearest multiple of 64.                       |
|              | If you enter a number between 1729 and 1999, the rate is fixed at 1792.                                                                         |
|              | If you enter a number between 2000 and 103999, the switch rounds the number down to the nearest multiple of 1000.                               |
|              | On a Gigabit Ethernet/ Mini-GBIC port, the switch rounds a number down to the nearest multiple of 8000 for a number between 104000 and 1000000. |
| Egress Rate  | Specify the maximum bandwidth allowed in Kilobits per second (Kbps) for the outgoing traffic flow on a port.                                    |
|              | If you enter a number between 64 and 1728, the switch automatically rounds the number down to the nearest multiple of 64.                       |
|              | If you enter a number between 1729 and 1999, the rate is fixed at 1792.                                                                         |
|              | If you enter a number between 2000 and 103999, the switch rounds the number down to the nearest multiple of 1000.                               |
|              | On a Gigabit Ethernet/ Mini-GBIC port, the switch rounds a number down to the nearest multiple of 8000 for a number between 104000 and 1000000. |
| Apply        | Click <b>Apply</b> to save the settings.                                                                                                    |
| Cancel       | Click Cancel to reset the fields to your previous configuration.                                                                                |

## CHAPTER 13 Broadcast Storm Control

This chapter introduces and shows you how to configure the broadcast storm control feature.

#### 13.1 Overview

Broadcast storm control limits the number of broadcast frames that can be stored in the switch buffer or sent out from the switch. Broadcast frames that arrive when the buffer is full are discarded. Enable this feature to reduce broadcast traffic coming into your network.

## 13.2 Broadcast Storm Control Setup

Click **Advanced Application**, **Broadcast Storm Control** in the navigation panel to display the screen as shown next.

Figure 44 Broadcast Storm Control

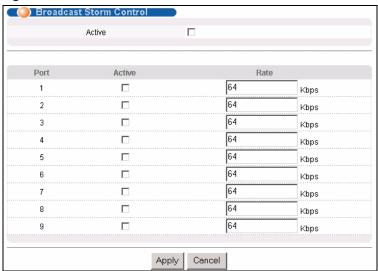

Table 25 Broadcast Storm Control

| LABEL  | DESCRIPTION                                                                                                    |
|--------|----------------------------------------------------------------------------------------------------|
| Active | Select this check box to enable broadcast storm control on the switch. Clear this check box to disable the feature. |
| Port   | This field displays a port number.                                                                                  |

 Table 25
 Broadcast Storm Control (continued)

| LABEL  | DESCRIPTION                                                                                                    |
|--------|----------------------------------------------------------------------------------------------------|
| Active | Select this check box to enable broadcast storm control on the port. Clear this check box to disable the feature.                               |
| Rate   | Specify the traffic a port receives in Kilobits per second (Kbps).                                                                              |
|        | If you enter a number between 64 and 1728, the switch automatically rounds the number down to the nearest multiple of 64.                       |
|        | If you enter a number between 1729 and 1999, the rate is fixed at 1792.                                                                         |
|        | If you enter a number between 2000 and 103999, the switch rounds the number down to the nearest multiple of 1000.                               |
|        | On a Gigabit Ethernet/ Mini-GBIC port, the switch rounds a number down to the nearest multiple of 8000 for a number between 104000 and 1000000. |
| Apply  | Click <b>Apply</b> to save your changes back to the switch.                                                                                     |
| Cancel | Click Cancel to begin configuring this screen afresh.                                                                                           |

96

# CHAPTER 14 Mirroring

This chapter discusses the Mirror setup screens.

#### 14.1 Overview

Port mirroring allows you to copy a traffic flow to a mirror port (the port you copy the traffic to) in order that you can examine the traffic from the mirror port without interference.

### 14.2 Port Mirroring Setup

Click **Advanced Application**, **Mirroring** in the navigation panel to display the **Mirroring** screen. Use this screen to select a mirror port and specify the traffic flow to be copied to the mirror port.

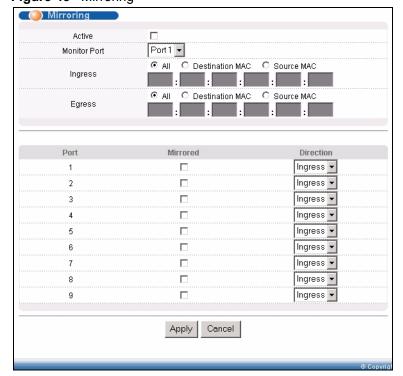

Figure 45 Mirroring

Chapter 14 Mirroring 97

Table 26 Mirroring

| LABEL       | DESCRIPTION                                                                                                    |
|-------------|----------------------------------------------------------------------------------------------------|
| Active      | Clear this check box to deactivate port mirroring on the switch.                                                                                                    |
| Mirror Port | The mirror port is the port you copy the traffic to in order to examine it in more detail without interfering with the traffic flow on the original port(s). Select this port from this drop-down list box. |
| Ingress     | You can specify to copy all incoming traffic or traffic to/from a specified MAC address.                                                                                                    |
|             | Select <b>All</b> to copy all incoming traffic from the mirrored port(s).                                                                                                    |
|             | Select <b>Destination MAC</b> to copy incoming traffic to a specified MAC address on the mirrored port(s). Enter the destination MAC address in the fields provided.                                        |
|             | Select <b>Source MAC</b> to copy incoming traffic from a specified MAC address on the mirrored port(s). Enter the source MAC address in the fields provided.                                                |
| Egress      | You can specify to copy all outgoing traffic or traffic to/from a specified MAC address.                                                                                                    |
|             | Select <b>All</b> to copy all outgoing traffic from the mirrored port(s).                                                                                                    |
|             | Select <b>Destination MAC</b> to copy outgoing traffic to a specified MAC address on the mirrored port(s). Enter the destination MAC address in the fields provided.                                        |
|             | Select <b>Source MAC</b> to copy outgoing traffic from a specified MAC address on the mirrored port(s). Enter the source MAC address in the fields provided.                                                |
| Port        | This field displays the port number.                                                                                                    |
| Mirrored    | Select this option to mirror the traffic on a port.                                                                                                    |
| Direction   | Specify the direction of the traffic to mirror. Choices are <b>Egress</b> (outgoing), <b>Ingress</b> (incoming) and <b>Both</b> .                                                                           |
| Apply       | Click <b>Apply</b> to save the changes.                                                                                                    |
| Cancel      | Click Cancel to start configuring the screen again.                                                                                                    |

98 Chapter 14 Mirroring

# **CHAPTER 15**Link Aggregation

This chapter shows you how to logically aggregate physical links to form one logical, higher-bandwidth link.

#### 15.1 Overview

Link aggregation (trunking) is the grouping of physical ports into one logical higher-capacity link. You may want to trunk ports if for example, it is cheaper to use multiple lower-speed links than to under-utilize a high-speed, but more costly, single-port link.

However, the more ports you aggregate then the fewer available ports you have. A trunk group is one logical link containing multiple ports.

The beginning port of each trunk group must be physically connected to form a trunk group.

## 15.2 Dynamic Link Aggregation

The switch adheres to the IEEE 802.3ad standard for static and dynamic (LACP) port trunking.

The switch supports the link aggregation IEEE802.3ad standard. This standard describes the Link Aggregate Control Protocol (LACP), which is a protocol that dynamically creates and manages trunk groups.

When you enable LACP link aggregation on a port, the port can automatically negotiate with the ports at the remote end of a link to establish trunk groups. LACP also allows port redundancy, that is, if an operational port fails, then one of the "standby" ports become operational without user intervention. Please note that:

- You must connect all ports point-to-point to the same Ethernet switch and configure the ports for LACP trunking.
- LACP only works on full-duplex links.
- All ports in the same trunk group must have the same media type, speed, duplex mode and flow control settings.

Configure trunk groups or LACP before you connect the Ethernet switch to avoid causing network topology loops.

#### 15.2.1 Link Aggregation ID

LACP aggregation ID consists of the following information<sup>1</sup>:

Table 27 Link Aggregation ID: Local Switch

| SYSTEM PRIORITY | MAC ADDRESS | KEY  | PORT PRIORITY | PORT NUMBER |
|-----------------|-------------|------|---------------|-------------|
| 0000            | 00-00-00-00 | 0000 | 00            | 0000        |

Table 28 Link Aggregation ID: Peer Switch

| SYSTEM PRIORITY | MAC ADDRESS | KEY  | PORT PRIORITY | PORT NUMBER |
|-----------------|-------------|------|---------------|-------------|
| 0000            | 00-00-00-00 | 0000 | 00            | 0000        |

## 15.3 Link Aggregation Status

Click Advanced Application, Link Aggregation in the navigation panel. The Link Aggregation Control Protocol Status screen displays by default.

Figure 46 Link Aggregation Control Protocol Status

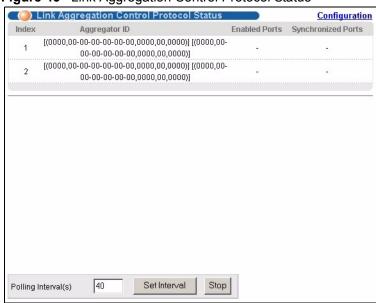

<sup>1.</sup> Port Priority and Port Number are 0 as it is the aggregator ID for the trunk group, not the individual port.

Table 29 Link Aggregation Control Protocol Status

| LABEL              | DESCRIPTION                                                                                                    |
|--------------------|----------------------------------------------------------------------------------------------------|
| Index              | This field displays the trunk ID to identify a trunk group, that is, one logical link containing multiple ports.                                                                       |
| Aggregator ID      | Refer to Section 15.2.1 on page 100 for more information on this field.                                                                                                    |
| Enabled Port       | These are the ports you have configured in the <b>Link Aggregation</b> screen to be in the trunk group.                                                                                |
| Synchronized Ports | These are the ports that are currently transmitting data as one logical link in this trunk group.                                                                                      |
| Poll Interval(s)   | The text box displays how often (in seconds) this screen refreshes. You may change the refresh interval by typing a new number in the text box and then clicking <b>Set Interval</b> . |
| Stop               | Click <b>Stop</b> to halt statistic polling.                                                                                                    |

## 15.4 Link Aggregation Setup

Click Configuration in the Link Aggregation Control Protocol Status screen to display the screen shown next.

Figure 47 Link Aggregation: Configuration

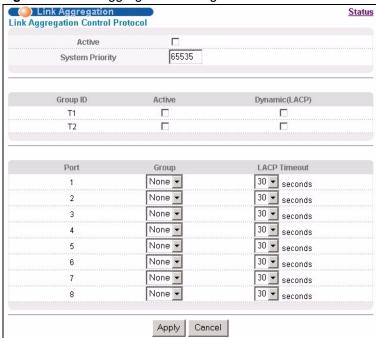

 Table 30
 Link Aggregation Control Protocol: Configuration

| LABEL                             | DESCRIPTION                                                                                                    |  |
|-----------------------------------|----------------------------------------------------------------------------------------------------|--|
| Link Aggregation Control Protocol |                                                                                                    |  |
| Active                            | Select this checkbox to enable Link Aggregation Control Protocol (LACP).                                                                                                    |  |
| System<br>Priority                | LACP system priority is a number between 1 and 65,535. The switch with the lowest system priority (and lowest port number if system priority is the same) becomes the LACP "server". The LACP "server" controls the operation of LACP setup. Enter a number to set the priority of an active port using Link Aggregate Control Protocol (LACP). The smaller the number, the higher the priority level.                                                |  |
| Group ID                          | The field identifies the link aggregation group, that is, one logical link containing multiple ports                                                                                                    |  |
| Active                            | Select this option to activate a trunk group.                                                                                                    |  |
| Dynamic<br>(LACP)                 | Select this check box to enable LACP for a trunk.                                                                                                    |  |
| Port                              | This field displays the port number.                                                                                                    |  |
| Group                             | Select the trunk group to which a port belongs.                                                                                                    |  |
| LACP Timeout                      | Timeout is the time interval between the individual port exchanges of LACP packets in order to check that the peer port in the trunk group is still up. If a port does not respond after three tries, then it is deemed to be "down" and is removed from the trunk. Set a short timeout (one second) for busy trunked links to ensure that disabled ports are removed from the trunk group as soon as possible. Select either 1 second or 30 seconds. |  |
| Apply                             | Click <b>Apply</b> to save your changes back to the switch.                                                                                                    |  |
| Cancel                            | Click Cancel to begin configuring this screen afresh.                                                                                                    |  |

## **CHAPTER 16**Port Authentication

This chapter describes the 802.1x authentication method and RADIUS server connection setup.

#### 16.1 Overview

IEEE 802.1x is an extended authentication protocol<sup>2</sup> that allows support of RADIUS (Remote Authentication Dial In User Service, RFC 2138, 2139) for centralized user profile and accounting management on a network RADIUS server.

#### 16.1.1 RADIUS

RADIUS (Remote Authentication Dial-In User Service) authentication is a popular protocol used to authenticate users by means of an external server instead of (or in addition to) an internal device user database that is limited to the memory capacity of the device. In essence, RADIUS authentication allows you to validate an unlimited number of users from a central location

Figure 48 RADIUS Server

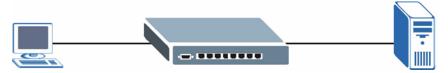

## **16.2 Port Authentication Configuration**

To enable port authentication, first activate IEEE802.1x security (both on the switch and the port(s)) then configure the RADIUS server settings.

Click **Advanced Application**, **Port Authentication** in the navigation panel to display the screen as shown.

**Chapter 16 Port Authentication** 

<sup>2.</sup> At the time of writing, only Windows XP of the Microsoft operating systems supports it. See the Microsoft web site for information on other Windows operating system support. For other operating systems, see its documentation. If your operating system does not support 802.1x, then you may need to install 802.1x client software.

Figure 49 Port Authentication

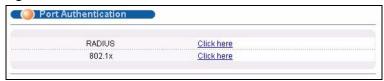

## 16.2.1 Activate IEEE 802.1x Security

From the **Port Authentication** screen, display the configuration screen as shown.

Figure 50 Port Authentication: 802.1x

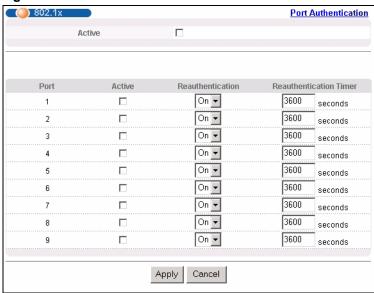

Table 31 Port Authentication: 802.1x

| LABEL                     | DESCRIPTION                                                                                                    |
|---------------------------|----------------------------------------------------------------------------------------------------|
| Active                    | Select this check box to permit 802.1x authentication on the switch.                                                                                            |
|                           | <b>Note:</b> You must first enable 802.1x authentication on the switch before configuring it on each port.                                                      |
| Port                      | This field displays a port number.                                                                                                    |
| Active                    | Select this checkbox to permit 802.1x authentication on this port. You must first allow 802.1x authentication on the switch before configuring it on each port. |
| Reauthentication          | Specify if a subscriber has to periodically re-enter his or her username and password to stay connected to the port.                                            |
| Reauthentication<br>Timer | Specify how often a client has to re-enter his or her username and password to stay connected to the port.                                                      |
| Apply                     | Click <b>Apply</b> to save your changes back to the switch.                                                                                                    |
| Cancel                    | Click Cancel to begin configuring this screen afresh.                                                                                                    |

## **16.2.2 Configuring RADIUS Server Settings**

From the **Port Authentication** screen, click **RADIUS** to display the configuration screen as shown.

Figure 51 Port Authentication: RADIUS

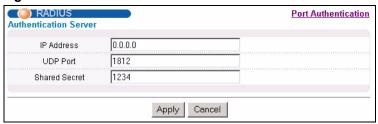

Table 32 Port Authentication: RADIUS

| LABEL             | DESCRIPTION                                                                                                    |  |  |
|-------------------|----------------------------------------------------------------------------------------------------|--|--|
| Authentication Se | Authentication Server                                                                                                    |  |  |
| IP Address        | Enter the IP address of the external RADIUS server in dotted decimal notation.                                                                                                    |  |  |
| UDP Port          | The default port of the RADIUS server for authentication is <b>1812</b> . You need not change this value unless your network administrator instructs you to do so.                                                                              |  |  |
| Shared Secret     | Specify a password (up to 32 alphanumeric characters) as the key to be shared between the external RADIUS server and the switch. This key is not sent over the network. This key must be the same on the external RADIUS server and the switch. |  |  |
| Apply             | Click <b>Apply</b> to save your changes back to the switch.                                                                                                    |  |  |
| Cancel            | Click Cancel to begin configuring this screen afresh.                                                                                                    |  |  |

## CHAPTER 17 Port Security

This chapter shows you how to set up port security.

#### 17.1 Overview

Port security allows only packets with dynamically learned MAC addresses and/or configured static MAC addresses to pass through a port on the switch.

For maximum port security, enable this feature, disable MAC address learning and configure static MAC address(es) for a port. It is not recommended you disable **Port Security** together with MAC address learning as this will result in many broadcasts.

## 17.2 Port Security Setup

Click **Advanced Application**, **Port Security** in the navigation panel to display the screen as shown.

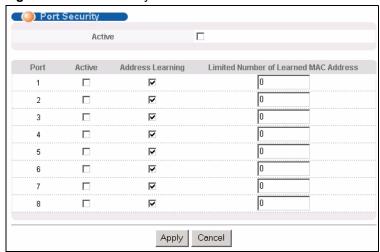

Figure 52 Port Security

 Table 33
 Port Security

| LABEL                                       | DESCRIPTION                                                                                                    |
|---------------------------------------------|----------------------------------------------------------------------------------------------------|
| Active                                      | Select this check box to enable the port security feature on the switch.                                                                                                    |
| Port                                        | This field displays a port number.                                                                                                    |
| Active                                      | Select this check box to enable the port security feature on this port. The switch forwards packets whose MAC address(es) is in the MAC address table on this port. Packets with no matching MAC address(es) are dropped.  Clear this check box to disable the port security feature. The switch forwards all packets on this port.                                                                                                    |
| Address<br>Learning                         | MAC address learning reduces outgoing broadcast traffic. For MAC address learning to occur on a port, the port itself must be active with address learning enabled.                                                                                                    |
| Limited Number<br>of Learned MAC<br>Address | Use this field to limit the number of (dynamic) MAC addresses that may be learned on a port. For example, if you set this field to "5" on port 2, then only the devices with these five learned MAC addresses may access port 2 at any one time. A sixth device would have to wait until one of the five learned MAC addresses aged out. MAC address aging out time can be set in the <b>Switch Setup</b> screen. The valid range is from "0" to "254". "0" means this feature is disabled. |
| Apply                                       | Click <b>Apply</b> to save your changes back to the switch.                                                                                                    |
| Cancel                                      | Click Cancel to begin configuring this screen afresh.                                                                                                    |

# CHAPTER 18 Queuing Method

This chapter introduces the queuing methods supported.

#### 18.1 Overview

Queuing is used to help solve performance degradation when there is network congestion. Use the **Queuing Method** screen to configure queuing algorithms for outgoing traffic. See also **Priority Queue Assignment** in **Switch Setup** and **802.1p Priority** in **Port Setup** for related information.

Queuing algorithms allow switches to maintain separate queues for packets from each individual source or flow and prevent a source from monopolizing the bandwidth.

Table 34 Physical Queue Priority

| QUEUE | PRIORITY    |  |  |
|-------|-------------|--|--|
| Q3    | 4 (highest) |  |  |
| Q2    | 3           |  |  |
| Q1    | 2           |  |  |
| Q0    | 1 (lowest)  |  |  |

## 18.1.1 Strict Priority Queuing (SPQ)

Strict Priority Queuing (SPQ) services queues based on priority only. As traffic comes into the switch, traffic on the highest priority queue, Q3 is transmitted first. When that queue empties, traffic on the next highest-priority queue, Q2 is transmitted until Q2 empties, and then traffic is transmitted on Q1 and so on. If higher priority queues never empty, then traffic on lower priority queues never gets sent. SPQ does not automatically adapt to changing network requirements.

## 18.1.2 Weighted Round Robin Scheduling (WRR)

Round Robin Scheduling services queues on a rotating basis and is activated only when a port has more traffic than it can handle. A queue is a given an amount of bandwidth irrespective of the incoming traffic on that port. This queue then moves to the back of the list. The next queue is given an equal amount of bandwidth, and then moves to the end of the list; and so on, depending on the number of queues being used. This works in a looping fashion until a queue is empty.

Weighted Round Robin Scheduling (WRR) uses the same algorithm as round robin scheduling, but services queues based on their priority and queue weight (the number you configure in the queue **Weight** field) rather than a fixed amount of bandwidth. WRR is activated only when a port has more traffic than it can handle. Queues with larger weights get more service than queues with smaller weights. This queuing mechanism is highly efficient in that it divides any available bandwidth across the different traffic queues and returns to queues that have not yet emptied.

## 18.2 Configuring Queuing Method

Click Advanced Application, Queuing Method in the navigation panel.

Figure 53 Queuing Method

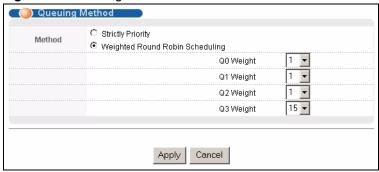

 Table 35
 Queuing Method

| LABEL  | DESCRIPTION                                                                                                    |  |  |  |  |  |  |
|--------|----------------------------------------------------------------------------------------------------|--|--|--|--|--|--|
| Method | Select Strictly Priority or Weighted Round Robin Scheduling.                                                                                                    |  |  |  |  |  |  |
|        | Strict Priority Queuing (SPQ) services queues based on priority only. When the highest priority queue empties, traffic on the next highest-priority queue begins. Q3 has the highest priority and Q0 the lowest. The default queuing method is <b>Strictly Priority</b> . |  |  |  |  |  |  |
|        | Weighted Round Robin Scheduling (WRR) services queues on a rotating basis based or their queue weight (the number you configure in the queue <b>Weight</b> field). Queues with larger weights get more service than queues with smaller weights.                          |  |  |  |  |  |  |
|        | <b>Note:</b> When you select <b>SPQ</b> , it applies to Q3 only (with priority over all other queues). Q0 ~ Q2 will use <b>Weighted Round Robin</b> .                                                                                                    |  |  |  |  |  |  |
| Weight | When you select <b>Weighted Round Robin Scheduling</b> , use the drop-down list boxes to choose queue weights (1-15). Bandwidth is divided across the different traffic queues according to their weights.                                                                |  |  |  |  |  |  |
| Apply  | Click <b>Apply</b> to save your changes back to the switch.                                                                                                    |  |  |  |  |  |  |
| Cancel | Click Cancel to begin configuring this screen afresh.                                                                                                    |  |  |  |  |  |  |

## CHAPTER 19 Static Route

This chapter shows you how to configure static routes.

## 19.1 Configuring Static Route

Static routes tell the switch how to forward IP traffic when you configure the TCP/IP parameters manually.

Click **IP Application**, **Static Routing** in the navigation panel to display the screen as shown.

Figure 54 Static Routing

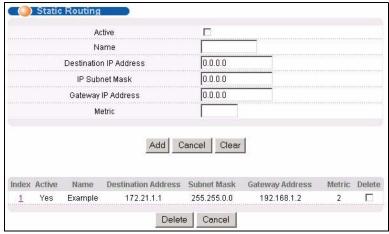

Table 36 Static Routing

| LABEL                     | DESCRIPTION                                                                                                    |  |  |  |  |
|---------------------------|----------------------------------------------------------------------------------------------------|--|--|--|--|
| Active                    | This field allows you to activate/deactivate this static route.                                                                                                    |  |  |  |  |
| Name                      | Enter a descriptive name (up to 32 printable ASCII characters) for identification purposes.                                                                                                    |  |  |  |  |
| Destination IP<br>Address | This parameter specifies the IP network address of the final destination. Routing is always based on network number. If you need to specify a route to a single host, use a subnet mask of 255.255.255.255 in the subnet mask field to force the network number to be identical to the host ID. |  |  |  |  |
| IP Subnet Mask            | Enter the subnet mask for this destination.                                                                                                    |  |  |  |  |
| Gateway IP<br>Address     | Enter the IP address of the gateway. The gateway is an immediate neighbor of your switch that will forward the packet to the destination. The gateway must be a router on the same segment as your switch.                                                                                      |  |  |  |  |

Table 36 Static Routing (continued)

| LABEL                  | DESCRIPTION                                                                                                    |
|------------------------|----------------------------------------------------------------------------------------------------|
| Metric                 | The metric represents the "cost" of transmission for routing purposes. IP routing uses hop count as the measurement of cost, with a minimum of 1 for directly connected networks. Enter a number that approximates the cost for this link. The number need not be precise, but it must be between 1 and 15. In practice, 2 or 3 is usually a good number. |
| Add                    | Click <b>Add</b> to insert a new static route.                                                                                                    |
| Cancel                 | Click Cancel to reset the above fields to your previous configuration.                                                                                                    |
| Clear                  | Click Clear to set the above fields back to the factory defaults.                                                                                                    |
| Index                  | This field displays the index number of the route. Click a number to edit the static route entry.                                                                                                    |
| Active                 | This field displays <b>Yes</b> when the static route is activated and <b>NO</b> when it is deactivated.                                                                                                    |
| Name                   | This field displays the descriptive name for this route. This is for identification purpose only.                                                                                                    |
| Destination<br>Address | This field displays the IP network address of the final destination.                                                                                                    |
| Subnet Mask            | This field displays the subnet mask for this destination.                                                                                                    |
| Gateway<br>Address     | This field displays the IP address of the gateway. The gateway is an immediate neighbor of your switch that will forward the packet to the destination.                                                                                                    |
| Metric                 | This field displays the cost of transmission for routing purposes.                                                                                                    |
| Delete                 | Click <b>Delete</b> to remove the selected entry from the summary table.                                                                                                    |
| Cancel                 | Click Cancel to clear the Delete check boxes.                                                                                                    |

## CHAPTER 20 Differentiated Services

This chapter shows you how to configure Differentiated Services (DiffServ) on the switch.

#### 20.1 Overview

Quality of Service (QoS) is used to prioritize source-to-destination traffic flows. All packets in the flow are given the same priority. You can use CoS (class of service) to give different priorities to different packet types.

DiffServ is a class of service (CoS) model that marks packets so that they receive specific perhop treatment at DiffServ-compliant network devices along the route based on the application types and traffic flow. Packets are marked with DiffServ Code Points (DSCPs) indicating the level of service desired. This allows the intermediary DiffServ-compliant network devices to handle the packets differently depending on the code points without the need to negotiate paths or remember state information for every flow. In addition, applications do not have to request a particular service or give advanced notice of where the traffic is going.

#### 20.1.1 DSCP and Per-Hop Behavior

DiffServ defines a new DS (Differentiated Services) field to replace the Type of Service (ToS) field in the IP header. The DS field contains a 2-bit unused field and a 6-bit DSCP field which can define up to 64 service levels. The following figure illustrates the DS field.

DSCP is backward compatible with the three precedence bits in the ToS octet so that non-DiffServ compliant, ToS-enabled network device will not conflict with the DSCP mapping.

Figure 55 DiffServ: Differentiated Service Field

| DSCP (6 bits) | DS (2 bits) |
|---------------|-------------|
|---------------|-------------|

The DSCP value determines the forwarding behavior, the PHB (Per-Hop Behavior), that each packet gets across the DiffServ network. Based on the marking rule different kinds of traffic can be marked for different priorities of forwarding. Resources can then be allocated according to the DSCP values and the configured policies.

## 20.1.2 DiffServ Network Example

The following figure depicts a simple DiffServ network consisting of a group of contiguous DiffServ-compliant network devices.

Figure 56 DiffServ Network Example

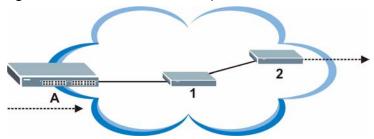

Switch A marks traffic flowing into the network based on the configured marking rules. Intermediary network devices 1 and 2 allocate network resources (such as bandwidth) by mapping the DSCP values and the associated policies.

## 20.2 Activating DiffServ

Activate DiffServ to allow the switch to enable DiffServ on the selected port(s).

Click **IP** Application, **DiffServ** in the navigation panel to display the screen as shown.

Figure 57 DiffServ

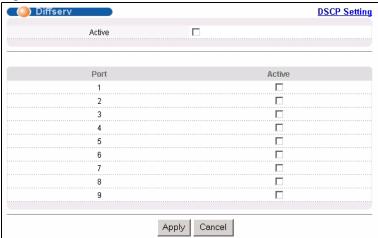

Table 37 DiffServ

| LABEL  | DESCRIPTION                                                   |
|--------|---------------------------------------------------------------|
| Active | Select this option to enable DiffServ on the switch.          |
| Port   | This field displays the index number of a port on the switch. |
| Active | Select this option to enable DiffServ on the port.            |
| Apply  | Click <b>Apply</b> to save the changes.                       |
| Cancel | Click Cancel to start configuring this screen again.          |

## 20.3 DSCP-to-IEEE802.1p Priority Mapping

You can configure the DSCP to IEEE802.1p mapping to allow the switch to prioritize all traffic based on the incoming DSCP value according to the DiffServ to IEEE802.1p mapping table.

The following table shows the default DSCP-to-IEEE802.1P mapping.

Table 38 Default DSCP-IEEE802.1p Mapping

| DSCP VALUE | 0 – 7 | 8 – 15 | 16 – 23 | 24 – 31 | 32 – 39 | 40 – 47 | 48 – 55 | 56 – 63 |
|------------|-------|--------|---------|---------|---------|---------|---------|---------|
| IEEE802.1P | 0     | 1      | 2       | 3       | 4       | 5       | 6       | 7       |

## 20.3.1 Configuring DSCP Settings

To change the DSCP-IEEE 802.1p mapping click the **DSCP Setting** link in the **DiffServ** screen to display the screen as shown next.

Figure 58 DiffServ: DSCP Setting

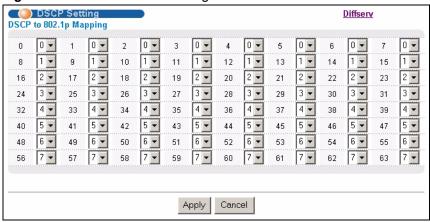

Table 39 DiffServ: DSCP Setting

| LABEL  | DESCRIPTION                                                                                                    |
|--------|----------------------------------------------------------------------------------------------------|
| 0 63   | This is the DSCP classification identification number.  To set the IEEE802.1p priority mapping, select the priority level from the drop-down list box. |
| Apply  | Click <b>Apply</b> to save the changes.                                                                                                    |
| Cancel | Click Cancel to discard all changes and start configuring the screen again.                                                                            |

## CHAPTER 21 Maintenance

This chapter explains how to configure the maintenance screens that let you maintain the firmware and configuration files.

### 21.1 The Maintenance Screen

Click Management, Maintenance in the navigation panel to open the following screen.

Figure 59 Maintenance

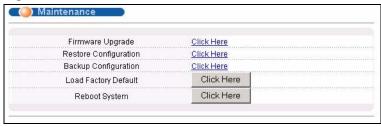

Table 40 Maintenance

| LABEL                    | DESCRIPTION                                                                                                    |  |  |  |  |  |  |
|--------------------------|----------------------------------------------------------------------------------------------------|--|--|--|--|--|--|
| Firmware<br>Upgrade      | Access this screen to upload a new firmware.                                                                                                    |  |  |  |  |  |  |
| Restore<br>Configuration | Access this screen to upload a previously saved configuration file to the switch.                                                                                                    |  |  |  |  |  |  |
| Backup<br>Configuration  | Access this screen to back up the current switch configuration.                                                                                                    |  |  |  |  |  |  |
| Load Factory<br>Default  | Click the button to clear all switch configuration information you configured and return to the factory defaults.                                                                                                    |  |  |  |  |  |  |
|                          | Note: All custom configuration will be lost.                                                                                                    |  |  |  |  |  |  |
|                          | This takes up to two minutes (or wait until the switch finishes rebooting). If you want to access the switch web configurator again, you may need to change the IP address of your computer to be in the same subnet as that of the default switch IP address (192.168.1.1). |  |  |  |  |  |  |
| Reboot System            | Click the button to restart the switch without physically turning the power off.                                                                                                    |  |  |  |  |  |  |
|                          | <b>Note:</b> This takes up to two minutes (or wait until the switch finishes rebooting). This does not affect the switch's configuration.                                                                                                    |  |  |  |  |  |  |

## 21.2 Firmware Upgrade

Make sure you have downloaded (and unzipped) the correct model firmware and version to your computer before uploading to the device.

**Note:** Be sure to upload the correct model firmware as uploading the wrong model firmware may damage your device.

From the Maintenance screen, display the Firmware Upgrade screen as shown next.

Figure 60 Firmware Upgrade

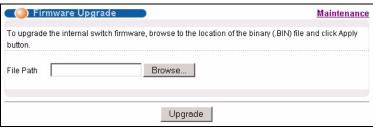

Type the path and file name of the firmware file you wish to upload to the switch in the **File Path** text box or click **Browse** to locate it. After you have specified the file, click **Upgrade**.

After the firmware upgrade process is complete, see the **System Info** screen to verify your current firmware version number.

## 21.3 Restore a Configuration File

Restore a previously saved configuration from your computer to the switch using the **Restore Configuration** screen.

Figure 61 Restore Configuration

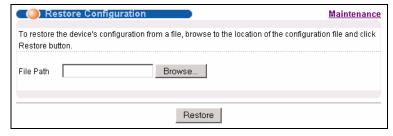

Type the path and file name of the configuration file you wish to restore in the **File Path** text box or click **Browse** to display the **Choose File** screen (below) from which you can locate it. After you have specified the file, click **Restore**. "config" is the name of the configuration file on the switch, so your backup configuration file is automatically renamed when you restore using this screen.

## 21.4 Backing Up a Configuration File

Backing up your switch configurations allows you to create various "snap shots" of your device from which you may restore at a later date.

Back up your current switch configuration to a computer using the **Backup Configuration** screen.

Figure 62 Backup Configuration

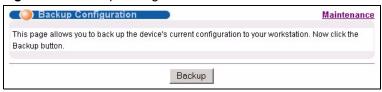

Follow the steps below to back up the current switch configuration to your computer in this screen.

- 1 Click Backup.
- 2 Click Save to display the Save As screen.
- **3** Choose a location to save the file on your computer from the **Save in** drop-down list box and type a descriptive name for it in the **File name** list box. Click **Save** to save the configuration file to your computer.

## 21.5 Load Factory Defaults

Follow the steps below to reset the switch back to the factory defaults.

1 In the Maintenance screen, click the Click Here button next to Load Factory Defaults to clear all switch configuration information you configured and return to the factory defaults. The following message appears.

Figure 63 Load Factory Default: Conformation

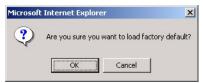

**2** Click **OK** to display the screen shown next.

Figure 64 Load Factory Default: Start

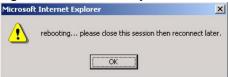

3 Click **OK** to begin resetting all switch configurations to the factory defaults and then wait for the switch to restart. This takes up to two minutes. If you want to access the switch web configurator again, you may need to change the IP address of your computer to be in the same subnet as that of the default switch IP address (192.168.1.1).

## 21.6 Reboot System

**Reboot System** allows you to restart the switch without physically turning the power off. Follow the steps below to reboot the switch.

1 In the **Maintenance** screen, click the **Click Here** button next to **Reboot System** to display the next screen.

Figure 65 Reboot System: Confirmation

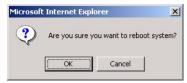

**2** Click **OK** to display the screen shown next.

Figure 66 Reboot System: Start

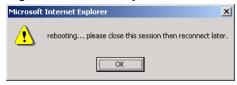

**3** Click **OK** again and then wait for the switch to restart. This takes up to two minutes. This does not affect the switch's configuration.

## 21.7 FTP Command Line

This section shows some examples of uploading to or downloading files from the switch using FTP commands. First, understand the filename conventions.

#### 21.7.1 Filename Conventions

The configuration file contains the settings in the screens such as password, switch setup, IP Setup, etc. Once you have customized the switch's settings, they can be saved (as a plain text file) back to your computer under a filename of your choosing.

ZyNOS (ZyXEL Network Operating System sometimes referred to as the "ras" file) is the system firmware and has a "bin" filename extension.

**Table 41** Filename Conventions

| FILE TYPE          | INTERNAL<br>NAME | EXTERNAL NAME | DESCRIPTION                                                                                                    |  |  |
|--------------------|------------------|---------------|----------------------------------------------------------------------------------------------------|--|--|
| Configuration File | config           |               | This is the configuration filename on the switch. Uploading the config file replaces the specified configuration file system, including your switch configurations, system-related data (including the default password), the error log and the trace log. |  |  |
| Firmware           | Ras              | *.bin         | This is the generic name for the ZyNOS firmware on the switch.                                                                                                    |  |  |

#### 21.7.1.1 Example FTP Commands

ftp> put firmware.bin ras

This is a sample FTP session showing the transfer of the computer file "firmware.bin" to the switch.

ftp> get config config.cfg

This is a sample FTP session saving the current configuration to a file called "config.cfg" on your computer.

If your (T)FTP client does not allow you to have a destination filename different than the source, you will need to rename them as the switch only recognizes "config" and "ras". Be sure you keep unaltered copies of both files for later use.

**Note:** Be sure to upload the correct model firmware as uploading the wrong model firmware may damage your device.

#### 21.7.2 FTP Command Line Procedure

- **1** Launch the FTP client on your computer.
- **2** Enter open, followed by a space and the IP address of your switch.
- **3** Press [ENTER] when prompted for a username.
- **4** Enter your password as requested (the default is "1234").
- **5** Enter bin to set transfer mode to binary.
- 6 Use put to transfer files from the computer to the switch, for example, put firmware.bin ras transfers the firmware on your computer (firmware.bin) to the switch and renames it to "ras". Similarly, put config.cfg config transfers the configuration file on your computer (config.cfg) to the switch and renames it to "config". Likewise get config config.cfg transfers the configuration file on the switch to your computer and renames it to "config.cfg". See Table 41 on page 121 for more information on filename conventions.

**7** Enter quit to exit the ftp prompt.

#### 21.7.3 GUI-based FTP Clients

The following table describes some of the commands that you may see in GUI-based FTP clients.

General Commands for GUI-based FTP Clients

| COMMAND                  | DESCRIPTION                                                                                                    |
|--------------------------|----------------------------------------------------------------------------------------------------|
| Host Address             | Enter the address of the host server.                                                                                                    |
| Login Type               | Anonymous. This is when a user I.D. and password is automatically supplied to the server for anonymous access. Anonymous logins will work only if your ISP or service administrator has enabled this option. Normal. The server requires a unique User ID and Password to login. |
| Transfer Type            | Transfer files in either ASCII (plain text format) or in binary mode. Configuration and firmware files should be transferred in binary mode.                                                                                                    |
| Initial Remote Directory | Specify the default remote directory (path).                                                                                                    |
| Initial Local Directory  | Specify the default local directory (path).                                                                                                    |

#### 21.7.4 FTP Restrictions

FTP will not work when:

- FTP service is disabled in the **Access Control** screen.
- The IP address(es) in the **Secured Client Set** in the **Remote Management** screen does not match the client IP address. If it does not match, the switch will disconnect the Telnet session immediately.

## CHAPTER 22 Access Control

This chapter describes how to control access to the switch.

#### 22.1 Overview

• A console port access control session and Telnet access control session cannot coexist. The console port has higher priority. If you telnet to the switch and someone is already logged in from the console port, then you will see the following message.

#### Figure 67 Console Port Priority

"Local administrator is configuring this device now!!! Connection to host lost."

 A console port or Telnet session can coexist with one FTP session, up to five Web sessions (five different usernames and passwords) and/or limitless SNMP access control sessions.

Table 42 Access Control Overview

|                                       | Console Port                                                           | SSH        | Telnet | FTP | Web | SNMP     |
|---------------------------------------|------------------------------------------------------------------------|------------|--------|-----|-----|----------|
| Number of concurrent sessions allowed | 1 console port, 3<br>Console port ha<br>priority and Teln<br>priority. | s the high | nest   | 1   | 5   | No limit |

## 22.2 The Access Control Main Screen

Click **Management**, **Access Control** in the navigation panel to display the main screen as shown.

Figure 68 Access Control

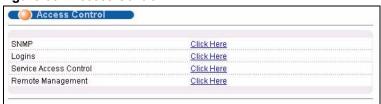

#### 22.3 About SNMP

Simple Network Management Protocol (SNMP) is an application layer protocol used to manage and monitor TCP/IP-based devices. SNMP is used to exchange management information between the network management system (NMS) and a network element (NE). A manager station can manage and monitor the switch through the network via SNMP version one (SNMPv1) and/or SNMP version 2c. The next figure illustrates an SNMP management operation. SNMP is only available if TCP/IP is configured.

Agent Agent Agent MIB MIB MIB Managed Device Managed Device Managed Device

Figure 69 SNMP Management Model

An SNMP managed network consists of two main components: agents and a manager.

An agent is a management software module that resides in a managed switch (the switch). An agent translates the local management information from the managed switch into a form compatible with SNMP. The manager is the console through which network administrators perform network management functions. It executes applications that control and monitor managed devices.

The managed devices contain object variables/managed objects that define each piece of information to be collected about a switch. Examples of variables include such as number of packets received, node port status etc. A Management Information Base (MIB) is a collection of managed objects. SNMP allows a manager and agents to communicate for the purpose of accessing these objects.

SNMP itself is a simple request/response protocol based on the manager/agent model. The manager issues a request and the agent returns responses using the following protocol operations:

Table 43 SNMP Commands

| COMMAND  | DESCRIPTION                                                                                                    |
|----------|----------------------------------------------------------------------------------------------------|
| Get      | Allows the manager to retrieve an object variable from the agent.                                                                                                    |
| Get Next | Allows the manager to retrieve the next object variable from a table or list within an agent. In SNMPv1, when a manager wants to retrieve all elements of a table from an agent, it initiates a Get operation, followed by a series of Get Next operations. |

Table 43 SNMP Commands

| COMMAND | DESCRIPTION                                                            |
|---------|------------------------------------------------------------------------|
| Set     | Allows the manager to set values for object variables within an agent. |
| Trap    | Used by the agent to inform the manager of some events.                |

#### 22.3.1 Supported MIBs

MIBs let administrators collect statistics and monitor status and performance.

The switch supports the following MIBs:

- SNMP MIB II (RFC 1213)
- RFC 1157 SNMP v1
- RFC 1493 Bridge MIBs
- RFC 1643 Ethernet MIBs
- RFC 1155 SMI
- RFC 2674 SNMPv2, SNMPv2c
- RFC 1757 RMON
- Private MIBs

#### 22.3.2 SNMP Traps

The switch sends traps to an SNMP manager when an event occurs. SNMP traps supported are outlined in the following table.

Table 44 SNMP Traps

| GENERIC TRAP               | SPECIFIC TRAP | DESCRIPTION                                                                |
|----------------------------|---------------|----------------------------------------------------------------------------|
| 0 (Cold Start)             | 0             | This trap is sent when the switch is turned on.                            |
| 1 (Warm Start)             | 0             | This trap is sent when the switch restarts.                                |
| 2 (linkDown)               | 0             | This trap is sent when the Ethernet link is down.                          |
| 3 (linkUp)                 | 0             | This trap is sent when the Ethernet link is up.                            |
| 4 (Authentication Failure) | 0             | This trap is sent when an SNMP request comes from non-authenticated hosts. |

## 22.3.3 Configuring SNMP

From the **Access Control** screen, display the **SNMP** screen. You can click **Access Control** to go back to the **Access Control** screen.

Figure 70 Access Control: SNMP

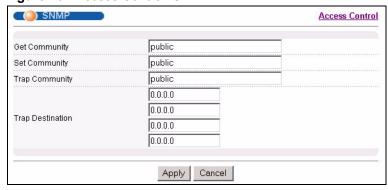

The following table describes the labels in this screen.

Table 45 Access Control: SNMP

| LABEL            | DESCRIPTION                                                                                                    |
|------------------|----------------------------------------------------------------------------------------------------|
| Get Community    | Enter the get community, which is the password for the incoming Get- and GetNext-requests from the management station. |
| Set Community    | Enter the set community, which is the password for incoming Set- requests from the management station.                 |
| Trap Community   | Enter the trap community, which is the password sent with each trap to the SNMP manager.                               |
| Trap Destination | Enter the IP addresses of up to four stations to send your SNMP traps to.                                              |
| Apply            | Click <b>Apply</b> to save your changes back to the switch.                                                            |
| Cancel           | Click <b>Cancel</b> to begin configuring this screen afresh.                                                           |

## 22.4 Setting Up Login Accounts

Up to five people (one administrator and four non-administrators) may access the switch via web configurator at any one time.

An administrator is someone who can both view and configure switch changes. The
username for the Administrator is always admin. The default administrator password is
1234.

**Note:** It is highly recommended that you change the default administrator password (1234).

• A non-administrator (username is something other than **admin**) is someone who can view but not configure switch settings.

Click Access Control from the navigation panel and then click Logins from this screen.

Figure 71 Access Control: Logins

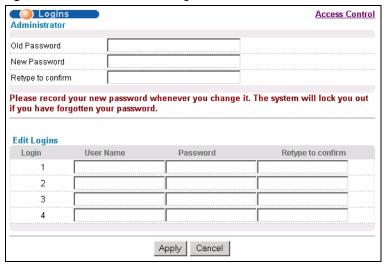

The following table describes the labels in this screen.

Table 46 Access Control: Logins

| LABEL                 | DESCRIPTION                                                                                                    |  |  |
|-----------------------|----------------------------------------------------------------------------------------------------|--|--|
| Administrator         | Administrator                                                                                                    |  |  |
|                       | This is the default administrator account with the "admin" user name. You cannot change the default administrator user name. Only the administrator has read/write access. |  |  |
| Old Password          | Type the existing system password (1234 is the default password when shipped).                                                                                             |  |  |
| New Password          | Enter your new system password.                                                                                                    |  |  |
| Retype to confirm     | Retype your new system password for confirmation                                                                                                    |  |  |
| Edit Logins           |                                                                                                    |  |  |
| You may configure pas | You may configure passwords for up to four users. These people have read-only access.                                                                                      |  |  |
| User Name             | Set a user name (up to 30 characters long).                                                                                                    |  |  |
| Password              | Enter your new system password.                                                                                                    |  |  |
| Retype to confirm     | Retype your new system password for confirmation                                                                                                    |  |  |
| Apply                 | Click <b>Apply</b> to save your changes back to the switch.                                                                                                    |  |  |
| Cancel                | Click Cancel to begin configuring this screen afresh.                                                                                                    |  |  |

## 22.5 SSH Overview

Unlike Telnet or FTP, which transmit data in clear text, SSH (Secure Shell) is a secure communication protocol that combines authentication and data encryption to provide secure encrypted communication between two hosts over an unsecured network.

Figure 72 SSH Communication Example

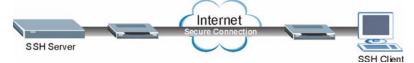

### 22.6 How SSH works

The following table summarizes how a secure connection is established between two remote hosts.

Figure 73 How SSH Works

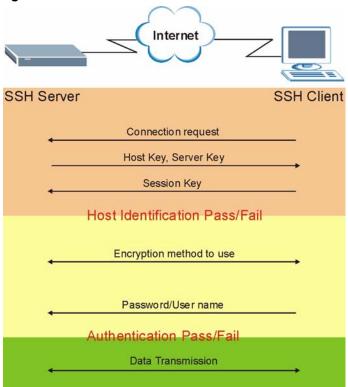

#### 1 Host Identification

The SSH client sends a connection request to the SSH server. The server identifies itself with a host key. The client encrypts a randomly generated session key with the host key and server key and sends the result back to the server.

The client automatically saves any new server public keys. In subsequent connections, the server public key is checked against the saved version on the client computer.

#### **2** Encryption Method

Once the identification is verified, both the client and server must agree on the type of encryption method to use.

#### **3** Authentication and Data Transmission

After the identification is verified and data encryption activated, a secure tunnel is established between the client and the server. The client then sends its authentication information (user name and password) to the server to log in to the server.

## 22.7 SSH Implementation on the Switch

Your switch supports SSH version 2 using RSA authentication and three encryption methods (DES, 3DES and Blowfish). The SSH server is implemented on the switch for remote management and file transfer on port 22. Only one SSH connection is allowed at a time.

## 22.7.1 Requirements for Using SSH

You must install an SSH client program on a client computer (Windows or Linux operating system) that is used to connect to the switch over SSH.

#### 22.7.2 SSH Login Example

You can use an SSH client program to access the switch. The following figure shows an example using a text-based SSH client program. Refer to the documentation that comes with your SSH program for information on using it.

#### Figure 74 SSH Login Example

```
C:\>ssh2 admin@192.168.1.1
WARNING: HOST IDENTIFICATION HAS CHANGED!
IT IS POSSIBLE THAT SOMEONE IS DOING SOMETHING NASTY!
Someone could be eavesdropping on you right now (man-in-the-middle attack)!
It is also possible that the host key has just been changed.
Please contact your system administrator.
Add correct host key to "C:/Documents and Settings/Administrator/Application
Data/SSH/hostkeys/key_22_192.168.1.1.pub" to get rid of this message.
Received server key's fingerprint: xigil-qidot-homuq-duzab-tocyh-pamyb-
ronep-tisaf-hebip-gokeb-goxix You can get a public key's fingerprint by
running % ssh-keygen -F publickey.pub
on the keyfile. Agent forwarding is disabled to avoid attacks by corrupted
servers. X11 forwarding is disabled to avoid attacks by corrupted servers.
Are you sure you want to continue connecting (yes/no)? yes
Do you want to change the host key on disk (yes/no)? yes
Agent forwarding re-enabled.
X11 forwarding re-enabled.
Host key saved to C:/Documents and Settings/Administrator/Application Data/
SSH/hostkeys/key 22 192.168.1.1.pub host key for 192.168.1.1, accepted by
Administrator Thu May 12 2005 09:52:21
admin's password:
Authentication successful.
Copyright (c) 1994 - 2005 ZyXEL Communications Corp.
```

#### 22.8 Introduction to HTTPS

HTTPS (Hyper Text Transfer Protocol over Secure Socket Layer, or HTTP over SSL) is a web protocol that encrypts and decrypts web pages. Secure Socket Layer (SSL) is an application-level protocol that enables secure transactions of data by ensuring confidentiality (an unauthorized party cannot read the transferred data), authentication (one party can identify the other party) and data integrity (you know if data has been changed).

It relies upon certificates, public keys, and private keys.

HTTPS on the switch is used so that you may securely access the switch using the web configurator. The SSL protocol specifies that the SSL server (the switch) must always authenticate itself to the SSL client (the computer which requests the HTTPS connection with the switch), whereas the SSL client only should authenticate itself when the SSL server requires it to do so. Authenticating client certificates is optional and if selected means the SSL-client must send the switch a certificate. You must apply for a certificate for the browser from a CA that is a trusted CA on the switch.

Please refer to the following figure.

- **1** HTTPS connection requests from an SSL-aware web browser go to port 443 (by default) on the switch's WS (web server).
- **2** HTTP connection requests from a web browser go to port 80 (by default) on the switch's WS (web server).

Figure 75 HTTPS Implementation

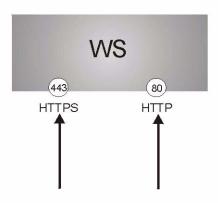

**Note:** If you disable **HTTP** in the **Service Access Control** screen, then the switch blocks all HTTP connection attempts.

## 22.9 HTTPS Example

If you haven't changed the default HTTPS port on the switch, then in your browser enter "https://switch IP Address/" as the web site address where "switch IP Address" is the IP address or domain name of the switch you wish to access.

## 22.9.1 Internet Explorer Warning Messages

When you attempt to access the switch HTTPS server, a Windows dialog box pops up asking if you trust the server certificate. Click **View Certificate** if you want to verify that the certificate is from the switch.

You see the following **Security Alert** screen in Internet Explorer. Select **Yes** to proceed to the web configurator login screen; if you select **No**, then web configurator access is blocked.

Figure 76 Security Alert Dialog Box (Internet Explorer)

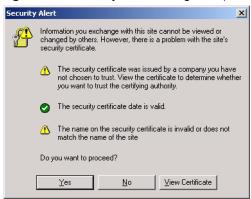

#### 22.9.2 Netscape Navigator Warning Messages

When you attempt to access the switch HTTPS server, a **Website Certified by an Unknown Authority** screen pops up asking if you trust the server certificate. Click **Examine Certificate** if you want to verify that the certificate is from the switch.

If **Accept this certificate temporarily for this session** is selected, then click **OK** to continue in Netscape.

Select **Accept this certificate permanently** to import the switch's certificate into the SSL client.

Figure 77 Security Certificate 1 (Netscape)

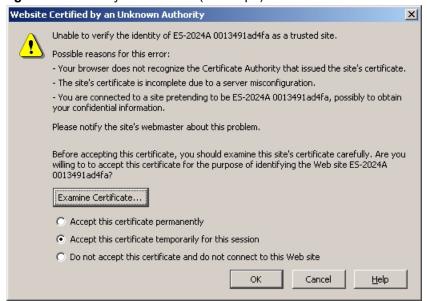

Figure 78 Security Certificate 2 (Netscape)

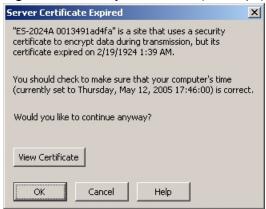

#### 22.9.3 The Main Screen

After you accept the certificate and enter the login username and password, the switch main screen appears. The lock displayed in the bottom right of the browser status bar denotes a secure connection.

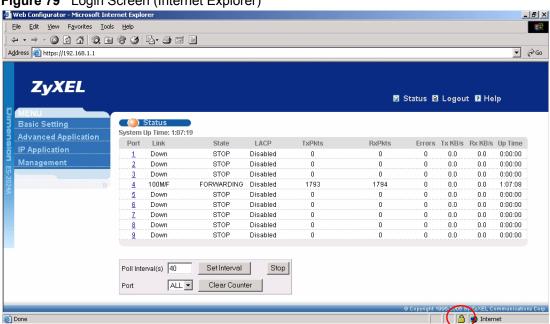

Figure 79 Login Screen (Internet Explorer)

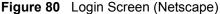

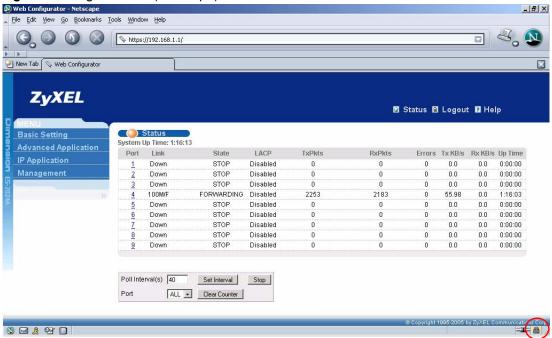

## 22.10 Service Port Access Control

Service Access Control allows you to decide what services you may use to access the switch. You may also change the default service port and configure "trusted computer(s)" for each service in the Remote Management screen (discussed later). Click Access Control to go back to the main Access Control screen.

Figure 81 Access Control: Service Access Control

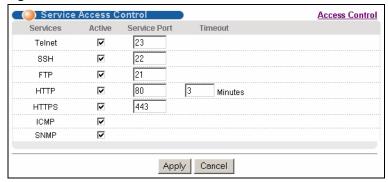

The following table describes the fields in this screen.

Table 47 Access Control: Service Access Control

| LABEL        | DESCRIPTION                                                                                                    |
|--------------|----------------------------------------------------------------------------------------------------|
| Services     | Services you may use to access the switch are listed here.                                                                                                    |
| Active       | Select this option for the corresponding services that you want to allow to access the switch.                                                                                                    |
| Service Port | For Telnet, SSH, FTP, HTTP or HTTPS services, you may change the default service port by typing the new port number in the <b>Server Port</b> field. If you change the default port number then you will have to let people (who wish to use the service) know the new port number for that service. |
| Timeout      | Type how many minutes a management session (via the web configurator) can be left idle before the session times out. After it times out you have to log in with your password again. Very long idle time-outs may have security risks.                                                               |
| Apply        | Click <b>Apply</b> to save your changes back to the switch.                                                                                                    |
| Cancel       | Click Cancel to begin configuring this screen afresh.                                                                                                    |

## 22.11 Remote Management

From the Access Control screen, display the Remote Management screen as shown next.

You can specify a group of one or more "trusted computers" from which an administrator may use a service to manage the switch. Click **Access Control** to return to the **Access Control** screen.

Figure 82 Access Control: Remote Management

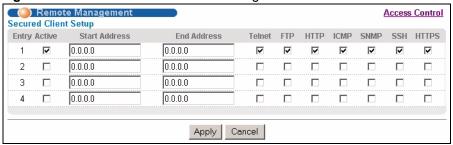

Table 48 Access Control: Remote Management

| LABEL                                           | DESCRIPTION                                                                                                    |
|-------------------------------------------------|----------------------------------------------------------------------------------------------------|
| Entry                                           | This is the client set index number. A "client set" is a group of one or more "trusted computers" from which an administrator may use a service to manage the switch.                                                                                                    |
| Active                                          | Select this check box to activate this secured client set. Clear the check box if you wish to temporarily disable the set without deleting it.                                                                                                    |
| Start Address<br>End Address                    | Configure the IP address range of trusted computers from which you can manage this switch.  The switch checks if the client IP address of a computer requesting a service or protocol matches the range set here. The switch immediately disconnects the session if it does not match. |
| Telnet/FTP/<br>HTTP/ICMP/<br>SNMP/SSH/<br>HTTPS | Select services that may be used for managing the switch from the specified trusted computers.                                                                                                    |
| Apply                                           | Click <b>Apply</b> to save your changes back to the switch.                                                                                                    |
| Cancel                                          | Click Cancel to begin configuring this screen afresh.                                                                                                    |

# CHAPTER 23 Diagnostic

This chapter explains the **Diagnostic** screen.

## 23.1 Diagnostic

Click **Management**, **Diagnostic** in the navigation panel to open this screen. Use this screen to check system logs, reset the system or ping IP addresses.

Figure 83 Diagnostic

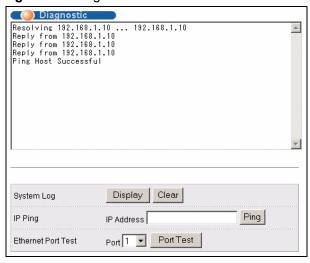

Table 49 Diagnostic

| LABEL              | DESCRIPTION                                                                                                    |
|--------------------|----------------------------------------------------------------------------------------------------|
| System Log         | Click <b>Display</b> to display a log of events in the multi-line text box.  Click <b>Clear</b> to empty the text box and reset the syslog entry.                         |
| IP Ping            | Type the IP address of a device that you want to ping in order to test a connection. Click <b>Ping</b> to have the switch ping the IP address (in the field to the left). |
| Ethernet Port Test | From the <b>Port</b> drop-down list box, select a port number and click <b>Port Test</b> to perform internal loopback test.                                               |

# CHAPTER 24 Cluster Management

This chapter introduces cluster management.

#### 24.1 Overview

Cluster Management allows you to manage switches through one switch, called the cluster manager. The switches must be directly connected and be in the same VLAN group so as to be able to communicate with one another.

Table 50 ZyXEL Clustering Management Specifications

| Maximum number of cluster members | 24                                                               |
|-----------------------------------|------------------------------------------------------------------|
| Cluster Member Models             | Must be compatible with ZyXEL cluster management implementation. |
| Cluster Manager                   | The switch through which you manage the cluster member switches. |
| Cluster Members                   | The switches being managed by the cluster manager switch.        |

In the following example, switch **A** in the basement is the cluster manager and the other switches on the upper floors of the building are cluster members.

Figure 84 Clustering Application Example

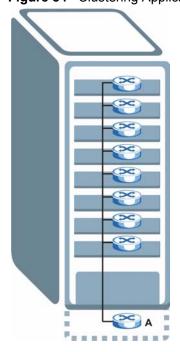

## 24.2 Cluster Management Status

Click **Management**, **Cluster Management** in the navigation panel to display the following screen.

Note: A cluster can only have one manager.

Figure 85 Cluster Management: Status

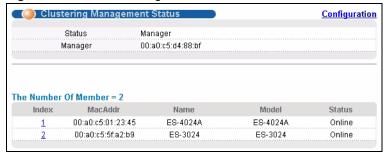

 Table 51
 Cluster Management: Status

| LABEL                | DESCRIPTION                                                                                                    |
|----------------------|----------------------------------------------------------------------------------------------------|
| Status               | This field displays the role of this switch within the cluster.                                                                                                    |
|                      | Manager                                                                                                    |
|                      | <b>Member</b> (you see this if you access this screen in the cluster member switch directly and not via the cluster manager)                                                                                      |
|                      | None (neither a manager nor a member of a cluster)                                                                                                    |
| Manager              | This field displays the cluster manager switch's hardware MAC address.                                                                                                    |
| The Number of Member | This field displays the number of switches that make up this cluster. The following fields describe the cluster member switches.                                                                                  |
| Index                | You can manage cluster member switches via the cluster manager switch. Each number in the <b>Index</b> column is a hyperlink leading to the cluster member switch's web configurator (see Figure 86 on page 141). |
| MacAddr              | This is the cluster member switch's hardware MAC address.                                                                                                    |
| Name                 | This is the cluster member switch's <b>System Name</b> .                                                                                                    |
| Model                | This field displays the model name.                                                                                                    |
| Status               | This field displays:                                                                                                    |
|                      | Online (the cluster member switch is accessible)                                                                                                    |
|                      | <b>Error</b> (for example the cluster member switch password was changed or the switch was set as the manager and so left the member list, etc.)                                                                  |
|                      | <b>Offline</b> (the switch is disconnected - <b>Offline</b> shows approximately 1.5 minutes after the link between cluster member and manager goes down)                                                          |

#### 24.2.1 Cluster Member Switch Management

Go to the **Clustering Management Status** screen of the cluster manager switch and then select an **Index** hyperlink from the list of members to go to that cluster member switch's web configurator home page. This cluster member web configurator home page and the home page that you'd see if you accessed it directly are different.

ZvXEL 🖻 Status 🗎 Logout 🗗 Help ES-4024A/ES-4024A Member Menu **Basic Setting** Basic Setting Routing Protocol IP Application **Advanced Applications** Managemen Static Routing RIP <u>Maintenance</u> System Info Static MAC Forward Diagnostic General Setup IGMP MAC Table Switch Setup <u>Filtering</u> Spanning Tree Protocol DVMRP IP Table IP Setup Maintenance Port Setup Bandwidth Control ARP Table **OSPF** Access Control Broadcast Storm Control Routing Table Diagnostic Mirroring **DHCP Server Status** Cluster Management Link Aggregation Port Status MAC Table Port Authentication IP Table Port Security **DHCP** ARP Table Access Control Routing Table Classifier DiffServ Queuing Method

Figure 86 Cluster Management: Cluster Member Web Configurator Screen

#### 24.2.1.1 Uploading Firmware to a Cluster Member Switch

You can use FTP to upload firmware to a cluster member switch through the cluster manager switch as shown in the following example.

Figure 87 Example: Uploading Firmware to a Cluster Member Switch

```
C:\>ftp 192.168.1.1
Connected to 192.168.1.1.
220 FTP version 1.0 ready at Thu Jan 1 00:47:52 1970
User (192.168.1.1: (none)): admin
331 Enter PASS command
Password:
230 Logged in
ftp> ls
200 Port command okay
150 Opening data connection for LIST
--w--w- 1 owner group 3209434 Jul 01 12:00 ras
                                  393216 Jul 01 12:00 config
-rw-rw-rw- 1 owner group
                                   0 Jul 01 12:00 fw-00-a0-c5-d4-88-bf
--w--w- 1 owner group
-rw-rw-rw- 1 owner group
                                        0 Jul 01 12:00 config-00-a0-c5-d4-88-bf
226 File sent OK
ftp: 463 bytes received in 0.00Seconds 463000.00Kbytes/sec.
ftp> bin
200 Type I OK
ftp> put 350du1.bin fw-00-a0-c5-d4-88-bf
200 Port command okay
150 Opening data connection for STOR fw-00-a0-c5-d4-88-bf
226 File received OK
ftp: 262144 bytes sent in 0.63Seconds 415.44Kbytes/sec.
ftp>
```

The following table explains some of the FTP parameters.

Table 52 FTP Upload to Cluster Member Example

| FTP PARAMETER            | DESCRIPTION                                                                                        |
|--------------------------|----------------------------------------------------------------------------------------------------|
| User                     | Enter "admin".                                                                                     |
| Password                 | The web configurator password default is 1234.                                                     |
| ls                       | Enter this command to list the name of cluster member switch's firmware and configuration file.    |
| 350du1.bin               | This is the name of the firmware file you want to upload to the cluster member switch.             |
| fw-00-a0-c5-d4-88-bf     | This is the cluster member switch's firmware name as seen in the cluster manager switch.           |
| config-00-a0-c5-d4-88-bf | This is the cluster member switch's configuration file name as seen in the cluster manager switch. |

## 24.3 Configuring Cluster Management

Click Configuration from the Cluster Management screen to display the next screen.

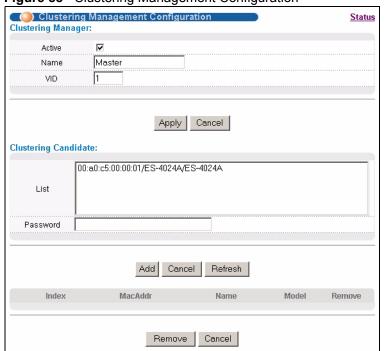

Figure 88 Clustering Management Configuration

 Table 53
 Clustering Management Configuration

| LABEL                   | DESCRIPTION                                                                                                    |
|-------------------------|----------------------------------------------------------------------------------------------------|
| Clustering Manager      |                                                                                                    |
| Active                  | Select <b>Active</b> to have this switch become the cluster manager switch. A cluster can only have one manager. Other (directly connected) switches that are set to be cluster managers will not be visible in the <b>Clustering Candidates</b> list. If a switch that was previously a cluster member is later set to become a cluster manager, then its <b>Status</b> is displayed as <b>Error</b> in the <b>Cluster Management Status</b> screen and a warning icon ( ) appears in the member summary list below. |
| Name                    | Type a name to identify the <b>Clustering Manager.</b> You may use up to 20 printable characters (no spaces are allowed).                                                                                                    |
| VID                     | This is the VLAN ID and is only applicable if the switch is set to <b>802.1Q</b> VLAN. All switches must be directly connected and in the same VLAN group to belong to the same cluster. Switches that are not in the same VLAN group are not visible in the <b>Clustering Candidates</b> list. This field is ignored if the <b>Clustering Manager</b> is using <b>Port-based</b> VLAN.                                                                                                    |
| Apply                   | Click <b>Apply</b> to save these changes to the switch.                                                                                                    |
| Cancel                  | Click Cancel to begin configuring this part of the screen afresh.                                                                                                    |
| Clustering<br>Candidate | The following fields relate to the switches that are potential cluster members.                                                                                                    |
| List                    | A list of suitable candidates found by auto-discovery is shown here. The switches must be directly connected. Directly connected switches that are set to be cluster managers will not be visible in the <b>Clustering Candidate</b> list. Switches that are not in the same management VLAN group will not be visible in the <b>Clustering Candidate</b> list.                                                                                                    |

 Table 53
 Clustering Management Configuration (continued)

| LABEL                                                                               | DESCRIPTION                                                                                                    |
|-------------------------------------------------------------------------------------|----------------------------------------------------------------------------------------------------|
| Password                                                                            | Each cluster member's password is its web configurator password. Select a member in the <b>Clustering Candidate</b> list and then enter its web configurator password. If that switch administrator changes the web configurator password afterwards, then it cannot be managed from the <b>Cluster Manager</b> . Its <b>Status</b> is displayed as <b>Error</b> in the <b>Cluster Management Status</b> screen and a warning icon ( ) appears in the member summary list below.  If multiple devices have the same password then hold [SHIFT] and click those switches to select them. Then enter their common web configurator password. |
| Add                                                                                 | Click <b>Add</b> to save this part of the screen to the switch.                                                                                                    |
| Cancel                                                                              | Click Cancel to begin configuring this part of the screen afresh.                                                                                                    |
| Refresh                                                                             | Click <b>Refresh</b> to perform auto-discovery again to list potential cluster members.                                                                                                    |
| The next summary table shows the information for the clustering members configured. |                                                                                                    |
| Index                                                                               | This is the index number of a cluster member switch.                                                                                                    |
| HwAddr                                                                              | This is the cluster member switch's hardware MAC address.                                                                                                    |
| Name                                                                                | This is the cluster member switch's <b>System Name</b> .                                                                                                    |
| Model                                                                               | This is the cluster member switch's model name.                                                                                                    |
| Remove                                                                              | Select this checkbox and then click the <b>Remove</b> button to remove a cluster member switch from the cluster.                                                                                                    |
| Cancel                                                                              | Click <b>Cancel</b> to begin configuring this part of the screen afresh.                                                                                                    |

## CHAPTER 25 MAC Table

This chapter introduces the MAC Table screen.

#### 25.1 Overview

The MAC Table screen (a MAC table is also known as a filtering database) shows how frames are forwarded or filtered across the switch's ports. It shows what device MAC address, belonging to what VLAN group (if any) is forwarded to which port(s) and whether the MAC address is dynamic (learned by the switch) or static (manually entered in the **Static MAC Forwarding** screen).

The switch uses the MAC table to determine how to forward frames. See the following figure.

- **1** The switch examines a received frame and learns the port on which this source MAC address came.
- **2** The switch checks to see if the frame's destination MAC address matches a source MAC address already learned in the MAC table.
  - If the switch has already learned the port for this MAC address, then it forwards the frame to that port.
  - If the switch has not already learned the port for this MAC address, then the frame is flooded to all ports. Too much port flooding leads to network congestion.
  - If the switch has already learned the port for this MAC address, but the destination port is the same as the port it came in on, then it filters the frame.

Figure 89 MAC Table Flowchart

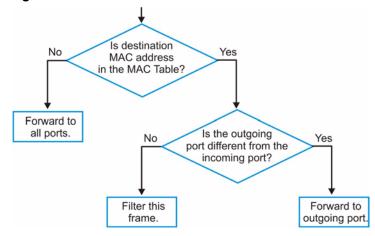

## 25.2 Viewing the MAC Table

Click Management, MAC Table in the navigation panel to display the following screen.

Figure 90 MAC Table

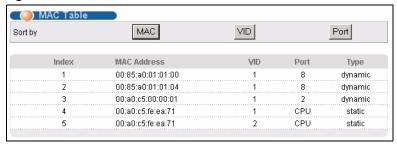

The following table describes the labels in this screen.

Table 54 MAC Table

| LABEL       | DESCRIPTION                                                                                                    |
|-------------|----------------------------------------------------------------------------------------------------|
| Sort by     | Click one of the following buttons to display and arrange the data according to that button type. The information is then displayed in the summary table below.                    |
| MAC         | Click this button to display and arrange the data according to MAC address.                                                                                                    |
| VID         | Click this button to display and arrange the data according to VLAN group.                                                                                                    |
| Port        | Click this button to display and arrange the data according to port number.  This field displays Drop if you configure a filtering rule to drop the traffic from the MAC address.  |
| Index       | This is the incoming frame index number.                                                                                                    |
| MAC Address | This is the MAC address of the device from which this incoming frame came.                                                                                                    |
| VID         | This is the VLAN group to which this frame belongs.                                                                                                    |
| Port        | This is the port from which the above MAC address was learned.  This field displays <b>drop</b> if you configure a filter rule for the MAC address in the <b>Filtering</b> screen. |
| Туре        | This shows whether the MAC address is <b>dynamic</b> (learned by the switch) or <b>static</b> (manually entered in the <b>Static MAC Forwarding</b> screen).                       |

## CHAPTER 26 ARP Table

This chapter introduces ARP Table.

#### 26.1 Overview

Address Resolution Protocol (ARP) is a protocol for mapping an Internet Protocol address (IP address) to a physical machine address, also known as a Media Access Control or MAC address, on the local area network.

An IP (version 4) address is 32 bits long. In an Ethernet LAN, MAC addresses are 48 bits long. The ARP Table maintains an association between each MAC address and its corresponding IP address.

#### 26.1.1 How ARP Works

When an incoming packet destined for a host device on a local area network arrives at the switch, the switch's ARP program looks in the ARP Table and, if it finds the address, sends it to the device.

If no entry is found for the IP address, ARP broadcasts the request to all the devices on the LAN. The switch fills in its own MAC and IP address in the sender address fields, and puts the known IP address of the target in the target IP address field. In addition, the switch puts all ones in the target MAC field (FF.FF.FF.FF.FF.FF is the Ethernet broadcast address). The replying device (which is either the IP address of the device being sought or the router that knows the way) replaces the broadcast address with the target's MAC address, swaps the sender and target pairs, and unicasts the answer directly back to the requesting machine. ARP updates the ARP Table for future reference and then sends the packet to the MAC address that replied.

## 26.2 Viewing the ARP Table

Click **Management**, **ARP Table** in the navigation panel to open the following screen. Use the ARP table to view IP-to-MAC address mapping(s).

Figure 91 ARP Table

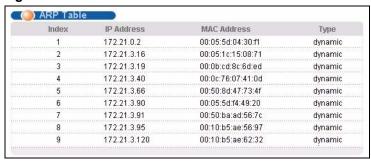

The following table describes the labels in this screen.

Table 55 ARP Table

| LABEL       | DESCRIPTION                                                                                                    |
|-------------|----------------------------------------------------------------------------------------------------|
| Index       | This is the ARP Table entry number.                                                                                                    |
| IP Address  | This is the learned IP address of a device connected to a switch port with corresponding MAC address below.                                    |
| MAC Address | This is the MAC address of the device with corresponding IP address above.                                                                     |
| Туре        | This shows whether the MAC address is dynamic (learned by the switch) or static (manually entered in the <b>Static MAC Forwarding</b> screen). |

# CHAPTER 27 Introducing the Commands

This chapter introduces the commands and gives a summary of commands available.

#### 27.1 Overview

In addition to the web configurator, you can use line commands to configure the switch. Use line commands for advanced switch diagnosis and troubleshooting. If you have problems with your switch, customer support may request that you issue some of these commands to assist them in troubleshooting.

**Note:** See the web configurator parts of this User's Guide for background information on features configurable by the web configurator.

### 27.1.1 Switch Configuration File

When you configure the switch using either the CLI (Command Line Interface) or web configurator, the settings are saved as a series of commands in a configuration file on the switch. You can perform the following with a configuration file:

- Back up switch configuration once the switch is set up to work in your network.
- Restore switch configuration.
- Use the same configuration file to set all switches (of the same model) in your network to the same settings.

**Note:** You may also edit a configuration file using a text editor.

Make sure you use valid commands. The switch rejects configuration files with invalid or incomplete commands.

## 27.2 Accessing the CLI

You can use a direct console connection or Telnet to access the CLI on the switch.

**Note:** The switch automatically logs you out of the management interface after five minutes of inactivity. If this happens to you, simply log back in again.

### 27.2.1 Access Priority

- You can only access the CLI with the administrator account (the default username is **admin** and password is **1234**).
- By default, only one CLI management session is allowed via either the console port or Telnet. Console port access has higher priority.
- Use the configure multi-login command in the configuration mode to allow multiple concurrent logins. However, no more than five concurrent login sessions are allowed.

#### 27.2.2 The Console Port

Connect to the switch's console port using a terminal emulation software configured to the following settings:

- VT100 terminal emulation
- 9600 bps
- · No parity
- 8 data bits
- 1 stop bit
- · No flow control

#### 27.2.2.1 Initial Screen

When you turn on your switch, it performs several internal tests as well as line initialization. You can view the initialization information using the console port. After the initialization, the login screen displays (refer to Section 27.3 on page 151).

#### Figure 92 Initial Console Port Screen

```
Copyright (c) 1994 - 2004 ZyXEL Communications Corp. initialize switch, ethernet address: 00:13:49:1a:d4:fa ZyXEL ADM5120 10/100 Mbps Ethernet Controller 2002.9.27.0 Press ENTER to continue...
```

#### 27.2.3 Telnet

Use the following steps to telnet into your switch.

- **1** For local management, connect your computer to the RJ-45 management port (labeled **MGMT**) on the switch.
- 2 Make sure your computer IP address and the switch IP address are on the same subnet. In Windows, click **Start** (usually in the bottom left corner), **Run** and then type telnet 192.168.1.1 (the default management IP address) and click **OK**.
- **3** A login screen displays (refer to Section 27.3 on page 151).

#### 27.2.4 SSH

You can use an SSH client program to access the switch. The following figure shows an example using a text-based SSH client program. Refer to the documentation that comes with your SSH program for information on using it.

Figure 93 SSH Login Example

```
C:\>ssh2 admin@192.168.1.1
WARNING: HOST IDENTIFICATION HAS CHANGED!
IT IS POSSIBLE THAT SOMEONE IS DOING SOMETHING NASTY!
Someone could be eavesdropping on you right now (man-in-the-middle attack)!
It is also possible that the host key has just been changed.
Please contact your system administrator.
Add correct host key to "C:/Documents and Settings/Administrator/Application
Data/SSH/hostkeys/key 22 192.168.1.1.pub" to get rid of this message.
Received server key's fingerprint: xigil-qidot-homuq-duzab-tocyh-pamyb-
ronep-tisaf-hebip-gokeb-goxix You can get a public key's fingerprint by
running % ssh-keygen -F publickey.pub
on the keyfile. Agent forwarding is disabled to avoid attacks by corrupted
servers. X11 forwarding is disabled to avoid attacks by corrupted servers.
Are you sure you want to continue connecting (yes/no)? yes
Do you want to change the host key on disk (yes/no)? yes
Agent forwarding re-enabled.
X11 forwarding re-enabled.
Host key saved to C:/Documents and Settings/Administrator/Application Data/
SSH/hostkeys/key 22 192.168.1.1.pub host key for 192.168.1.1, accepted by
Administrator Thu May 12 2005 09:52:21
admin's password:
Authentication successful.
Copyright (c) 1994 - 2005 ZyXEL Communications Corp.
ras>
```

## 27.3 The Login Screen

After you have successfully established a connection to the switch using a direct console connection or Telnet, a login screen displays as shown below. For your first login, enter the default administrator login username "admin" and password "1234".

Figure 94 CLI Login

```
Enter User Name : admin
Enter Password : XXXX
```

## 27.4 Command Syntax Conventions

The rules of the commands are listed next.

- The command keywords are in courier new font.
- The required fields in a command are enclosed in angle brackets <>, for instance, ping <ip> means that you must specify an IP number for this command.
- The optional fields in a command are enclosed in square brackets [], for instance,

```
configure snmp-server [contact <system contact>] [location
<system location>]
```

means that the contact and location fields are optional.

- "Command" refers to a command used in the command line interface (CI command).
- The | symbol means "or".
- The entry <cr> in the command lines refers to carriage return. Press [ENTER] or carriage return after a command to execute the command.
- Use the up (♠) or down (♥) arrow key to scroll through the command history list.
- The CLI does not accept partial or incomplete commands. You may enter a unique part of a command and press [TAB] to have the switch automatically display the full command. For example, if you enter "config" and press [TAB], the full command of "configure" automatically displays.
- Each interface refers to an Ethernet port on the switch. Commands configured after the interface command correspond to those ports.
- Type multiple ports or port ranges separated by a comma. Ranges of port numbers are typed separated by a dash.

## 27.5 Getting Help

The system includes a help facility to provide you with the following information about the commands:

- List of available commands under a command group.
- Detailed descriptions of the commands.

#### 27.5.1 List of Available Commands

Enter "help" to display a list of available commands and the corresponding sub commands.

Enter "?" to display a list of commands you can use.

Figure 95 CLI Help: List of Commands: Example 1

```
ras> help
 Commands available:
 help
 logout
 exit
 history
 enable
 show ip <cr>
 show hardware-monitor <C|F>
 show system-information
 ping help
 ping <ip|host-name> [vlan <vlan-id>][..]
 ping <ip|host-name> <cr>
 traceroute help
 traceroute <ip|host-name> [vlan <vlan-id>][..]
traceroute <ip|host-name> <cr>
ssh <1|2> <[user@]dest-ip> [command </>]
ssh <1|2> <[user@]dest-ip> <cr>
ras>
```

Figure 96 CLI Help: List of Commands: Example 2

```
ras> ?
   enable
                             Turn on privileged commands
                            Exit from the EXEC
   exit
   help
                           Description of the interactive help system
   history
                            Show a list of previously run commands
                            Exit from the EXEC
   logout
                            Exec ping
   ping
                            Show system information
   show
   ssh
                             SSH client
   traceroute
                             Exec traceroute
```

#### 27.5.2 Detailed Command Information

Enter <command> help to display detailed sub command and parameters.

Enter <command> ? to display detailed help information about the sub commands and parameters.

#### Figure 97 CLI Help: Detailed Command Information: Example 1

Figure 98 CLI: Help: Detailed Command Information: Example 2

## 27.6 Command Modes

There are three CLI command modes: User, Enable and Configure.

When you first log into the CLI, the initial command mode is the User mode. The User mode commands are a subset of the Enable mode commands. The User mode command prompt ends with an angle bracket (>).

To enter Enable (or privileged) mode, type enable and enter a password when prompted (the default is 1234). When you enter the Enable mode, the command prompt changes to the pound sign (#).

To enter the configuration mode, type configure or config. The Configure mode command prompt consists of the word "config" and the pound sign (#). There are various sub configuration modes: interface, router and VLAN.

- To enter config-vlan mode, type vlan followed by a number (between 1 to 4094). For example, vlan 10 to configure settings for VLAN 10.
- To enter config-interface mode and configure the ports, enter interface port-channel followed by a port number. For example, interface port-channel 8.

Enter exit or logout to quit from the current mode or log out from the CLI.

## 27.7 Using Command History

The switch keeps a list of up to 256 commands you have entered for the current CLI session. You can use any commands in the history again by pressing the up ( $\spadesuit$ ) or down ( $\blacktriangledown$ ) arrow key to scroll through the previously used commands and press [ENTER]. Use the history command to display the list of commands.

Figure 99 CLI: History Command Example

```
ras> history
  enable
  exit
  show ip
  history
ras>
```

## **27.8 Saving Your Configuration**

After you set the switch settings with the configuration commands, use the write memory command to save the changes permanently.

Figure 100 CLI: write memory

```
ras# write memory
```

**Note:** The write memory command is not available in User mode.

You must save your changes after each CLI session. All unsaved configuration changes are lost once you restart the switch.

## 27.8.1 Logging Out

In User mode, enter the exit or logout command to log out of the CLI.

## **27.9 Command Summary**

The following sections summarize the commands available in the switch together with a brief description of each command. Commands listed in the tables are in the same order as they are displayed in the CLI. See the related section in the User's Guide for more background information.

## **27.9.1 User Mode**

The following table describes the commands available for User mode.

 Table 56
 Command Summary: User Mode

| COMMAND    |                                                                                                    | DESCRIPTION                                                                                                    |
|------------|----------------------------------------------------------------------------------------------------|----------------------------------------------------------------------------------------------------|
| enable     |                                                                                                    | Accesses Enable (or privileged) mode. See Section 27.9.2 on page 156.                                             |
| exit       |                                                                                                    | Logs out from the CLI.                                                                                            |
| help       |                                                                                                    | Displays help information.                                                                                        |
| history    |                                                                                                    | Displays a list of previously command(s) that you have executed. The switch stores up to 256 commands in history. |
| logout     |                                                                                                    | Exits from the CLI.                                                                                               |
| ping       | <ip host-name></ip host-name>                                                                                                    | Sends Ping request to an Ethernet device.                                                                         |
|            | <ip host-name> [vlan<br/><vlan-id>]<br/>[size &lt;0-1472&gt;]<br/>[-t]</vlan-id></ip host-name>                                    | Sends Ping request to an Ethernet device in the specified VLAN(s) with the specified parameters.                  |
|            | help                                                                                                    | Displays command help information.                                                                                |
| show       | ip                                                                                                    | Displays IP related information.                                                                                  |
|            | system-information                                                                                                    | Displays general system information.                                                                              |
| ssh        | <1 2> <[user@]dest-ip>                                                                                                    | Connects to an SSH server with the specified SSH version.                                                         |
| traceroute | <ip host-name></ip host-name>                                                                                                    | Determines the path a packet takes to a device.                                                                   |
|            | <pre><ip host-name> [vlan <vlan-id>] [ttl &lt;1-255&gt;] [wait &lt;1-60&gt;] [queries &lt;1-10&gt;]</vlan-id></ip host-name></pre> | Determines the path a packet takes to a device in a VLAN.                                                         |
|            | help                                                                                                    | Displays command help information.                                                                                |

## 27.9.2 Enable Mode

The following table describes the commands available for Enable mode.

Table 57 Command Summary: Enable Mode

| COMMAND   |             | DESCRIPTION                                                                                          |
|-----------|-------------|----------------------------------------------------------------------------------------------------|
| baudrate  | <1 2 3 4 5> | Changes the console port speed. Choices are 1 (9600), 2 (19200), 3(38400), 4 (57600) and 5 (115200). |
| boot      | config      | Restarts the system.                                                                                 |
| configure |             | Accesses Configuration mode. See Section 27.9.3 on page 159.                                         |
| disable   |             | Exits Enable (or privileged) mode.                                                                   |

 Table 57 Command Summary: Enable Mode (continued)

| COMMAND   |                                                      | DESCRIPTION                                       |                                                                    |
|-----------|------------------------------------------------------|---------------------------------------------------|--------------------------------------------------------------------|
| enable    |                                                      |                                                   | Accesses Enable (or privileged) mode.                              |
| erase     | running-config                                       |                                                   | Resets to the factory default settings.                            |
| exit      |                                                      |                                                   | Exits Enable (or privileged) mode.                                 |
| help      |                                                      |                                                   | Displays help information.                                         |
| history   |                                                      |                                                   | Displays a list of command(s) that you have previously executed.   |
| logout    |                                                      |                                                   | Exits Enable (or privileged) mode.                                 |
| mac-flush |                                                      |                                                   | Clears the MAC address table.                                      |
|           | <port-num></port-num>                                |                                                   | Removes all learned MAC address on the specified port(s).          |
| no        | arp                                                  |                                                   | Clears the ARP table.                                              |
|           | interface                                            |                                                   | Clears interface statistics.                                       |
|           | logging                                              |                                                   | Disables syslog logging.                                           |
| ping      | <ip host-name></ip host-name>                        |                                                   | Sends Ping request to an Ethernet device.                          |
|           |                                                      | [vlan <vlan-id>][]</vlan-id>                      | Sends Ping request to an Ethernet device in the specified VLAN(s). |
|           | help                                                 |                                                   | Displays command help information.                                 |
| reload    | config                                               |                                                   | Restarts the system.                                               |
| show      | cluster                                              |                                                   | Displays cluster management status.                                |
|           |                                                      | candidates                                        | Displays cluster candidate information.                            |
|           |                                                      | member                                            | Displays the MAC address of the cluster member(s).                 |
|           |                                                      | <pre>member mac <mac-<br>addr&gt;</mac-<br></pre> | Displays the status of the cluster member(s).                      |
|           |                                                      | members config                                    | Displays the configuration of the cluster member(s).               |
|           | diffserv                                             |                                                   | Displays general DiffServ settings.                                |
|           | garp                                                 |                                                   | Displays GARP information.                                         |
|           | https                                                |                                                   | Displays the HTTPS information.                                    |
|           |                                                      | certificate                                       | Displays the HTTPS certificates.                                   |
|           |                                                      | key <rsa dsa></rsa dsa>                           | Displays the HTTPS key.                                            |
|           |                                                      | session                                           | Displays current HTTPS session(s).                                 |
|           |                                                      | timeout                                           | Displays the HTTPS session timeout.                                |
|           | interface <port-<br>number&gt;</port-<br>            |                                                   | Displays current interface status.                                 |
|           | <pre>interfaces config <port-list></port-list></pre> |                                                   | Displays current interface configuration.                          |
|           |                                                      | bandwidth-<br>control                             | Displays bandwidth control settings.                               |

 Table 57 Command Summary: Enable Mode (continued)

| COMMAND |                               |                                                        | DESCRIPTION                                                           |
|---------|-------------------------------|--------------------------------------------------------|-----------------------------------------------------------------------|
|         |                               | bstorm-control                                         | Displays broadcast storm control settings.                            |
|         |                               | egress                                                 | Displays outgoing port information.                                   |
|         | ip                            |                                                        | Displays IP related information.                                      |
|         |                               | arp                                                    | Displays the ARP table.                                               |
|         |                               | route                                                  | Displays IP routing information.                                      |
|         |                               | route static                                           | Displays IP static route information.                                 |
|         | lacp                          |                                                        | Displays LACP (Link Aggregation Control Protocol) settings.           |
|         | logging                       |                                                        | Displays system logs.                                                 |
|         | loginPrecedence               |                                                        | Displays login precedence settings.                                   |
|         | logins                        |                                                        | Displays login account information.                                   |
|         | mac                           | <pre>address-table <all [mac vid port]=""></all></pre> | Displays MAC address table. You can sort by MAC address, VID or port. |
|         |                               | address-table static                                   | Displays static MAC address table.                                    |
|         | mac-aging-time                |                                                        | Displays MAC learning aging time.                                     |
|         | multi-login                   |                                                        | Displays multi-login information                                      |
|         | plt                           |                                                        | DIsplays PLT (Port Loopback Test) information.                        |
|         | port-access-<br>authenticator |                                                        | Displays all port authentication settings.                            |
|         |                               | [port-list]                                            | Displays port authentication settings on the specified port(s).       |
|         | port-security                 |                                                        | Displays all port security settings.                                  |
|         |                               | [port-list]                                            | Displays port security settings on the specified port(s).             |
|         | radius-server                 |                                                        | Displays RADIUS server settings.                                      |
|         | remote-management             |                                                        | Displays all secured client information.                              |
|         |                               | [index]                                                | Displays the specified secured client information.                    |
|         | running-config                |                                                        | Displays current operating configuration.                             |
|         | service-control               |                                                        | Displays service control settings.                                    |
|         | snmp-server                   |                                                        | Displays SNMP settings.                                               |
|         | spanning-tree                 | config                                                 | Displays Spanning Tree Protocol (STP) settings.                       |
|         | ssh                           |                                                        | Displays general SSH settings.                                        |
|         |                               | key<br><rsa1 rsa dsa></rsa1 rsa dsa>                   | Displays internal SSH public and private key information.             |
|         |                               | known-hosts                                            | Displays known SSH hosts information.                                 |

 Table 57
 Command Summary: Enable Mode (continued)

| COMMAND    |                                                                                                    | DESCRIPTION         |                                                                                                    |
|------------|----------------------------------------------------------------------------------------------------|---------------------|----------------------------------------------------------------------------------------------------|
|            |                                                                                                    | session             | Displays current SSH session(s).                                                                             |
|            | system-information                                                                                                    |                     | Displays general system information.                                                                         |
|            | time                                                                                                    |                     | Displays current system time and date.                                                                       |
|            | timesync                                                                                                    |                     | Displays time server information.                                                                            |
|            | trunk                                                                                                    |                     | Displays link aggregation information.                                                                       |
|            | vlan                                                                                                    |                     | Displays the status of all VLANs.                                                                            |
|            |                                                                                                    | <vlan-id></vlan-id> | Displays the status of the specified VLAN.                                                                   |
|            | vlan-stacking                                                                                                    |                     | Displays VLAN stacking settings.                                                                             |
|            | vlan1q                                                                                                    | gvrp                | Displays GVRP settings.                                                                                      |
|            |                                                                                                    | port-isolation      | Displays port isolation settings.                                                                            |
| ssh        | <1 2> <[user@]dest-<br>ip>                                                                                                    |                     | Connects to an SSH server with the specified SSH version.                                                    |
|            |                                                                                                    | [command ]          | Connects to an SSH server with the specified SSH version and addition commands to be executed on the server. |
| traceroute | <pre><ip host-name> [in- band out-of- band vlan <vlan- id="">][ttl &lt;1-255&gt;] [wait &lt;1-60&gt;] [queries &lt;1-10&gt;]</vlan-></ip host-name></pre> |                     | Determines the path a packet takes to a device.                                                              |
|            | help                                                                                                    |                     | Displays command help information.                                                                           |
| write      | memory                                                                                                    |                     | Saves current configuration to the configuration file the switch is currently using.                         |
|            |                                                                                                    | <index></index>     | Saves current configuration to the specified configuration file on the switch.                               |

## 27.9.3 General Configuration Mode

The following table lists the commands in Configuration (or Config) mode.

Table 58 Command Summary: Configuration Mode

| COMMAND               |                                                                      |  | DESCRIPTION                            |
|-----------------------|----------------------------------------------------------------------|--|----------------------------------------|
| admin-password        | <pre><pw-string> <confirm-string></confirm-string></pw-string></pre> |  | Changes the administrator password.    |
| bandwidth-<br>control |                                                                      |  | Enables bandwidth control.             |
| diffserv              |                                                                      |  | Enables DiffServ.                      |
|                       | dscp <0-63><br>priority <0-7>                                        |  | Sets the DSCP-to-IEEE 802.1q mappings. |

 Table 58 Command Summary: Configuration Mode (continued)

| COMMAND         |                                                                               |                                                                                                    | DESCRIPTION                                                                                           |
|-----------------|-------------------------------------------------------------------------------|----------------------------------------------------------------------------------------------------|----------------------------------------------------------------------------------------------------|
| exit            |                                                                               |                                                                                                    | Exits from the CLI.                                                                                   |
| garp            | join <100-65535><br>leave <msec><br/>leaveall <msec></msec></msec>            |                                                                                                    | Configures GARP time settings.                                                                        |
| help            |                                                                               |                                                                                                    | Displays help information.                                                                            |
| history         |                                                                               |                                                                                                    | Displays a list of previous command(s) that you have executed.                                        |
| hostname        | <name_string></name_string>                                                   |                                                                                                    | Sets the switch's name for identification purposes.                                                   |
| https           | cert-regeneration <rsa dsa></rsa dsa>                                         |                                                                                                    | Re-generates a certificate.                                                                           |
|                 | timeout <0-65535>                                                             |                                                                                                    | Sets the HTTPS timeout period.                                                                        |
| igmp-snooping   |                                                                               |                                                                                                    | Enables IGMP snooping.                                                                                |
| interface       | <pre>port-channel <port-<br>list&gt;</port-<br></pre>                         |                                                                                                    | Enables a port or a list of ports for configuration. See Section 27.9.4 on page 166 for more details. |
| ip              | name-server                                                                   | <ip></ip>                                                                                                    | Sets the IP address of a domain name server.                                                          |
|                 | route                                                                         | <pre><ip> <mask> <next- hop-ip=""></next-></mask></ip></pre>                                                              | Creates a static route.                                                                               |
|                 |                                                                               | <pre><ip> <mask> <next- hop-ip=""> [metric  <metric>] [name  <name>] [inactive]</name></metric></next-></mask></ip></pre> | Sets the metric of a static route or deactivates a static route.                                      |
| lacp            |                                                                               |                                                                                                    | Enables Link Aggregation<br>Control Protocol (LACP).                                                  |
|                 | system-priority                                                               | <1-65535>                                                                                                    | Sets the priority of an active port using LACP.                                                       |
| loginPrecedence | <localonly  <br="">LocalRADIUS  <br/>RADIUSOnly&gt;</localonly>               |                                                                                                    | Select which database the switch should use (first) to authenticate a user.                           |
| logins          | username <name> password <pwd></pwd></name>                                   |                                                                                                    | Configures up to four read-only login accounts.                                                       |
| logout          |                                                                               |                                                                                                    | Exits from the CLI.                                                                                   |
| mac-aging-time  | <10-3000>                                                                     |                                                                                                    | Sets learned MAC aging time.                                                                          |
| mac-filter      | name <name> mac<br/><mac-addr> vlan<br/><vlan-id></vlan-id></mac-addr></name> |                                                                                                    | Configures a static MAC address port filtering rule.                                                  |
|                 |                                                                               | inactive                                                                                                    | Disables a static MAC address port filtering rule.                                                    |

 Table 58
 Command Summary: Configuration Mode (continued)

| COMMAND       |                                                                                                    |                                                   | DESCRIPTION                                                                      |
|---------------|----------------------------------------------------------------------------------------------------|---------------------------------------------------|----------------------------------------------------------------------------------|
| mac-forward   | name <name> mac<br/><mac-addr> vlan<br/><vlan-id> interface<br/><interface-id></interface-id></vlan-id></mac-addr></name> |                                                   | Configures a static MAC address forwarding rule.                                 |
|               |                                                                                                    | inactive                                          | Disables a static MAC address forwarding rule.                                   |
| mirror-filter | egress                                                                                                    | mac <mac-addr></mac-addr>                         | Sets port mirroring for the MAC address on the outgoing traffic.                 |
|               |                                                                                                    | type <all dest src></all dest src>                | Sets the direction of the outgoing traffic for port mirroring.                   |
|               | ingress                                                                                                    | mac <mac-addr></mac-addr>                         | Sets port mirroring for the MAC address on the incoming traffic.                 |
|               |                                                                                                    | type <all dest src></all dest src>                | Sets the direction of the incoming traffic for port mirroring.                   |
| mirror-port   |                                                                                                    |                                                   | Enables port mirroring.                                                          |
|               | <port-num></port-num>                                                                                                    |                                                   | Enables port mirroring on a specified port.                                      |
| mode          | zynos                                                                                                    |                                                   | Changes the CLI mode to the ZyNOS format.                                        |
| multi-login   |                                                                                                    |                                                   | Enables multi-login.                                                             |
| no            | bandwidth-control                                                                                                    |                                                   | Disable bandwidth control on the switch.                                         |
|               | cluster                                                                                                    |                                                   | Disables cluster management on the switch.                                       |
|               | cluster member                                                                                                    | <mac-address></mac-address>                       | Removes the cluster member.                                                      |
|               | diffserv                                                                                                    |                                                   | Disables the DiffServ settings.                                                  |
|               | https                                                                                                    | timeout                                           | Resets the session timeout to the default of 300 seconds.                        |
|               | igmp-snooping                                                                                                    |                                                   | Disables IGMP snooping.                                                          |
|               | ip                                                                                                    |                                                   | Sets the management IP address to the default value.                             |
|               |                                                                                                    | route <ip> <mask></mask></ip>                     | Removes a specified IP static route.                                             |
|               |                                                                                                    | <pre>route <ip> <mask> inactive</mask></ip></pre> | Enables a specified IP static route.                                             |
|               | lacp                                                                                                    |                                                   | Disables the link aggregation control protocol (dynamic trunking) on the switch. |
|               | logins                                                                                                    |                                                   | Disables login access to the specified name.                                     |

 Table 58 Command Summary: Configuration Mode (continued)

| COMMAND |                               |                                                                                                    | DESCRIPTION                                                                                                    |
|---------|-------------------------------|----------------------------------------------------------------------------------------------------|----------------------------------------------------------------------------------------------------|
|         | mac-filter                    | <pre>mac <mac-addr> vlan <vlan-id> drop <src both="" dst=""> inactive</src></vlan-id></mac-addr></pre>         | Enables the specified MAC-filter rule.                                                                            |
|         |                               | <pre>mac <mac-addr> vlan <vlan-id> drop <src both="" dst=""></src></vlan-id></mac-addr></pre>                  | Disables the specified MAC filter rule.                                                                           |
|         | mac-forward                   | <pre>mac <mac-addr> vlan <vlan-id> interface <interface-id></interface-id></vlan-id></mac-addr></pre>          | Removes the specified MAC forwarding entry, belonging to a VLAN group (if any) forwarded through an interface(s). |
|         |                               | <pre>mac <mac-addr> vlan <vlan-id> interface <interface-id> inactive</interface-id></vlan-id></mac-addr></pre> | Enables the specified MAC address, belonging to a VLAN group (if any) forwarded through an interface(s).          |
|         | mirror-port                   |                                                                                                    | Disables port mirroring on the switch.                                                                            |
|         | multi-login                   |                                                                                                    | Disables another administrator from logging into Telnet or the CLI.                                               |
|         | port-access-<br>authenticator |                                                                                                    | Disables port authentication on the switch.                                                                       |
|         |                               | <port-list></port-list>                                                                                        | Disables authentication on the listed ports.                                                                      |
|         |                               | <pre><port-list> reauthenticate</port-list></pre>                                                              | Disables the re-authentication mechanism on the listed port(s).                                                   |
|         | port-security                 |                                                                                                    | Disables port security on the switch.                                                                             |
|         |                               | <port-list></port-list>                                                                                        | Disables port security on the specified ports.                                                                    |
|         |                               | <pre><port-list> learn inactive</port-list></pre>                                                              | Enables MAC address learning on the specified ports.                                                              |
|         | radius-server                 |                                                                                                    | Disables the use of authentication from the RADIUS server.                                                        |
|         | remote-management             | <index></index>                                                                                                | Clears a secure client set entry from the list of secure clients.                                                 |
|         |                               | <pre><index> service [telnet][ftp] [http][icmp] [snmp][ssh][https]</index></pre>                               | Disables a secure client set entry number from using the selected remote management service(s).                   |
|         | service-control               | ftp                                                                                                    | Disables FTP access to the switch.                                                                                |
|         |                               | http                                                                                                    | Disables web browser control to the switch.                                                                       |

 Table 58 Command Summary: Configuration Mode (continued)

| COMMAND                       |               |                                                                     | DESCRIPTION                                                                                                    |
|-------------------------------|---------------|---------------------------------------------------------------------|----------------------------------------------------------------------------------------------------|
|                               |               | https                                                               | Disables secure web browser access to the switch.                                                                            |
|                               |               | icmp                                                                | Disables ICMP access to the switch such as pinging and tracerouting.                                                         |
|                               |               | snmp                                                                | Disables SNMP management.                                                                                                    |
|                               |               | ssh                                                                 | Disables SSH (Secure Shell) server access to the switch.                                                                     |
|                               |               | telnet                                                              | Disables telnet access to the switch.                                                                                        |
|                               | snmp-server   | trap-destination <ip></ip>                                          | Disables sending of SNMP traps to a station.                                                                                 |
|                               | spanning-tree |                                                                     | Disables STP.                                                                                                    |
|                               |               | <port-list></port-list>                                             | Disables STP on listed ports.                                                                                                |
|                               | ssh           | key <rsal rsa dsa></rsal rsa dsa>                                   | Disables the secure shell server encryption key. Your switch supports SSH versions 1 and 2 using RSA and DSA authentication. |
|                               |               | known-hosts                                                         | Removes all remote hosts.                                                                                                    |
|                               |               | known-hosts <host-<br>ip&gt;</host-<br>                             | Removes the specified remote hosts from the list of all known hosts.                                                         |
|                               |               | known-hosts <host-<br>ip&gt; [1024 ssh-<br/>rsa ssh-dsa]</host-<br> | Removes remote known hosts with the specified public key (1024-bit RSA1, RSA or DSA).                                        |
|                               | storm-control |                                                                     | Disables broadcast storm control.                                                                                            |
|                               | timesync      |                                                                     | Disables timeserver settings.                                                                                                |
|                               | trunk         | <t1 t2></t1 t2>                                                     | Disables the specified trunk group.                                                                                          |
|                               |               | <t1 t2> interface<br/><port-list></port-list></t1 t2>               | Removes ports from the specified trunk group.                                                                                |
|                               |               | <t1 t2> lacp</t1 t2>                                                | Disables LACP in the specified trunk group.                                                                                  |
|                               | vlan          | <vlan-id></vlan-id>                                                 | Deletes the static VLAN entry.                                                                                               |
|                               | vlan1q        | gvrp                                                                | Disables GVRP on the switch.                                                                                                 |
|                               |               | ingress-check                                                       | Disables VLAN tag checking on incoming traffic.                                                                              |
|                               |               | port-isolation                                                      | Disables port isolation.                                                                                                    |
| password                      |               |                                                                     | Change the password for Enable mode.                                                                                         |
| port-access-<br>authenticator |               |                                                                     | Enables 802.1x authentication on the switch.                                                                                 |

 Table 58 Command Summary: Configuration Mode (continued)

| COMMAND               | DESCRIPTION                                                                                                    |                                               |                                                                                                    |
|-----------------------|----------------------------------------------------------------------------------------------------|-----------------------------------------------|----------------------------------------------------------------------------------------------------|
|                       | <port-list></port-list>                                                                                                  |                                               | Enables 802.1x authentication on the specified port(s).                                                            |
|                       |                                                                                                    | reauthenticate                                | Sets a subscriber to periodically re-enter his or her username and password to stay connected to a specified port. |
|                       |                                                                                                    | reauth-period <reauth-period></reauth-period> | Specifies how often a client has to re-enter the username and password to stay connected to the specified port(s). |
| port-security         |                                                                                                    |                                               | Enables port security on the switch.                                                                               |
|                       | <port-list></port-list>                                                                                                  |                                               | Enables the port security feature on the specified port(s).                                                        |
|                       |                                                                                                    | learn inactive                                | Disables MAC address learning on the specified port(s).                                                            |
|                       |                                                                                                    | address-limit <number></number>               | Limits the number of (dynamic) MAC addresses that may be learned on a port.                                        |
| queue                 | level <0-7><br>priority <0-3>                                                                                            |                                               | Sets the priority level-to-<br>physical queue mapping.                                                             |
| radius-server         | host <ip> [acct-<br/>port <socket-<br>number&gt;] [key <key-<br>string&gt;]</key-<br></socket-<br></ip>                  |                                               | Sets the IP address and/or the port number and key of the external RADIUS server.                                  |
| remote-<br>management | <pre><index> start-addr <ip> end-addr <ip> service [telnet][ftp][http ][icmp][snmp][ssh] [https]</ip></ip></index></pre> |                                               | Specifies a group of trusted computer(s) from which an administrator may use a service to manage the switch.       |
| service-control       | ftp <socket-number></socket-number>                                                                                      |                                               | Allows FTP access on the specified service port.                                                                   |
|                       | http <socket-<br>number&gt; <timeout></timeout></socket-<br>                                                             |                                               | Allows HTTP access on the specified service port and defines the timeout period.                                   |
|                       | https <socket-<br>number&gt;</socket-<br>                                                                                |                                               | Allows HTTPS access on the specified service port.                                                                 |
|                       | icmp                                                                                                    |                                               | Allows ICMP access for services such as Ping.                                                                      |
|                       | snmp                                                                                                    |                                               | Allows SNMP management.                                                                                            |
|                       | ssh <socket-number></socket-number>                                                                                      |                                               | Allows SSH access on the specified service port.                                                                   |
|                       | telnet <socket-<br>number&gt;</socket-<br>                                                                               |                                               | Allows Telnet access on the specified service port.                                                                |
| snmp-server           | <pre>[contact <system contact="">] [location <system location="">]</system></system></pre>                               |                                               | Sets the geographic location and the name of the person in charge of this switch.                                  |

 Table 58 Command Summary: Configuration Mode (continued)

| COMMAND       |                                                                                       | DESCRIPTION                                                                         |
|---------------|---------------------------------------------------------------------------------------|-------------------------------------------------------------------------------------|
|               | get-community <property></property>                                                   | Sets the get community.                                                             |
|               | set-community <property></property>                                                   | Sets the set community.                                                             |
|               | trap-community <property></property>                                                  | Sets the trap community.                                                            |
|               | trap-destination <ip></ip>                                                            | Sets the IP addresses of up to four stations to send your SNMP traps to.            |
| spanning-tree |                                                                                       | Enables STP on the switch.                                                          |
|               | <port-list></port-list>                                                               | Enables STP on a specified port.                                                    |
|               | <pre><port-list> path- cost &lt;1-65535&gt;</port-list></pre>                         | Sets the STP path cost for a specified port.                                        |
|               | <pre><port-list> priority &lt;0-255&gt;</port-list></pre>                             | Sets the priority for a specified port.                                             |
|               | hello-time <1-10> maximum-age <6-40> forward-delay <4- 30>                            | Sets Hello Time, Maximum Age and Forward Delay.                                     |
|               | help                                                                                  | Displays help information.                                                          |
|               | priority <0-61440>                                                                    | Sets the bridge priority of the switch.                                             |
| spq           |                                                                                       | Sets the switch to use Strictly Priority Queuing (SPQ).                             |
| ssh           | known-hosts <host-<br>ip&gt; &lt;1024 ssh-<br/>rsa ssh-dsa&gt; <key></key></host-<br> | Adds a remote host to which the switch can access using SSH service.                |
| storm-control |                                                                                       | Enables broadcast storm control on the switch.                                      |
| time          | <hour:min:sec></hour:min:sec>                                                         | Sets the time in hour, minute and second format.                                    |
|               | date <month <br="" day="">year&gt;</month>                                            | Sets the date in year, month and day format.                                        |
|               | help                                                                                  | Displays help information.                                                          |
|               | timezone <-<br>1200  1200>                                                            | Selects the time difference between UTC (formerly known as GMT) and your time zone. |
| timesync      | <daytime time ntp></daytime time ntp>                                                 | Sets the time server protocol.                                                      |
|               | server <ip></ip>                                                                      | Sets the IP address of your time server.                                            |
| trunk         | <t1 t2></t1 t2>                                                                       | Activates a trunk group.                                                            |
|               | <t1 t2>interface<br/><port-list></port-list></t1 t2>                                  | Adds a port(s) to the specified trunk group.                                        |

 Table 58
 Command Summary: Configuration Mode (continued)

| COMMAND   |                                                                                    |                    | DESCRIPTION                                                                                    |  |
|-----------|------------------------------------------------------------------------------------|--------------------|------------------------------------------------------------------------------------------------|--|
|           | <t1 t2>lacp</t1 t2>                                                                |                    | Enables LACP for a trunk group.                                                                |  |
|           | <pre>interface <port- list=""> timeout <lacp-timeout></lacp-timeout></port-></pre> |                    | Defines the port number and LACP timeout period.                                               |  |
| vlan      | <1-4094>                                                                           |                    | Enters the VLAN configuration mode. See Section 27.9.5 on page 168 for more information.       |  |
| vlan-type | <802.1q port-based>                                                                |                    | Specifies the VLAN type.                                                                       |  |
| vlan1q    | gvrp                                                                               |                    | Enables GVRP.                                                                                  |  |
|           | ingress-check                                                                      |                    | Enables VLAN tag checking on incoming traffic.                                                 |  |
|           | port-isolation                                                                     |                    | Enables port-isolation.                                                                        |  |
| wrr       |                                                                                    |                    | Sets the switch to use Weighted Round Robin queuing (WRR).                                     |  |
|           |                                                                                    | <wt1 wt4=""></wt1> | Sets the WRR weight. A weight value of one to eight is given to each variable from wt1 to wt4. |  |

## 27.9.4 interface port-channel Commands

The following table lists the interface port-channel commands in configuration mode. Use these commands to configure the ports.

Table 59 interface port-channel Commands

| COMMAND                                                   |                                          |                       | DESCRIPTION                                                             |
|-----------------------------------------------------------|------------------------------------------|-----------------------|-------------------------------------------------------------------------|
| <pre>interface port-channel <port-list></port-list></pre> |                                          |                       | Enables a port or a list of ports for configuration.                    |
|                                                           | bandwidth-limit                          |                       | Enables bandwidth control on the port(s).                               |
|                                                           |                                          | egress <kbps></kbps>  | Sets the maximum bandwidth allowed for outgoing traffic on the port(s). |
|                                                           |                                          | ingress <kbps></kbps> | Sets the maximum bandwidth allowed for incoming traffic on the port(s). |
|                                                           | bmstorm-limit                            |                       | Enables broadcast storm control on the port.                            |
|                                                           |                                          | <kbps></kbps>         | Sets the limit of broadcast storm packets in kilobit per second (Kbps). |
|                                                           | diffserv                                 |                       | Enables DiffServ on the port(s).                                        |
|                                                           | egress set <port-<br>list&gt;</port-<br> |                       | Sets the outgoing traffic port list for a port-based VLAN.              |

 Table 59 interface port-channel Commands (continued)

| COMMAND |                                                     |                                                              | DESCRIPTION                                                                                                    |
|---------|-----------------------------------------------------|--------------------------------------------------------------|----------------------------------------------------------------------------------------------------|
|         | exit                                                |                                                              | Exits from the interface port-<br>channel command mode.                                                            |
|         | flow-control                                        |                                                              | Enables interface flow control. Flow control regulates transmissions to match the bandwidth of the receiving port. |
|         | <pre>frame-type <all tagged></all tagged></pre>     |                                                              | Choose to accept both tagged and untagged incoming frames or just tagged incoming frames on a port.                |
|         | gvrp                                                |                                                              | Enables this function to permit VLAN groups beyond the local switch.                                               |
|         | help                                                |                                                              | Displays a description of the interface port-channel commands.                                                     |
|         | inactive                                            |                                                              | Disables the specified port(s) on the switch.                                                                      |
|         | mirror                                              |                                                              | Enables port mirroring in the interface.                                                                           |
|         |                                                     | <pre>dir <ingress egress bo th=""></ingress egress bo></pre> | Enables port mirroring for incoming, outgoing or both incoming and outgoing traffic.                               |
|         |                                                     |                                                              | Port mirroring copies traffic from one or all ports to another or all ports for external analysis.                 |
|         | <pre>name <port-name- string=""></port-name-></pre> |                                                              | Sets a name for the port(s).<br>Enter a descriptive name (up to<br>nine printable ASCII<br>characters).            |
|         | no                                                  | bandwidth-limit                                              | Disables bandwidth limit on the port(s).                                                                           |
|         |                                                     | bmstorm-limit                                                | Disables broadcast storm control limit on the port(s).                                                             |
|         |                                                     | diffserv                                                     | Disables DiffServ on the port(s).                                                                                  |
|         |                                                     | egress set                                                   | Disables outgoing traffic on the port for port-based VLAN.                                                         |
|         |                                                     | flow-control                                                 | Disables flow control on the port(s).                                                                              |
|         |                                                     | gvrp                                                         | Disables GVRP on the port(s).                                                                                      |
|         |                                                     | inactive                                                     | Enables the port(s) on the switch.                                                                                 |
|         |                                                     | mirror                                                       | Disables port mirroring on the port(s).                                                                            |
|         |                                                     | vlan-trunking                                                | Disables VLAN trunking on the port(s).                                                                             |

 Table 59 interface port-channel Commands (continued)

| COMMAND |               |                                                                                      | DESCRIPTION                                                                                                    |
|---------|---------------|--------------------------------------------------------------------------------------|----------------------------------------------------------------------------------------------------|
|         | pvid <1-4094> |                                                                                      | The default PVID is VLAN 1 for all ports. Sets a PVID in the range 1 to 4094 for the specified interface.                                                                                                    |
|         | qos priority  | <0 7>                                                                                | Sets the quality of service priority for an interface.                                                                                                    |
|         | speed-duplex  | <auto 10-half 10-<br>full 100-half 100-<br/>full 1000-full&gt;</auto 10-half 10-<br> | Sets the duplex mode (half or full) and speed (10, 100 or 1000 Mbps) of the connection on the interface. Selecting auto (auto-negotiation) makes one port able to negotiate with a peer automatically to obtain the connection speed and duplex mode that both ends support. |
|         | test          |                                                                                      | Performs an interface loopback test.                                                                                                    |
|         | vlan-trunking |                                                                                      | Enables VLAN Trunking on ports connected to other switches or routers (but not ports directly connected to end users) to allow frames belonging to unknown VLAN groups to pass through the switch.                                                                           |

## 27.9.5 config-vlan Commands

The following table lists the vlan commands in configuration mode.

Table 60 Command Summary: config-vlan Commands

| COMMAND      |                                         |                                                                 | DESCRIPTION                                                                         |
|--------------|-----------------------------------------|-----------------------------------------------------------------|-------------------------------------------------------------------------------------|
| vlan<1-4094> |                                         |                                                                 | Creates a new VLAN group.                                                           |
|              | exit                                    |                                                                 | Leaves the VLAN configuration mode.                                                 |
|              | fixed <port-list></port-list>           |                                                                 | Specifies the port(s) to be a permanent member of this VLAN group.                  |
|              | forbidden <port-<br>list&gt;</port-<br> |                                                                 | Specifies the port(s) you want to prohibit from joining this VLAN group.            |
|              | help                                    |                                                                 | Displays a list of available VLAN commands.                                         |
|              | inactive                                |                                                                 | Disables the specified VLAN.                                                        |
|              | ip address                              | <ip-address> <mask></mask></ip-address>                         | Sets the IP address and subnet mask of the switch in the specified VLAN.            |
|              |                                         | <pre><ip-address> <mask> [manageable]</mask></ip-address></pre> | Sets the management IP address and subnet mask of the switch in the specified VLAN. |

 Table 60 Command Summary: config-vlan Commands (continued)

| COMMAND |                                        |                                                                     | DESCRIPTION                                                                                                    |
|---------|----------------------------------------|---------------------------------------------------------------------|----------------------------------------------------------------------------------------------------|
|         |                                        | default-gateway <ip-address></ip-address>                           | Sets a default gateway IP address for this VLAN.                                                                                                    |
|         |                                        | default-<br>management dhcp-<br>bootp                               | Sets the dynamic in-band IP address                                                                                                    |
|         |                                        | <pre>default- management <ip- address=""> <mask></mask></ip-></pre> | Sets a static in-band IP address and subnet mask.                                                                                                    |
|         |                                        | default-<br>management dhcp-<br>bootp release                       | Releases the dynamic in-band IP address.                                                                                                    |
|         |                                        | default-<br>management dhcp-<br>bootp renew                         | Updates the dynamic in-band IP address.                                                                                                    |
|         | name <name-str></name-str>             |                                                                     | Specifies a name for identification purposes.                                                                                                    |
|         | no                                     | fixed <port-list></port-list>                                       | Sets fixed port(s) to normal port(s).                                                                                                    |
|         |                                        | forbidden <port-<br>list&gt;</port-<br>                             | Sets forbidden port(s) to normal port(s).                                                                                                    |
|         |                                        | inactive                                                            | Enables the specified VLAN.                                                                                                    |
|         |                                        | <pre>ip address <ip- address=""> <mask></mask></ip-></pre>          | Deletes the IP address and subnet mask from this VLAN.                                                                                                    |
|         |                                        | ip address<br>default-gateway                                       | Deletes the default gateway from this VLAN.                                                                                                    |
|         |                                        | <pre>ip address default- management dhcp- bootp</pre>               | Sets the default in-band interface to use a static IP address in this VLAN.  The switch will use the default IP address of 0.0.0.0 if you do not configure a static IP address. |
|         |                                        | untagged <port-<br>list&gt;</port-<br>                              | Enables VLAN tagging for outgoing traffic on the specified port(s).                                                                                                    |
|         | normal <port-<br>list&gt;</port-<br>   |                                                                     | Specifies the port(s) to dynamically join this VLAN group using GVRP                                                                                                    |
|         | untagged <port-<br>list&gt;</port-<br> |                                                                     | Specifies the port(s) you don't want to tag all outgoing frames transmitted with this VLAN Group ID.                                                                            |

# CHAPTER 28 Command Examples

This chapter describes some commands in more detail.

#### 28.1 Overview

These are commands that you may use frequently in maintaining your switch.

#### 28.2 show Commands

These are the commonly used show commands.

## 28.2.1 show system-information

Syntax:

show system-information

This command shows the general system information (such as the firmware version and system up time).

An example is shown next.

Figure 101 show system-information Command Example

```
ras> show system-information
System Name : ES-2108
System Contact :
System Location :
Ethernet Address : 00:13:49:1a:d4:fa
ZyNOS F/W Version : V3.60(TX.0) | 04/22/2005
RomRasSize : 1816320
System up Time : 0:59:37 (5757d ticks)
Bootbase Version : V1.07 | 04/20/2005
ras>
```

## 28.2.2 show ip

Syntax:

show ip

This command displays the IP related information (such as IP address and subnet mask) on all switch interfaces.

The following figure shows the default interface settings.

#### Figure 102 show ip Command Example

```
ras> show ip
IP Interface
    IP[192.168.1.1], Netmask[255.255.255.0], VID[1]
ras>
```

## 28.2.3 show logging

Note: This command is not available in User mode.

Syntax:

show logging

This command displays the system logs. The following figure shows an example.

#### Figure 103 show logging Command Example

```
ras# show logging
    0 Sat Jan 01 00:00:24 2000 PP0e -WARN SNMP TRAP 26: Event On Trap
  1 Sat Jan 01 00:00:24 2000 PINI -WARN SNMP TRAP 0: cold start
  2 Sat Jan 01 00:00:24 2000 PINI INFO main: init completed
  3 Sat Jan 01 00:07:54 2000 PP0e -WARN SNMP TRAP 26: Event On Trap
  4 Sat Jan 01 00:07:54 2000 PINI -WARN SNMP TRAP 1: warm start
  5 Sat Jan 01 00:07:54 2000 PINI INFO main: init completed
  6 Sat Jan 01 00:08:00 2000 PP0e -WARN SNMP TRAP 26: Event On Trap
  7 Sat Jan 01 00:08:00 2000 PINI -WARN SNMP TRAP 0: cold start
  8 Sat Jan 01 00:08:00 2000 PINI INFO main: init completed
  9 Sat Jan 01 00:08:06 2000 PP0e -WARN SNMP TRAP 26: Event On Trap
 10 Sat Jan 01 00:08:06 2000 PINI -WARN SNMP TRAP 0: cold start
 11 Sat Jan 01 00:08:06 2000 PINI INFO main: init completed
 12 Sat Jan 01 00:08:12 2000 PP0e -WARN SNMP TRAP 26: Event On Trap
 13 Sat Jan 01 00:08:12 2000 PINI -WARN SNMP TRAP 0: cold start
 14 Sat Jan 01 00:08:12 2000 PINI INFO main: init completed
 15 Sat Jan 01 00:08:18 2000 PP0e -WARN SNMP TRAP 26: Event On Trap
 16 Sat Jan 01 00:08:18 2000 PINI -WARN SNMP TRAP 0: cold start
 17 Sat Jan 01 00:08:18 2000 PINI INFO main: init completed
 18 Sat Jan 01 00:08:23 2000 INFO adjtime task pause 1 day
Clear Error Log (y/n):
```

**Note:** If you clear a log (by entering y at the Clear Error Log (y/n): prompt), you cannot view it again.

#### 28.2.4 show interface

Syntax:

```
show interface [port-number]
```

This command displays statistics of a port. The following example shows that port 2 is up and the related information.

Figure 104 show interface Command Example

```
ras# show interface 2
    Port Info Port NO.
                                       :2
              Link
                                    :100M/F
                                    :FORWARDING
              Status
              LACP
                                    :Disabled
              TxPkts
                                    :1744
              RxPkts
                                    :12
              Errors
                                    :0
              Tx KBs/s
                                    :0.64
              Rx KBs/s
                                    :0.0
              Up Time
                                    :1:00:40
 TX Packet
             Tx Packets
                                    :1744
              Multicast
                                    :1744
              Broadcast
                                    :0
                                    :0
              Pause
 RX Packet
             Rx Packets
                                    :12
                                    :12
              Multicast
                                    :0
             Broadcast
              Pause
                                    :0
 TX Collision Single
                                    :0
              Multiple
                                    :0
                                    :0
              Excessive
                                    :0
              Late
 Error Packet RX CRC
                                    :0
              Runt
                                    :0
 Distribution 64
                                    :12
              65 to 127
                                    :0
              128 to 255
                                    :0
              256 to 511
                                    :0
              512 to 1023
                                    :0
              1024 to 1518
                                    :0
              Giant
                                    :0
ras#
```

#### 28.2.5 show mac address-table

Syntax:

show mac address-table <all <sort>|static>

Where

<sort> = Specifies the sorting criteria (MAC, VID or port).

This command displays the MAC address(es) stored in the switch. The following example shows the MAC address table.

Figure 105 show mac address-table Command Example

```
ras# show mac address-table all
Port
          VLAN ID
                         MAC Address
                                              Type
2
          1
                         00:85:a0:01:01:04
                                              Dynamic
ras#
```

## 28.3 ping

#### Syntax:

```
where
<ip>>
                            The IP address of an Ethernet device.
[vlan <vlan-id> ]
                            Specifies the VLAN ID to which the Ethernet device belongs.
[size <0-8024> ]
                            Specifies the packet size to send.
[ -t ]
                            Sends Ping packets to the Ethernet device indefinitely. Click
                            [CTRL] + C to terminate the Ping process.
```

ping <ip> < [vlan <vlan-id> ] [ size <0-8024> ] [ -t ]>

This command sends Ping packets to an Ethernet device. The following example sends Ping requests to and displays the replies from an Ethernet device with an IP address of 192.168.1.100.

Figure 106 ping Command Example

| ras# p | ing 19 | 2.168.1 | .100 |     |      |     |     |               |
|--------|--------|---------|------|-----|------|-----|-----|---------------|
| sent   | rcvd   | rate    | rtt  | avg | mdev | max | min | reply from    |
| 1      | 1      | 100     | 0    | 0   | 0    | 0   | 0   | 192.168.1.100 |
| 2      | 2      | 100     | 0    | 0   | 0    | 0   | 0   | 192.168.1.100 |
| 3      | 3      | 100     | 0    | 0   | 0    | 0   | 0   | 192.168.1.100 |
| ras#   |        |         |      |     |      |     |     |               |

#### 28.4 traceroute

#### Syntax:

```
traceroute <ip> [vlan <vlan-id>][ttl <1-255>] [wait <1-60>]
[queries <1-10>]
```

```
where
<ip>>
                         The IP address of an Ethernet device.
 [vlan <vlan-id> ] =
                         Specifies the VLAN ID to which the Ethernet device belongs.
```

```
[ttl <1-255>] = Specifies the Time To Live (TTL) period.
[wait <1-60>] = Specifies the time period to wait.
[quesries <1-10>] = Specifies how many tries the switch performs the traceroute function.
```

This command displays information about the route to an Ethernet device. The following example displays route information to an Ethernet device with an IP address of 192.168.1.100.

#### Figure 107 traceroute Command Example

```
ras> traceroute 192.168.1.100
traceroute to 192.168.1.100, 30 hops max, 40 byte packet
1:192.168.1.100 (10 ms) (10 ms) (0 ms)
traceroute done:
```

## 28.5 Enabling RSTP

To enable RSTP on a port. Enter spanning-tree followed by the port number and press [ENTER].

The following example enables RSTP on port 10.

#### Figure 108 Enable RSTP Command Example

```
ras(config) # spanning-tree 10 ras#
```

## 28.6 Configuration File Maintenance

The following sections shows how to manage the configuration files.

## 28.6.1 Restarting the Switch

There are two ways in which you can restart the switch: restart the switch (cold reboot) and restart the system (warm reboot).

Use the boot config command to restart the switch. The following figure shows an example.

#### Figure 109 CLI: boot config Command Example

```
ras# boot config
```

Use the reload config command to restart the system. The following figure shows an example.

Figure 110 CLI: reload config Command Example

```
ras# reload config
```

## 28.6.2 Resetting to the Factory Default

Follow the steps below to reset the switch back to the factory defaults.

- **1** Enter erase running config to reset the current running configuration.
- **2** Enter write memory to save the changes to the configuration file.

The following example resets the configuration file to the factory default settings.

Figure 111 CLI: Reset to the Factory Default Example

```
ras# erase running-config
ras# write memory
```

## 28.7 no Command Examples

These are the commonly used command examples that belong to the no group of commands.

## 28.7.1 no mirror-port

Syntax:

no mirror-port

Disables port mirroring on the switch.

An example is shown next.

#### Figure 112 no mirror-port Command Example

```
ras(config)# no mirror-port
```

### 28.7.2 no https timeout

Syntax:

no https timeout

Resets the https session timeout to default.

An example is shown next. The session timeout is reset to 300 seconds.

#### Figure 113 no https timeout Command Example

```
ras(config) # no https timeout
Cache timeout 300
```

#### 28.7.3 no trunk

Syntax:

```
no trunk <T1|T2>
no trunk <T1|T2> lacp
no trunk <T1|T2> interface <port-list>
```

#### where

```
 \begin{array}{lll} &<& & \\ &<& \\ &<& \\
```

- An example is shown next.
- Disable trunk one (T1).
- Remove ports one, three, four and five from trunk two (T2).

#### Figure 114 no trunk Command Example

```
ras(config) # no trunk T1 ras(config) # no trunk T2 interface 1,3-5
```

### 28.7.4 no port-access-authenticator

#### Syntax:

```
no port-access-authenticator
no port-access-authenticator <port-list> reauthenticate
no port-access-authenticator <port-list>
```

#### where

= Disables port authentication on the switch.

#### An example is shown next.

- Disable authentication on the switch.
- Disable re-authentication on ports one, three, four and five.
- Disable authentication on ports one, six and seven.

#### Figure 115 no port-access-authenticator Command Example

```
ras(config) # no port-access-authenticator
ras(config) # no port-access-authenticator 1,3-5 reauthenticate
ras(config) # no port-access-authenticator 1,6-7
```

#### 28.7.5 no ssh

#### Syntax:

```
no ssh key <rsal|rsa|dsa>
no ssh known-hosts <host-ip>
no ssh known-hosts <host-ip> [1024|ssh-rsa|ssh-dsa]
```

#### where

key <rsa1|rsa|dsa>

Disables the secure shell server encryption key. Your switch supports SSH versions 1 and 2 using RSA and DSA authentication.

```
known-hosts <host-ip> Remove specific remote hosts from the list of all known hosts.

known-hosts <host-ip> Remove remote known hosts with a specified public key (1024-bit RSA1, RSA or DSA).
```

An example is shown next.

- Disable the secure shell RSA1 encryption key.
- Remove the remote host with IP address 172.165.1.8 from the list of known hosts.
- Remove the remote host with IP address 172.165.1.9 and with an SSH-RSA encryption key from the list of known hosts.

#### Figure 116 no ssh Command Example

```
ras(config) # no ssh key rsa1
ras(config) # no ssh known-hosts 172.165.1.8
ras(config) # no ssh known-hosts 172.165.1.9 ssh-rsa
```

## 28.8 spq

Syntax:

spq

Activates Strict Priority Queuing (SPQ). An example is shown next.

#### Figure 117 spq Command Example

```
ras(config)# spq
```

#### 28.9 wrr

Syntax:

```
wrr <wt1> <wt2> <wt3><wt4>
```

where

Enables WRR (Weighted Round Robin) queuing method on the switch.

<wt1> .. <wt4> Sets the interface to use WRR queuing. A weight value of one to eight is given to each variable from wt1 to wt4.

The following example sets the switch to use WRR queuing and sets the queue weights for Q0 to Q3.

## Figure 118 wrr Command Example

```
ras# configure
ras(config)# wrr
ras(config)# wrr 4 3 2 1
```

# 28.10 interface Commands

These are some commonly used commands that belong to the interface group of commands.

# 28.10.1 interface port-channel

Syntax:

```
interface port-channel <port-list>
```

Use this command to enable the specified ports for configuration. Type multiple ports or port ranges separated by a comma. Ranges of port numbers are typed separated by a dash.

An example is shown next.

- Enter the configuration mode.
- Enable ports one, three, four and five for configuration.
- Begin configuring for those ports.

# Figure 119 interface Command Example

```
ras# config
ras(config) # interface port-channel 1,3-5
ras(config-interface) #
```

# 28.10.2 bmstorm-limit

Syntax:

bmstorm-limit
bmstorm-limit <Kbps>

where

Enables broadcast storm control limit on the switch.

Kbps> Limits broadcast packet traffic the interface receives per second.

An example is shown next.

- Enable port one for configuration.
- Enable broadcast control.
- Set the broadband packet traffic the interface receives per second.

# Figure 120 broadcast-limit Command Example

```
ras(config)# interface port-channel 1
ras(config-interface)# bmstorm-limit
ras(config-interface)# bmstorm-limit 21
```

# 28.10.3 bandwidth-limit

## Syntax:

```
bandwidth-limit
bandwidth-limit egress <Kbps>
bandwidth-limit ingress <Kbps>
```

#### where

Enables bandwidth control on the switch.

Sets the maximum bandwidth allowed for outgoing traffic (egress) or incoming traffic (ingress) on the switch.

An example is shown next.

- Enable port one for configuration.
- Enable bandwidth control.
- Set the outgoing traffic bandwidth limit to 70Kbps.
- Set the incoming traffic bandwidth limit to 90Kbps.

## Figure 121 bandwidth-limit Command Example

```
ras(config)# interface port-channel 1
ras(config-interface)# bandwidth-limit
ras(config-interface)# bandwidth-limit egress 70
ras(config-interface)# bandwidth-limit ingress 90
```

## 28.10.4 mirror

## Syntax:

```
mirror
mirror dir <ingress|egress|both>
```

#### where

Enables port mirroring on the interface.

<ingress|egress|both> =

Enables port mirroring for incoming, outgoing or both incoming and outgoing traffic.

Port mirroring copies traffic from one or all ports to another or all ports for external analysis.

An example is shown next.

- Enable port mirroring.
- Enable the monitor port three.
- Enable ports one, four, five and six for configuration.
- Enable port mirroring on the ports.
- Enable port mirroring for outgoing traffic. Traffic is copied from ports one, four, five and six to port three in order to examine it in more detail without interfering with the traffic flow on the original port(s).

## Figure 122 mirror Command Example

```
ras(config) # mirror-port
ras(config) # mirror-port 3
ras(config) # interface port-channel 1,4-6
ras(config-interface) # mirror
ras(config-interface) # mirror dir egress
```

# 28.10.5 gvrp

Syntax:

gvrp

GVRP (GARP VLAN Registration Protocol) is a registration protocol that defines a way for switches to register necessary VLAN members on ports across the network. Enable this function to permit VLANs groups beyond the local switch.

- Enable the IEEE 802.1Q tagged VLAN command to configure tagged VLAN for the switch.
- Enable ports one, three, four and five for configuration.
- Enable GVRP on the interface.

## Figure 123 gvrp Command Example

```
ras(config) # vlan1q gvrp
ras(config) # interface port-channel 1,3-5
ras(config-interface) # gvrp
```

# 28.10.6 frame-type

# Syntax:

frame-type <all|tagged>

#### where

<all | tagged> Choose to accept both tagged and untagged incoming frames or just tagged incoming frames on a port.

An example is shown next.

- Enable ports one, three, four and five for configuration.
- Enable tagged frame-types on the interface.

# Figure 124 frame-type Command Example

```
ras(config-vlan1q) # ingress-check
ras(config) # interface port-channel 1,3-5
ras(config-interface) # frame-type tagged
```

# 28.10.7 egress set

# Syntax:

egress set <port-list>

#### where

<port-list> Sets the outgoing traffic port list for a port-based VLAN.

- Enable port-based VLAN tagging on the switch.
- Enable ports one, three, four and five for configuration.
- Set the outgoing traffic ports as the CPU (0), seven (7), eight (8) and nine (9).

# Figure 125 egress set Command Example

```
ras(config)# vlan-type port-based
ras(config)# interface port-channel 1,3-5
ras(config-interface)# egress set 0,7-9
```

# 28.10.8 qos priority

# Syntax:

```
qos priority <0 .. 7>
```

#### where

<0 ... 7> Sets the quality of service priority for a port.

An example is shown next.

- Enable ports one, three, four and five for configuration.
- Set the IEEE 802.1p quality of service priority as four (4).

# Figure 126 qos priority Command Example

```
ras(config)# interface port-channel 1,3-5
ras(config-interface)# qos priority 4
```

# 28.10.9 name

## Syntax:

```
name <port-name-string>
```

#### where

<port-name-string> Sets a name for your port interface(s).

- Enable ports one, three, four and five for configuration.
- Set a name for the ports.

## Figure 127 name Command Example

```
ras(config)# interface port-channel 1,3-5
ras(config-interface)# name Test
```

# 28.10.10 speed-duplex

# Syntax:

speed-duplex <auto|10-half|10-full|100-half|100-full|1000-full>

#### where

```
<auto|10-half|10-
full|100-half|100-
full|1000-full>
Sets the duplex mode (half or full) and speed (10, 100 or 1000 Mbps)
of the connection on the port. Selecting auto (auto-negotiation)
makes one port able to negotiate with a peer automatically to obtain
the connection speed and duplex mode that both ends support.
```

An example is shown next.

- Enable ports one, three, four and five for configuration.
- Set the speed to 10 Mbps in half duplex mode.

## Figure 128 speed-duplex Command Example

```
ras(config) # interface port-channel 1,3-5
ras(config-interface) # speed-duplex 10-half
```

# CHAPTER 29 IEEE 802.1Q Tagged VLAN Commands

This chapter describes the IEEE 802.1Q Tagged VLAN and associated commands.

# 29.1 IEEE 802.1Q Tagged VLAN Overview

See the *VLAN* chapter for more information on VLANs. There are two kinds of tagging:

**1** Explicit Tagging

A VLAN identifier is added to the frame header that identifies the source VLAN.

2 Implicit Tagging

The MAC (Media Access Control) number, the port or other information is used to identify the source of a VLAN frame.

The IEEE 802.1Q Tagged VLAN uses both explicit and implicit tagging.

Whether to tag an outgoing frame depends on the setting of the egress port on a per-LAN, perport basis (recall that a port can belong to multiple VLANs). If the tagging on the egress port is enabled for the VID of a frame, then the frame is transmitted as a tagged frame; otherwise, it is transmitted as an untagged frame.

# 29.2 VLAN Databases

A VLAN database stores and organizes VLAN registration information useful for switching frames to and from a switch. A VLAN database consists of a static entries (Static VLAN or SVLAN table) and dynamic entries (Dynamic VLAN or DVLAN table).

# 29.2.1 Static Entries (SVLAN Table)

Static entry registration information is added, modified and removed by administrators only.

# 29.2.2 Dynamic Entries (DVLAN Table)

Dynamic entries are learned by the switch and cannot be created or updated by administrators. The switch learns this information by observing what port, source address and VLAN ID (or VID) is associated with a frame. Entries are added and deleted using GARP VLAN Registration Protocol (GVRP), where GARP is the Generic Attribute Registration Protocol.

# 29.3 Configuring Tagged VLAN

The following procedure shows you how to configure tagged VLAN.

- **1** Use the IEEE 802.1Q tagged VLAN commands to configure tagged VLAN for the switch.
- Use the vlan <vlan-id> command to configure or create a VLAN on the switch. The switch automatically enters the config-vlan mode. Use the inactive command to deactivate the VLAN(s).
- Use the interface port-channel <port-list> command to enter the configinterface mode to set the VLAN settings on a port, then use the pvid <vlan-id> command to set the VLAN ID you created for the port-list to that specific port in the PVID table.
- Use the exit command when you are finished configuring the VLAN.

## Example:

Figure 129 Tagged VLAN Configuration and Activation Example

```
ras (config) # vlan 2000
ras (config-vlan) # name up1
ras (config-vlan) # fixed 10-12
ras (config-vlan) # no untagged 10-12
ras (config-vlan) # exit
ras (config) # interface port-channel 10-12
ras (config-interface) # pvid 2000
ras (config-interface) # exit
```

- **2** Configure your management VLAN.
- Use the vlan <vlan-id> command to create a VLAN (VID 3 in this example) for managing the switch, and the switch will activate the new management VLAN.
- Use the inactive command to disable the new management VLAN.

#### Example:

## Figure 130 CPU VLAN Configuration and Activation Example

```
ras (config)# vlan 3
ras (config-vlan)# inactive
```

# 29.4 Global VLAN1Q Tagged VLAN Configuration Commands

This section shows you how to configure and monitor the IEEE 802.1Q Tagged VLAN.

# 29.4.1 GARP Status

Syntax:

show garp

This command shows the switch's GARP timer settings, including the join, leave and leave all timers.

An example is shown next.

## Figure 131 GARP STATUS Command Example

```
ras # show garp
GARP Timer
------
Join Timer = 200
Leave Timer = 600
Leave All Timer = 10000
ras#
```

# 29.4.2 GARP Timer

Syntax:

garp join <msec> leave <msec> leaveall <msec>

where

This sets the duration of the Join Period timer for GVRP in milliseconds. Each port has a Join Period timer. The allowed Join Time range is between 100 and 32767 milliseconds; the default is 200 milliseconds.

leave <msec> = This sets the duration of the Leave Period timer for GVRP in milliseconds. Each port has a single Leave Period timer. Leave Time must be two times larger than Join Timer; the default is 600 milliseconds.

leaveall
<msec>

This sets the duration of the Leave All Period timer for GVRP in milliseconds. Each port has a single Leave All Period timer. Leave All Timer must be larger than Leave Timer; the default is 10000 milliseconds.

This command sets the switch's GARP timer settings, including the join, leave and leave all timers.

Switches join VLANs by making a declaration. A declaration is made by issuing a Join message using GARP. Declarations are withdrawn by issuing a Leave message. A Leave All message terminates all registrations. GARP timers set declaration timeout values.

The following example sets the Join Timer to 300 milliseconds, the Leave Timer to 800 milliseconds and the Leave All Timer to 11000 milliseconds.

Figure 132 GARP Timer Command Example

```
ras (config)# garp join 300 leave 800 leaveall 11000
```

# 29.4.3 GVRP Timer

Syntax:

show vlan1q gvrp

This command shows the switch's GVRP settings.

An example is shown next.

Figure 133 GVRP Status Command Example

```
ras # show vlan1q gvrp

GVRP Support

-----
gvrpEnable = YES

GVRP Support
```

# 29.4.4 Enable GVRP

Syntax:

vlan1q gvrp

This command turns on GVRP in order to propagate VLAN information beyond the switch.

# 29.4.5 Disable GVRP

Syntax:

no vlan1q gvrp

This command turns off GVRP so that the switch does not propagate VLAN information to other switches.

# 29.4.6 Enable Ingress Checking

Syntax:

ingress-check

Enables the device to discard incoming frames for VLANs that are not included in a port member set.

The following example activates ingress checking on the switch.

Figure 134 ingress-check Command Example

 $\verb"ras(config)# vlan1q ingress-check"$ 

# 29.5 Port VLAN Commands

You must configure the switch port VLAN settings in config-interface mode.

# 29.5.1 Set Port VID

Syntax:

pvid <VID>

where

<VID> = Specifies the VLAN number between 1 and 4094

This command sets the default VLAN ID on the port(s).

The following example sets the default VID to 200 on ports 1 to 5.

## Figure 135 vlan1q port default vid Command Example

```
ras (config)# interface port-channel 1-5
ras (config-interface)# pvid 200
```

# 29.5.2 Set Acceptable Frame Type

# Syntax:

frame-type <all|tagged>

#### where

<all|tagged> = Specifies all Ethernet frames (tagged and untagged) or only tagged
Ethernet frames.

This command sets the specified port to accept all Ethernet frames or only those with an IEEE 802.1Q VLAN tag.

The following example sets ports 1 to 5 to accept only tagged frames.

#### Figure 136 frame type Command Example

```
ras (config)# interface port-channel 1-5
ras (config-interface)# frame-type tagged
```

# 29.5.3 Enable or Disable Port GVRP

Use the gvrp command to enable GVRP on the port(s). Use the  $no\ gvrp$  command to disable GVRP.

The following example turns off GVRP for ports 1 to 5.

# Figure 137 no gvrp Command Example

```
ras (config)# interface port-channel 1-5
ras (config-interface)# no gvrp
```

# 29.5.4 Modify Static VLAN

Use the following commands in the config-vlan mode to configure the static VLAN table.

# Syntax:

```
vlan <vlan-id>
fixed <port-list>
forbidden <port-list>
name <name-str>
normal <port-list>
untagged <port-list>
no fixed <port-list>
no forbidden <port-list>
no untagged <port-list>
```

#### where

```
<vlan-id> = The VLAN ID [1 - 4094].
<name-str> = A name to identify the SVLAN entry.
<port-list> = This is the switch port list.
```

- Enter fixed to register the <port-list> to the static VLAN table with <vlan-id>.
- Enter normal to confirm registration of the <port-list> to the static VLAN table with <vlan-id>.
- Enter forbidden to block a <port-list> from joining the static VLAN table with <vlan-id>.
- Enter no fixed or no forbidden to change <port-list> to normal status.
- Enter untagged to send outgoing frames without a tag.
- Enter no untagged to tag outgoing frames.

# 29.5.4.1 Modify a Static VLAN Table Example

The following example configures ports 1 to 5 as fixed and untagged ports in VLAN 2000.

# Figure 138 Modifying Static VLAN Example

```
ras (config)# vlan 2000
ras (config-vlan)# fixed 1-5
ras (config-vlan)# untagged 1-5
```

# 29.5.4.2 Forwarding Process Example

# **Tagged Frames**

- **1** First the switch checks the VLAN ID (VID) of tagged frames or assigns temporary VIDs to untagged frames.
- **2** The switch then checks the VID in a frame's tag against the SVLAN table.
- **3** The switch notes what the SVLAN table says (that is, the SVLAN tells the switch whether or not to forward a frame and if the forwarded frames should have tags).

**4** Then the switch applies the port filter to finish the forwarding decision. This means that frames may be dropped even if the SVLAN says to forward them. Frames might also be dropped if they are sent to a CPE (customer premises equipment) DSL device that does not accept tagged frames.

# **Untagged Frames**

- **1** An untagged frame comes in from the LAN.
- **2** The switch checks the PVID table and assigns a temporary VID of 1.
- **3** The switch ignores the port from which the frame came, because the switch does not send a frame to the port from which it came. The switch also does not forward frames to "forbidden" ports.
- **4** If after looking at the SVLAN, the switch does not have any ports to which it will send the frame, it won't check the port filter.

# 29.5.5 Delete VLAN ID

Syntax:

no vlan <vlan-id>

where

```
\langle vlan-id \rangle = The VLAN ID [1-4094].
```

This command deletes the specified VLAN ID entry from the static VLAN table. The following example deletes entry 2 in the static VLAN table.

Figure 139 no vlan Command Example

```
ras (config) # no vlan 2
```

# 29.6 Enable VLAN

Syntax:

vlan <vlan-id>

This command enables the specified VLAN ID in the SVLAN (Static VLAN) table.

# 29.7 Disable VLAN

Syntax:

vlan <vlan-id>
inactive

This command disables the specified VLAN ID in the SVLAN (Static VLAN) table.

# 29.8 Show VLAN Setting

Syntax:

show vlan

This command shows the IEEE 802.1Q Tagged SVLAN (Static VLAN) table.

- For the AdCtl section of the last column, "-" is a port set to normal, "x" is a forbidden port and "F" is a fixed port.
- For the TagCtl section of the last column, "T" is a tagged port, "U" is an untagged port.

Figure 140 show vlan Command Example

# CHAPTER 30 Troubleshooting

This chapter covers potential problems and possible remedies.

# 30.1 Problems Starting Up the Switch

 Table 61
 Troubleshooting the Start-Up of Your Switch

| PROBLEM                              | CORRECTIVE ACTION                                                                                     |  |  |
|--------------------------------------|----------------------------------------------------------------------------------------------------|--|--|
|                                      | Check the power connection and make sure the power source is turned on.                               |  |  |
| turn on when you turn on the switch. | If the error persists, you may have a hardware problem. In this case, you should contact your vendor. |  |  |

# 30.2 Problems Accessing the Switch

Table 62 Troubleshooting Accessing the Switch

| PROBLEM                               | CORRECTIVE ACTION                                                                                                    |  |  |
|---------------------------------------|----------------------------------------------------------------------------------------------------|--|--|
| I cannot                              | Make sure the ports are properly connected.                                                                                                    |  |  |
| access the switch using               | You may have exceeded the maximum number of concurrent Telnet sessions. Close other Telnet session(s) or try connecting again later.                                                                                                    |  |  |
| Telnet.                               | Check that you have enabled Telnet service access. If you have configured a secured client IP address, your computer's IP address must match it. Refer to the chapter on access control for details.                                                                                                    |  |  |
| I cannot access the web configurator. | The administrator username is "admin". The default administrator password is "1234". The username and password are case-sensitive. Make sure that you enter the correct password and username using the proper casing. If you have changed the password and have now forgotten it, you will need to upload the default configuration file. This restores all of the factory defaults including the password. |  |  |
|                                       | Check that you have enabled web service access. If you have configured a secured client IP address, your computer's IP address must match it. Refer to the chapter on access control for details.                                                                                                    |  |  |
|                                       | Your computer's and the switch's IP addresses must be on the same subnet.                                                                                                    |  |  |
|                                       | See the following section to check that pop-up windows, JavaScripts and Java permissions are allowed.                                                                                                    |  |  |

# 30.2.1 Pop-up Windows, JavaScripts and Java Permissions

In order to use the web configurator you need to allow:

- Web browser pop-up windows from your device.
- JavaScripts (enabled by default).
- Java permissions (enabled by default).

**Note:** Internet Explorer 6 screens are used here. Screens for other Internet Explorer versions may vary.

# 30.2.1.1 Internet Explorer Pop-up Blockers

You may have to disable pop-up blocking to log into your device.

Either disable pop-up blocking (enabled by default in Windows XP SP (Service Pack) 2) or allow pop-up blocking and create an exception for your device's IP address.

# 30.2.1.1.1 Disable pop-up Blockers

1 In Internet Explorer, select Tools, Pop-up Blocker and then select Turn Off Pop-up Blocker.

Figure 141 Pop-up Blocker

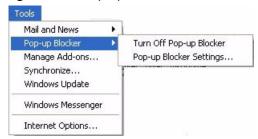

You can also check if pop-up blocking is disabled in the **Pop-up Blocker** section in the **Privacy** tab.

- 1 In Internet Explorer, select Tools, Internet Options, Privacy.
- **2** Clear the **Block pop-ups** check box in the **Pop-up Blocker** section of the screen. This disables any web pop-up blockers you may have enabled.

Figure 142 Internet Options

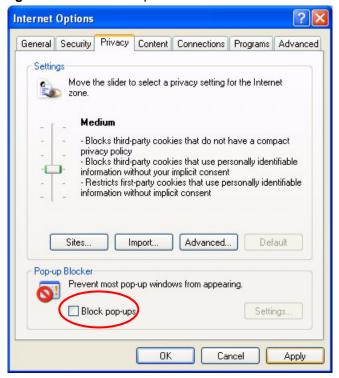

**3** Click **Apply** to save this setting.

# 30.2.1.1.2 Enable pop-up Blockers with Exceptions

Alternatively, if you only want to allow pop-up windows from your device, see the following steps.

- 1 In Internet Explorer, select Tools, Internet Options and then the Privacy tab.
- **2** Select **Settings...**to open the **Pop-up Blocker Settings** screen.

Figure 143 Internet Options

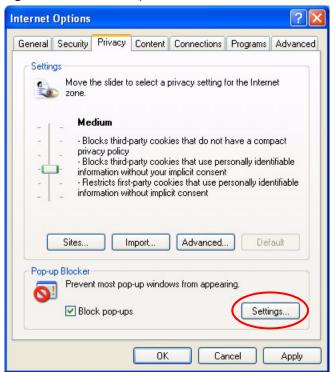

- **3** Type the IP address of your device (the web page that you do not want to have blocked) with the prefix "http://". For example, http://192.168.1.1.
- **4** Click **Add** to move the IP address to the list of **Allowed sites**.

Pop-up Blocker Settings Exceptions Pop-ups are currently blocked. You can allow pop-ups from specific Web sites by adding the site to the list below. Address of Web site to allow: http://192.168.1.1 Add Allowed sites: Remove Remove All Notifications and Filter Level Play a sound when a pop-up is blocked. Show Information Bar when a pop-up is blocked. Medium: Block most automatic pop-ups ٧ Pop-up Blocker FAQ Close

Figure 144 Pop-up Blocker Settings

- **5** Click Close to return to the **Privacy** screen.
- **6** Click **Apply** to save this setting.

# 30.2.1.2 JavaScripts

If pages of the web configurator do not display properly in Internet Explorer, check that JavaScripts are allowed.

1 In Internet Explorer, click Tools, Internet Options and then the Security tab.

Figure 145 Internet Options

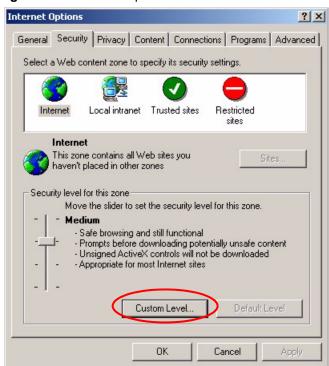

- **2** Click the **Custom Level...** button.
- **3** Scroll down to **Scripting**.
- **4** Under **Active scripting** make sure that **Enable** is selected (the default).
- **5** Under **Scripting of Java applets** make sure that **Enable** is selected (the default).
- **6** Click **OK** to close the window.

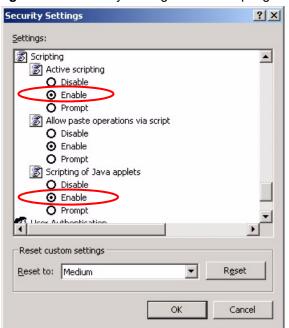

Figure 146 Security Settings - Java Scripting

# 30.2.1.3 Java Permissions

- 1 From Internet Explorer, click **Tools**, **Internet Options** and then the **Security** tab.
- **2** Click the **Custom Level...** button.
- 3 Scroll down to Microsoft VM.
- **4** Under **Java permissions** make sure that a safety level is selected.
- **5** Click **OK** to close the window.

Figure 147 Security Settings - Java

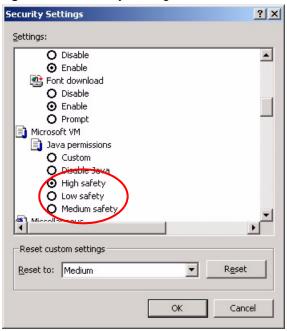

# 30.2.1.3.1 JAVA (Sun)

- 1 From Internet Explorer, click Tools, Internet Options and then the Advanced tab.
- 2 make sure that Use Java 2 for <applet> under Java (Sun) is selected.
- **3** Click **OK** to close the window.

Figure 148 Java (Sun)

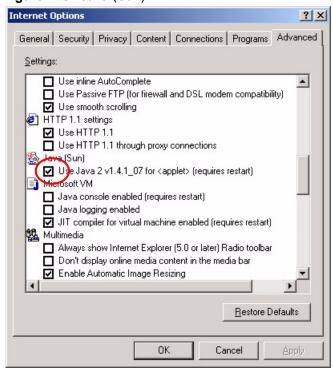

# 30.3 Problems with the Password

 Table 63
 Troubleshooting the Password

| PROBLEM                   | CORRECTIVE ACTION                                                                                                    |  |
|---------------------------|----------------------------------------------------------------------------------------------------|--|
| Cannot access the switch. | The password field is case sensitive. Make sure that you enter the correct password using the proper casing.                                                                                                    |  |
|                           | The administrator username is "admin". The default administrator password is "1234". The username and password are case-sensitive. Make sure that you enter the correct password and username using the proper casing. If you have changed the password and have now forgotten it, you will need to upload the default configuration file. This restores all of the factory defaults including the password. |  |

# **APPENDIX A**Product Specifications

These are the switch product specifications.

Table 64 General Product Specifications

| Fast Ethernet | Eight 10/100 Base-TX interfaces                                                   |  |  |
|---------------|-----------------------------------------------------------------------------------|--|--|
| Interface     | Auto-negotiation                                                                  |  |  |
|               | Auto-MDI/MDIX                                                                     |  |  |
|               | Compliant with IEEE 802.3/802.3u                                                  |  |  |
|               | Back pressure flow control for half duplex mode                                   |  |  |
|               | Flow control for full duplex (IEEE 802.3x)                                        |  |  |
|               | RJ-45 Ethernet cable connector                                                    |  |  |
|               | Rate limiting at 64Kbps steps                                                     |  |  |
| Gigabit       | One Gigabit Ethernet/mini-GBIC port (ES-2108-G and ES-2108PWR only)               |  |  |
| Interface     | One mini-GBIC port and one Gigabit 100 Base-FX Fiber Optic Port (ES-2108-LC only) |  |  |
|               | Compliant with 802.3z/802.3ab/802.3u                                              |  |  |
|               | Copper/fiber interface auto-selection by signal detection (Fiber first)           |  |  |
| Bridging      | 8K MAC addresses                                                                  |  |  |
|               | Static MAC address filtering (256 entries)                                        |  |  |
|               | Static MAC address forwarding (256 entries)                                       |  |  |
|               | Broadcast storm control                                                           |  |  |
| Switching     | Switching fabric: 5.6 Gbps non-blocking (only 3.6 Gbps is used)                   |  |  |
|               | Max. Frame size: 1522 bytes including tag/CRC                                     |  |  |
|               | Forwarding frame: IEEE 802.3, IEEE 802.1q, Ethernet II, PPPoE                     |  |  |
|               | Corrupted packet forwarding prevention                                            |  |  |
| STP           | IEEE 802.1d spanning tree protocol                                                |  |  |
|               | IEEE 802.1w, rapid reconfiguration to recover network failure                     |  |  |
| QoS           | IEEE 802.1p                                                                       |  |  |
|               | Four priority queues with SP/WRR by switch                                        |  |  |
|               | Supports RFC 2475 DiffServ, DSCP to IEEE 802.1p priority mapping                  |  |  |
| Security      | IEEE 802.1x port-based authentication                                             |  |  |
|               | Static MAC Address Forwarding                                                     |  |  |
|               | Static MAC Address Filtering                                                      |  |  |
|               | Blocks unresolved address forwarding/Port Security                                |  |  |
| VLAN          | Port-based VLAN setting                                                           |  |  |
|               | Tag-based (IEEE 802.1Q) VLAN                                                      |  |  |
|               | Number of VLAN: 4K (256 static VLANs)                                             |  |  |
|               | Supports GVRP                                                                     |  |  |
|               | VLAN ingress filtering                                                            |  |  |
| Link          | Supports IEEE 802.3ad; static and dynamic (LACP) port trunking                    |  |  |
| aggregation   | 2 groups, 4 ports per group maximum                                               |  |  |
|               |                                                                                   |  |  |

 Table 64 General Product Specifications (continued)

| Port mirroring | Port based mirroring to a monitor port |  |
|----------------|----------------------------------------|--|
| IGMP           | Supports IGMP snooping                 |  |

 Table 65
 Management Specifications

| System Management  | Alarm/Status surveillance                                          |  |  |  |
|--------------------|--------------------------------------------------------------------|--|--|--|
|                    | LED indication for alarm and system status                         |  |  |  |
|                    | Performance monitoring                                             |  |  |  |
|                    | Line speed                                                         |  |  |  |
|                    | Four RMON groups 1,2,3,9 (history, statistics, alarms, and events) |  |  |  |
|                    | Throughput monitoring                                              |  |  |  |
|                    | CMP packet transmission                                            |  |  |  |
|                    | Port mirroring and aggregation                                     |  |  |  |
|                    | Spanning Tree Protocol                                             |  |  |  |
|                    | IGMP snooping                                                      |  |  |  |
|                    | Firmware upgrade and download through FTP/web/console              |  |  |  |
|                    | Configuration by console/telnet/web                                |  |  |  |
|                    | Configuration backup and restore by FTP/web/console                |  |  |  |
|                    | Login authorization and security levels (read-only and read/write) |  |  |  |
|                    | Self diagnostics                                                   |  |  |  |
|                    | FLASH memory                                                       |  |  |  |
| Network Management | CLI through console port and Telnet                                |  |  |  |
|                    | Web-based management                                               |  |  |  |
|                    | Up to 64 management IP address in different VLAN                   |  |  |  |
|                    | Clustering: up to 24 switches can be managed by one IP             |  |  |  |
|                    | SNMP                                                               |  |  |  |
|                    | RMON groups (history, statistics, alarms and events)               |  |  |  |
| MIB                | RFC1213 MIB II                                                     |  |  |  |
|                    | RFC1493 Bridge MIB                                                 |  |  |  |
|                    | RFC1643 Ethernet MIB                                               |  |  |  |
|                    | RFC1757 Four groups of RMON                                        |  |  |  |
|                    | RFC 1155 SMI                                                       |  |  |  |
|                    | RFC2674 Bridge MIB extension (for IEEE 802.1Q)                     |  |  |  |
|                    | ZyXEL Private MIBs for ES-2108 series                              |  |  |  |
|                    | <u> </u>                                                           |  |  |  |

 Table 66
 Physical and Environmental Specifications

| LEDs                                                            | Per switch: PWR (Green), SYS (Green), ALM (Red) Per Ethernet port: LNK/ACT (Amber/Green) 1000Base-T RJ45: SPD (Amber/Green), LNK/ACT (Green) SFP: LNK (Green), ACT (Green) 100FX: LNK (Green), ACT (Green) |
|-----------------------------------------------------------------|----------------------------------------------------------------------------------------------------|
| Dimensions                                                      | 250mm (W) x 135mm (D) x 35mm (H)<br>Standard 19" rack mountable                                                                                                    |
| Weight                                                          | ES-2108/ES-2108G/ES-2108-LC: 1.2 Kg<br>ES-2108PWR: 2.2 Kg                                                                                                    |
| Distance between the centers of the holes on the device's back. | 129.5mm                                                                                                    |
| Screw size for wall-mounting                                    | M4*20                                                                                                    |
| Temperature                                                     | Operating: 0° C ~ 45° C (32° F ~ 113° F)<br>Storage: -25° C ~ 70° C (13° F ~ 158° F)                                                                                                    |
| Humidity                                                        | 10 ~ 90% (non-condensing)                                                                                                    |
| Power Supply                                                    | Overload protection<br>100-240VAC, 50/60Hz, 0.5A Max.                                                                                                    |
| Safety Standards                                                | UL 60950-1<br>CSA 60950-1<br>EN 60950-1<br>IEC 60950-1                                                                                                    |
| EMC                                                             | FCC Part 15 (Class A) CE EMC (Class A)                                                                                                    |

# APPENDIX B IP Subnetting

# **IP Addressing**

Routers "route" based on the network number. The router that delivers the data packet to the correct destination host uses the host ID.

# **IP Classes**

An IP address is made up of four octets (eight bits), written in dotted decimal notation, for example, 192.168.1.1. IP addresses are categorized into different classes. The class of an address depends on the value of its first octet.

- Class "A" addresses have a 0 in the left most bit. In a class "A" address the first octet is the network number and the remaining three octets make up the host ID.
- Class "B" addresses have a 1 in the left most bit and a 0 in the next left most bit. In a class "B" address the first two octets make up the network number and the two remaining octets make up the host ID.
- Class "C" addresses begin (starting from the left) with 1 1 0. In a class "C" address the first three octets make up the network number and the last octet is the host ID.
- Class "D" addresses begin with 1 1 1 0. Class "D" addresses are used for multicasting. (There is also a class "E" address. It is reserved for future use.)

Table 67 Classes of IP Addresses

| IP ADDRESS: |     | OCTET 1        | OCTET 2        | OCTET 3        | OCTET 4 |
|-------------|-----|----------------|----------------|----------------|---------|
| Class A     | 0   | Network number | Host ID        | Host ID        | Host ID |
| Class B     | 10  | Network number | Network number | Host ID        | Host ID |
| Class C     | 110 | Network number | Network number | Network number | Host ID |

Note: Host IDs of all zeros or all ones are not allowed.

Therefore:

A class "C" network (8 host bits) can have  $2^8 - 2$  or 254 hosts.

A class "B" address (16 host bits) can have  $2^{16}$  –2 or 65534 hosts.

A class "A" address (24 host bits) can have  $2^{24}$  –2 hosts (approximately 16 million hosts).

Since the first octet of a class "A" IP address must contain a "0", the first octet of a class "A" address can have a value of 0 to 127.

Similarly the first octet of a class "B" must begin with "10", therefore the first octet of a class "B" address has a valid range of 128 to 191. The first octet of a class "C" address begins with "110", and therefore has a range of 192 to 223.

Table 68 Allowed IP Address Range By Class

| CLASS   | ALLOWED RANGE OF FIRST OCTET (BINARY) | ALLOWED RANGE OF FIRST OCTET (DECIMAL) |
|---------|---------------------------------------|----------------------------------------|
| Class A | <b>0</b> 0000000 to <b>0</b> 1111111  | 0 to 127                               |
| Class B | <b>10</b> 000000 to <b>10</b> 111111  | 128 to 191                             |
| Class C | <b>110</b> 00000 to <b>110</b> 11111  | 192 to 223                             |
| Class D | <b>1110</b> 0000 to <b>1110</b> 1111  | 224 to 239                             |

# **Subnet Masks**

A subnet mask is used to determine which bits are part of the network number, and which bits are part of the host ID (using a logical AND operation). A subnet mask has 32 is a "1" then the corresponding bit in the IP address is part of the network number. If a bit in the subnet mask is "0" then the corresponding bit in the IP address is part of the host ID.

Subnet masks are expressed in dotted decimal notation just as IP addresses are. The "natural" masks for class A, B and C IP addresses are as follows.

Table 69 "Natural" Masks

| CLASS | NATURAL MASK  |  |
|-------|---------------|--|
| A     | 255.0.0.0     |  |
| В     | 255.255.0.0   |  |
| С     | 255.255.255.0 |  |

# **Subnetting**

With subnetting, the class arrangement of an IP address is ignored. For example, a class C address no longer has to have 24 bits of network number and 8 bits of host ID. With subnetting, some of the host ID bits are converted into network number bits. By convention, subnet masks always consist of a continuous sequence of ones beginning from the left most bit of the mask, followed by a continuous sequence of zeros, for a total number of 32 bits.

Since the mask is always a continuous number of ones beginning from the left, followed by a continuous number of zeros for the remainder of the 32 bit mask, you can simply specify the number of ones instead of writing the value of each octet. This is usually specified by writing a "/" followed by the number of bits in the mask after the address.

For example, 192.1.1.0 /25 is equivalent to saying 192.1.1.0 with mask 255.255.255.128.

The following table shows all possible subnet masks for a class "C" address using both notations.

Table 70 Alternative Subnet Mask Notation

| SUBNET MASK IP ADDRESS | SUBNET MASK "1" BITS | LAST OCTET BIT VALUE |
|------------------------|----------------------|----------------------|
| 255.255.255.0          | /24                  | 0000 0000            |
| 255.255.255.128        | /25                  | 1000 0000            |
| 255.255.255.192        | /26                  | 1100 0000            |
| 255.255.255.224        | /27                  | 1110 0000            |
| 255.255.255.240        | /28                  | 1111 0000            |
| 255.255.255.248        | /29                  | 1111 1000            |
| 255.255.255.252        | /30                  | 1111 1100            |

The first mask shown is the class "C" natural mask. Normally if no mask is specified it is understood that the natural mask is being used.

# **Example: Two Subnets**

As an example, you have a class "C" address 192.168.1.0 with subnet mask of 255.255.255.0.

Table 71 Two Subnets Example

|                      | NETWORK NUMBER              | HOST ID  |
|----------------------|-----------------------------|----------|
| IP Address           | 192.168.1.                  | 0        |
| IP Address (Binary)  | 11000000.10101000.00000001. | 00000000 |
| Subnet Mask          | 255.255.255.                | 0        |
| Subnet Mask (Binary) | 11111111.11111111.11111111. | 00000000 |

The first three octets of the address make up the network number (class "C"). You want to have two separate networks.

Divide the network 192.168.1.0 into two separate subnets by converting one of the host ID bits of the IP address to a network number bit. The "borrowed" host ID bit can be either "0" or "1" thus giving two subnets; 192.168.1.0 with mask 255.255.255.128 and 192.168.1.128 with mask 255.255.255.128.

**Note:** In the following charts, shaded/bolded last octet bit values indicate host ID bits "borrowed" to form network ID bits. The number of "borrowed" host ID bits determines the number of subnets you can have. The remaining number of host ID bits (after "borrowing") determines the number of hosts you can have on each subnet.

Table 72 Subnet 1

|                                     | NETWORK NUMBER                 | LAST OCTET BIT<br>VALUE |
|-------------------------------------|--------------------------------|-------------------------|
| IP Address                          | 192.168.1.                     | 0                       |
| IP Address (Binary)                 | 11000000.10101000.00000001.    | <b>0</b> 0000000        |
| Subnet Mask                         | 255.255.255.                   | 128                     |
| Subnet Mask (Binary)                | 11111111.11111111.11111111.    | 10000000                |
| Subnet Address: 192.168.1.0         | Lowest Host ID: 192.168.1.1    |                         |
| Broadcast Address:<br>192.168.1.127 | Highest Host ID: 192.168.1.126 |                         |

Table 73 Subnet 2

|                                  | NETWORK NUMBER                 | LAST OCTET BIT VALUE |
|----------------------------------|--------------------------------|----------------------|
| IP Address                       | 192.168.1.                     | 128                  |
| IP Address (Binary)              | 11000000.10101000.00000001.    | 10000000             |
| Subnet Mask                      | 255.255.255.                   | 128                  |
| Subnet Mask (Binary)             | 11111111.11111111.11111111.    | 10000000             |
| Subnet Address: 192.168.1.128    | Lowest Host ID: 192.168.1.129  |                      |
| Broadcast Address: 192.168.1.255 | Highest Host ID: 192.168.1.254 |                      |

The remaining 7 bits determine the number of hosts each subnet can have. Host IDs of all zeros represent the subnet itself and host IDs of all ones are the broadcast address for that subnet, so the actual number of hosts available on each subnet in the example above is  $2^7 - 2$  or 126 hosts for each subnet.

192.168.1.0 with mask 255.255.255.128 is the subnet itself, and 192.168.1.127 with mask 255.255.255.128 is the directed broadcast address for the first subnet. Therefore, the lowest IP address that can be assigned to an actual host for the first subnet is 192.168.1.1 and the highest is 192.168.1.126. Similarly the host ID range for the second subnet is 192.168.1.129 to 192.168.1.254.

# **Example: Four Subnets**

Table 74 Subnet 1

|                                 | NETWORK NUMBER                          | LAST OCTET BIT<br>VALUE |
|---------------------------------|-----------------------------------------|-------------------------|
| IP Address                      | 192.168.1.                              | 0                       |
| IP Address (Binary)             | 11000000.10101000.00000001.             | 00000000                |
| Subnet Mask (Binary)            | 11111111.111111111111111111111111111111 | 11000000                |
| Subnet Address: 192.168.1.0     | Lowest Host ID: 192.168.1.1             |                         |
| Broadcast Address: 192.168.1.63 | Highest Host ID: 192.168.1.62           |                         |

Table 75 Subnet 2

|                                  | NETWORK NUMBER                          | LAST OCTET BIT<br>VALUE |
|----------------------------------|-----------------------------------------|-------------------------|
| IP Address                       | 192.168.1.                              | 64                      |
| IP Address (Binary)              | 11000000.10101000.00000001.             | <b>01</b> 000000        |
| Subnet Mask (Binary)             | 11111111.111111111111111111111111111111 | 11000000                |
| Subnet Address: 192.168.1.64     | Lowest Host ID: 192.168.1.65            |                         |
| Broadcast Address: 192.168.1.127 | Highest Host ID: 192.168.1.126          |                         |

Table 76 Subnet 3

|                                  | NETWORK NUMBER                          | LAST OCTET BIT<br>VALUE |
|----------------------------------|-----------------------------------------|-------------------------|
| IP Address                       | 192.168.1.                              | 128                     |
| IP Address (Binary)              | 11000000.10101000.00000001.             | <b>10</b> 000000        |
| Subnet Mask (Binary)             | 11111111.111111111111111111111111111111 | 11000000                |
| Subnet Address: 192.168.1.128    | Lowest Host ID: 192.168.1.129           |                         |
| Broadcast Address: 192.168.1.191 | Highest Host ID: 192.168.1.190          |                         |

Table 77 Subnet 4

|                                     | NETWORK NUMBER                 | LAST OCTET BIT VALUE |
|-------------------------------------|--------------------------------|----------------------|
| IP Address                          | 192.168.1.                     | 192                  |
| IP Address (Binary)                 | 11000000.10101000.00000001.    | 11000000             |
| Subnet Mask (Binary)                | 11111111.11111111.11111111.    | 11000000             |
| Subnet Address: 192.168.1.192       | Lowest Host ID: 192.168.1.193  |                      |
| Broadcast Address:<br>192.168.1.255 | Highest Host ID: 192.168.1.254 |                      |

# **Example Eight Subnets**

Similarly use a 27-bit mask to create 8 subnets (001, 010, 011, 100, 101, 110).

The following table shows class C IP address last octet values for each subnet.

Table 78 Eight Subnets

| SUBNET | SUBNET ADDRESS | FIRST ADDRESS | LAST ADDRESS | BROADCAST<br>ADDRESS |
|--------|----------------|---------------|--------------|----------------------|
| 1      | 0              | 1             | 30           | 31                   |
| 2      | 32             | 33            | 62           | 63                   |
| 3      | 64             | 65            | 94           | 95                   |
| 4      | 96             | 97            | 126          | 127                  |
| 5      | 128            | 129           | 158          | 159                  |
| 6      | 160            | 161           | 190          | 191                  |
| 7      | 192            | 193           | 222          | 223                  |
| 8      | 224            | 223           | 254          | 255                  |

The following table is a summary for class "C" subnet planning.

Table 79 Class C Subnet Planning

| NO. "BORROWED" HOST<br>BITS | SUBNET MASK           | NO. SUBNETS | NO. HOSTS PER<br>SUBNET |
|-----------------------------|-----------------------|-------------|-------------------------|
| 1                           | 255.255.255.128 (/25) | 2           | 126                     |
| 2                           | 255.255.255.192 (/26) | 4           | 62                      |
| 3                           | 255.255.255.224 (/27) | 8           | 30                      |
| 4                           | 255.255.255.240 (/28) | 16          | 14                      |
| 5                           | 255.255.255.248 (/29) | 32          | 6                       |
| 6                           | 255.255.255.252 (/30) | 64          | 2                       |
| 7                           | 255.255.255.254 (/31) | 128         | 1                       |

# Subnetting With Class A and Class B Networks.

For class "A" and class "B" addresses the subnet mask also determines which bits are part of the network number and which are part of the host ID.

A class "B" address has two host ID octets available for subnetting and a class "A" address has three host ID octets (see Table 67 on page 211) available for subnetting.

The following table is a summary for class "B" subnet planning.

Table 80 Class B Subnet Planning

| NO. "BORROWED" HOST<br>BITS | SUBNET MASK           | NO. SUBNETS | NO. HOSTS PER<br>SUBNET |
|-----------------------------|-----------------------|-------------|-------------------------|
| 1                           | 255.255.128.0 (/17)   | 2           | 32766                   |
| 2                           | 255.255.192.0 (/18)   | 4           | 16382                   |
| 3                           | 255.255.224.0 (/19)   | 8           | 8190                    |
| 4                           | 255.255.240.0 (/20)   | 16          | 4094                    |
| 5                           | 255.255.248.0 (/21)   | 32          | 2046                    |
| 6                           | 255.255.252.0 (/22)   | 64          | 1022                    |
| 7                           | 255.255.254.0 (/23)   | 128         | 510                     |
| 8                           | 255.255.255.0 (/24)   | 256         | 254                     |
| 9                           | 255.255.255.128 (/25) | 512         | 126                     |
| 10                          | 255.255.255.192 (/26) | 1024        | 62                      |
| 11                          | 255.255.255.224 (/27) | 2048        | 30                      |
| 12                          | 255.255.255.240 (/28) | 4096        | 14                      |
| 13                          | 255.255.255.248 (/29) | 8192        | 6                       |
| 14                          | 255.255.255.252 (/30) | 16384       | 2                       |
| 15                          | 255.255.255.254 (/31) | 32768       | 1                       |

| Symbols                                       | В                                                                 |
|-----------------------------------------------|-------------------------------------------------------------------|
| "standby" ports 99                            | Basement 5 Basic setting 61 BPDUs (Bridge Protocol Data Units) 88 |
| Numerics                                      | Bridge Protocol Data Units (BPDUs) 88 Broadcast storm control 95  |
| 110V AC 5                                     |                                                                   |
| 230V AC <b>5</b><br>802.1P priority <b>71</b> | С                                                                 |
|                                               | Cables, Connecting 5                                              |
| Α                                             | CFI (Canonical Format Indicator) 73                               |
|                                               | Change password 48                                                |
| A O E                                         | Changes or Modifications 4                                        |
| AC 5                                          | CI Commands 152                                                   |
| Access control 123 Access priority 123        | Class of Service (CoS) 113                                        |
| Limitation 123                                | CLI Command                                                       |
| Login account 126                             | Configure tagged VLAN example 188 Static VLAN Table example 193   |
| Remote management 135                         | Cluster management 29, 139                                        |
| Service port 134                              | Cluster manager 139, 143                                          |
| SNMP 124                                      | Cluster member <b>139</b> , <b>143</b>                            |
| Accessories 5                                 | Cluster member firmware upgrade 141                               |
| Address Resolution Protocol (ARP) 147         | Network example 139                                               |
| Administrator password 127                    | Setup 142<br>Specification 139                                    |
| Aggregator ID 101                             | Status 140                                                        |
| Aging time 67                                 | Switch models 139                                                 |
| Airflow 5                                     | VID <b>143</b>                                                    |
| Alternative Subnet Mask Notation 213          | Web configurator 141                                              |
| American Wire Gauge 5                         | Cluster manager 139                                               |
| Application 29                                | Cluster member 139                                                |
| Backbone <b>29</b> Bridging <b>30</b>         | Command                                                           |
| IEEE 802.1Q VLAN 31                           | Forwarding Process Example 193                                    |
| Switched workgroup 31                         | Summary 155 Syntax conventions 152                                |
| ARP 147                                       | Command Line Interface                                            |
| How it works 147                              | Accessing 149                                                     |
| View <b>147</b>                               | Introduction 149                                                  |
| Authority 4                                   | Configuration file 49                                             |
| Automatic VLAN registration 74                | Backup 119                                                        |
| AWG 5                                         | Restore 49, 118                                                   |
|                                               | Connecting Cables 5                                               |
|                                               | Console port 29                                                   |
|                                               | Settings 38                                                       |

| Copyright 3                                      | Default settings 39                                               |
|--------------------------------------------------|-------------------------------------------------------------------|
| Corrosive Liquids 5                              | Europe 5                                                          |
| Covers 5                                         | Exposure 5                                                        |
| CPU management port 79                           | Extended authentication protocol 103                              |
| CRC (Cyclic Redundant Check) 58                  | External authentication server 103                                |
| Current date 65                                  |                                                                   |
| Current time 65                                  |                                                                   |
| Customer Support 7                               | _                                                                 |
|                                                  | F                                                                 |
| D                                                | FCC                                                               |
| D                                                | Compliance 4                                                      |
| _                                                | Feature<br>Hardware <b>29</b>                                     |
| Damage 5                                         | File Transfer using FTP                                           |
| Dampness 5                                       | command example 121                                               |
| Danger 5                                         | Filename convention 120                                           |
| Denmark, Contact Information 7                   | Filtering 85                                                      |
| DHCP 27                                          | Filtering database 145                                            |
| DHCP (Dynamic Host Configuration Protocol) 27    | Finland, Contact Information 7                                    |
| Diagnostic 137                                   | Firmware 62                                                       |
| Ethernet port test 137 Ping 137                  | Upgrade 118, 141                                                  |
| System log 137                                   | Flow control 71                                                   |
| Differentiated Service (DiffServ) 113            | Back pressure 71                                                  |
| DiffSery 113                                     | IEEE802.3x 71                                                     |
| Activate 114                                     | France, Contact Information 7                                     |
| DS field 113                                     | Front panel 37                                                    |
| DSCP 113                                         | FTP 120                                                           |
| DSCP-to-IEEE802.1p mapping 115                   | File transfer procedure 121                                       |
| Network example 113 PHB 113                      | Restrictions over WAN 122                                         |
| DS (Differentiated Services) 113                 |                                                                   |
| DSCP                                             |                                                                   |
| DSCP-to-IEEE802.1p mapping 115 Service level 113 | G                                                                 |
| What it does 113                                 | GARP 74, 188                                                      |
| DSCP (DiffServ Code Point) 113                   | GARP (Generic Attribute Registration Protocol) 74                 |
| Dust 5                                           | garp status 189                                                   |
| DVLAN Table 187                                  | GARP Status Command 189                                           |
| Dynamic link aggregation 99                      | GARP terminology 74                                               |
|                                                  | GARP timer 67, 74                                                 |
|                                                  | Gas Pipes 5                                                       |
| _                                                | General setup 63                                                  |
| E                                                | Germany, Contact Information 7                                    |
|                                                  | Getting help 50                                                   |
| Egress port 81                                   | GMT (Greenwich Mean Time) 65                                      |
| Electric Shock 5                                 | ,                                                                 |
| Electrical Pipes 5                               | GVRP 74, 79, 188  GVRP (GARR VI AN Registration Protocol) 74, 183 |
| Electrocution 5                                  | GVRP (GARP VLAN Registration Protocol) 74, 183                    |
| Ethernet broadcast address 147                   | gvrp disable 191                                                  |
| Ethernet port test 137                           | gvrp enable 190                                                   |
| Ethernet ports 38                                | gvrp status 190                                                   |

| Н                                         | Log <b>137</b>                                              |
|-------------------------------------------|-------------------------------------------------------------|
|                                           | Login 43                                                    |
| Hardware installation 33                  | Password 48                                                 |
| Hardware overview 37                      | Login account 126                                           |
| High Voltage Points 5                     | Administrator 126 Non-administrator 126                     |
| Host IDs 211                              | Number of 126                                               |
| How SSH works 128                         | Login password 127                                          |
| HTTPS 130                                 | Login password 121                                          |
| HTTPS Example 131                         |                                                             |
| TITTI 3 Example 131                       |                                                             |
|                                           | М                                                           |
| I                                         | MAC (Media Access Control) 62                               |
|                                           | MAC address 62, 147                                         |
| IEEE 802.1p 67                            | Maximum number per port 108                                 |
| IEEE 802.1Q Tagged VLAN 187               | MAC address learning 28, 67, 83, 107, 108                   |
| IEEE 802.1x 103                           | Specify limit 108                                           |
| Activate 104                              | MAC table 145                                               |
| Note 103                                  | How it works 145                                            |
| Reauthentication 104                      | View <b>146</b>                                             |
| IGMP snooping 66, 67                      | Maintenance 117                                             |
| Ingress port 81                           | Management Information Base (MIB) 124                       |
| Installation                              | Management port 81                                          |
| Freestanding 33                           | MIB <b>124</b>                                              |
| Precautions 34                            | Supported MIBs 125                                          |
| Rack-mounting 34                          | Mini GBIC ports 39                                          |
| Introduction 27                           | Connection speed 39                                         |
| IP Addressing 211                         | Connector type <b>39</b> Transceiver installation <b>39</b> |
| IP Classes 211                            | Transceiver removal 40                                      |
| IP interface 68                           | Mirror port 97                                              |
| IP setup 68                               | Modifications 4                                             |
| iStacking 29                              | Mounting brackets 34                                        |
|                                           | MSA (MultiSource Agreement) 39                              |
|                                           | MTU (Multi-Tenant Unit) 65                                  |
| L                                         | Wite (Wall Ferfall Still)                                   |
| _                                         |                                                             |
| LACP 99                                   | N                                                           |
| System priority 102                       | ••                                                          |
| Timeout 102                               | Notwork management avatem (NMC) 124                         |
| LEDs 41                                   | Network management system (NMS) 124                         |
| Lightning 5                               | North America 5                                             |
| Limit MAC address learning 108            | North America Contact Information 7                         |
| Link Aggregate Control Protocol (LACP) 99 | Norway, Contact Information 7                               |
| Link aggregation 28, 99                   | NTP (RFC-1305) <b>65</b>                                    |
| Dynamic 99 ID information 100             |                                                             |
| Setup 101                                 |                                                             |
| Status 100                                | 0                                                           |
| Liquids, Corrosive 5                      | •                                                           |
| Lockout 48                                | Our in E                                                    |
|                                           | Opening 5                                                   |

| P                                               | R                                                   |
|-------------------------------------------------|-----------------------------------------------------|
| Password 48, 144                                | RADIUS 103                                          |
| PHB (Per-Hop Behavior) 113                      | RADIUS (Remote Authentication Dial In User Service) |
| Ping <b>137</b>                                 | 103                                                 |
| Pipes 5                                         | RADIUS server 103                                   |
| Pool 5                                          | Advantages 103                                      |
| Port authentication 103                         | Network example 103                                 |
| IEEE802.1x 104                                  | Settings 105                                        |
| RADIUS server 105                               | Rear panel 41                                       |
| Port Based VLAN Type 67                         | Regular Mail 7                                      |
| Port details 56                                 | Related Documentation 25                            |
| Port isolation 79, 81                           | Remote management 135 Service 136                   |
| Port Mirroring 167, 183                         | Trusted computers 136                               |
| Port mirroring 28, 97                           | Removing 5                                          |
| Mirror port 97                                  | Repair 5                                            |
| Port redundancy 99                              | Reset 49                                            |
| Port security 28, 107                           | Reset to factory default settings 119               |
| Limit MAC address learning 108                  | Restore configuration 49                            |
| Port setup 70                                   | Risk 5                                              |
| Port speed/duplex 70                            | Risks 5                                             |
| Port status 55                                  | Round Robin Scheduling 109                          |
| Port VID                                        | RSTP (Rapid STP) 28                                 |
| Default for all ports 168 Port VLAN trunking 75 | Rubber feet 33                                      |
| Port-based VLAN 79                              |                                                     |
| All connected 81                                |                                                     |
| Port isolation 81                               |                                                     |
| Setting Wizard 81                               | S                                                   |
| Power Adaptor 5                                 |                                                     |
| Power Cord 5                                    | Safety Warnings 5                                   |
| Power Outlet 5                                  | Service <b>5</b> , <b>6</b>                         |
| Power Supply 5                                  | Service access control 134                          |
| Power Supply, repair 5                          | Service port 135                                    |
| Priority 67                                     | Service Personnel 5                                 |
| Priority level 67                               | Shock, Electric 5                                   |
| Priority queue assignment 67                    | Simple Network Management Protocol (SNMP) 124       |
| Product specification 207                       | SNMP <b>124</b>                                     |
| PVID 73, 79                                     | Agent 124                                           |
| PVID (Priority Frame) 73                        | Communities 126                                     |
|                                                 | Management model 124                                |
|                                                 | Manager 124<br>MIB 124, 125                         |
|                                                 | Network components 124                              |
| Q                                               | Object variables 124                                |
|                                                 | Protocol operations 124                             |
| Qualified Service Personnel 5                   | Setup 125                                           |
| Queue weight 110                                | Traps 125                                           |
| Queuing 28, 109                                 | Versions supported 124                              |
| Queuing algorithm 109, 110                      | Spain, Contact Information 8                        |
| Queuing method 109, 110                         | Spanning Tree Protocol (STP) 87 SSH 127             |
|                                                 | 0011 141                                            |

| SSH Implementation 129            | Т                                   |
|-----------------------------------|-------------------------------------|
| Static MAC address 28, 83, 107    | -                                   |
| Static MAC forwarding 83          | T d \ // A N   70                   |
| Static VLAN 77                    | Tagged VLAN 73                      |
| Control 78                        | Telecommunication Line Cord. 5      |
| Tagging 78                        | Telephone 7                         |
| Status 44, 55                     | Thunderstorm 5                      |
| LED 41                            | Time                                |
| Link aggregation 100              | Current 65                          |
| Port <b>55</b>                    | Time zone 65                        |
| Port details 56                   | Timeserver 65                       |
| STP <b>88</b><br>VLAN <b>76</b>   | Time (RFC-868) <b>65</b>            |
|                                   | Time service protocol 65            |
| STP 87 Bridge ID 89               | Time format 65                      |
| Bridge priority 91                | Time zone 65                        |
| Configuration 90                  | Timeserver 65                       |
| Designated bridge 87              | Transceiver                         |
| Forwarding Delay 91               | Installation 39                     |
| Hello BPDU 88                     | Removal 40                          |
| Hello Time 89, 91                 | Trap                                |
| How it works 88                   | Destination 126                     |
| Max Age 89, 91                    | Traps 125                           |
| Path cost 87, 91                  | Trunk group 99                      |
| Port priority 91 Port state 88    | Trunking 28, 99                     |
| Root port 87                      | Type of Service (ToS) 113           |
| Status 88                         |                                     |
| Terminology 87                    |                                     |
| STP (Spanning Tree Protocol) 28   | 11                                  |
| Strict Priority Queuing (SPQ) 109 | U                                   |
| Subnet Masks 212                  |                                     |
| Subnetting 212                    | UTC (Universal Time Coordinated) 65 |
| Supply Voltage 5                  |                                     |
| Support E-mail 7                  |                                     |
| SVLAN Table 187                   | • •                                 |
|                                   | V                                   |
| Sweden, Contact Information 8     |                                     |
| Swimming Pool 5                   | Vendor 5                            |
| Switch lockout 48                 | Ventilation 33                      |
| Switch reset 49                   | Ventilation holes 33                |
| Switch setup 66                   | Ventilation Slots 5                 |
| Syntax Conventions 25             | VID 69, 73, 76                      |
| sys Commands                      | Number of possible VIDs 73          |
| examples 171, 177, 181            | Priority frame 73                   |
| sys log disp 172, 177, 181        | VID (VLAN Identifier) 73            |
| sys sw mac list 174               | VLAN 65, 73                         |
| System information 61             | Acceptable frame type <b>79</b>     |
| System log 137                    | Automatic registration 74           |
| System reboot 120                 | Explicit Tagging 187                |
| System up time 56                 | ID <b>73</b>                        |
| Gyotom up ame oo                  | ID (VID) 188                        |
|                                   | Implicit Tagging 187                |
|                                   | Ingress filtering 79                |
|                                   | Introduction 65                     |

Number of VLANs 76

```
Port isolation 79
  Port number 76
  Port settings 78
  Port-based VLAN 79
  Registration Information 187
  Static VLAN 77
  Status 76
  Tagged 73
  Trunking 75
  Type 67, 75
VLAN (Virtual Local Area Network) 27, 65
VLAN Databases 187
VLAN number 69
VLAN trunking 79
vlan1q port accept 192
vlan1q port gvrp 192
vlan1q svlan active 194
vlan1q svlan delentry 194
vlan1q svlan inactive 195
vlan1q svlan list 195
vlan1q svlan setentry 192
Voltage Supply 5
Voltage, High 5
W
Wall Mount 5
Warnings 5
Water 5
Water Pipes 5
Web configuration
  Screen summary 46
Web configurator
  Getting help 50
  Home 44
  Login 43
  Logout 50
  Navigation panel 45
Web Site 7
Weighted Round Robin Scheduling (WRR) 110
Wet Basement 5
Worldwide Contact Information 7
Ζ
ZyNOS (ZyXEL Network Operating System) 121
ZyXEL Limited Warranty
  Note 6
```